# ПРОГРАММНЫЙ КОМПЛЕКС ОБРАБОТКИ ИНЖЕНЕРНЫХ ИЗЫСКАНИЙ, ЦИФРОВОГО МОДЕЛИРОВАНИЯ МЕСТНОСТИ, ПРОЕКТИРОВАНИЯ ГЕНПЛАНОВ И АВТОМОБИЛЬНЫХ ДОРОГ

# **3D СКАН**

# **СОЗДАНИЕ ЦИФРОВОЙ МОДЕЛИ МЕСТНОСТИ ПО ОБЛАКАМ ТОЧЕК**

*Руководство пользователя Версия 1.4*

 $\overline{\mathbf{2}}$ 

# Содержание

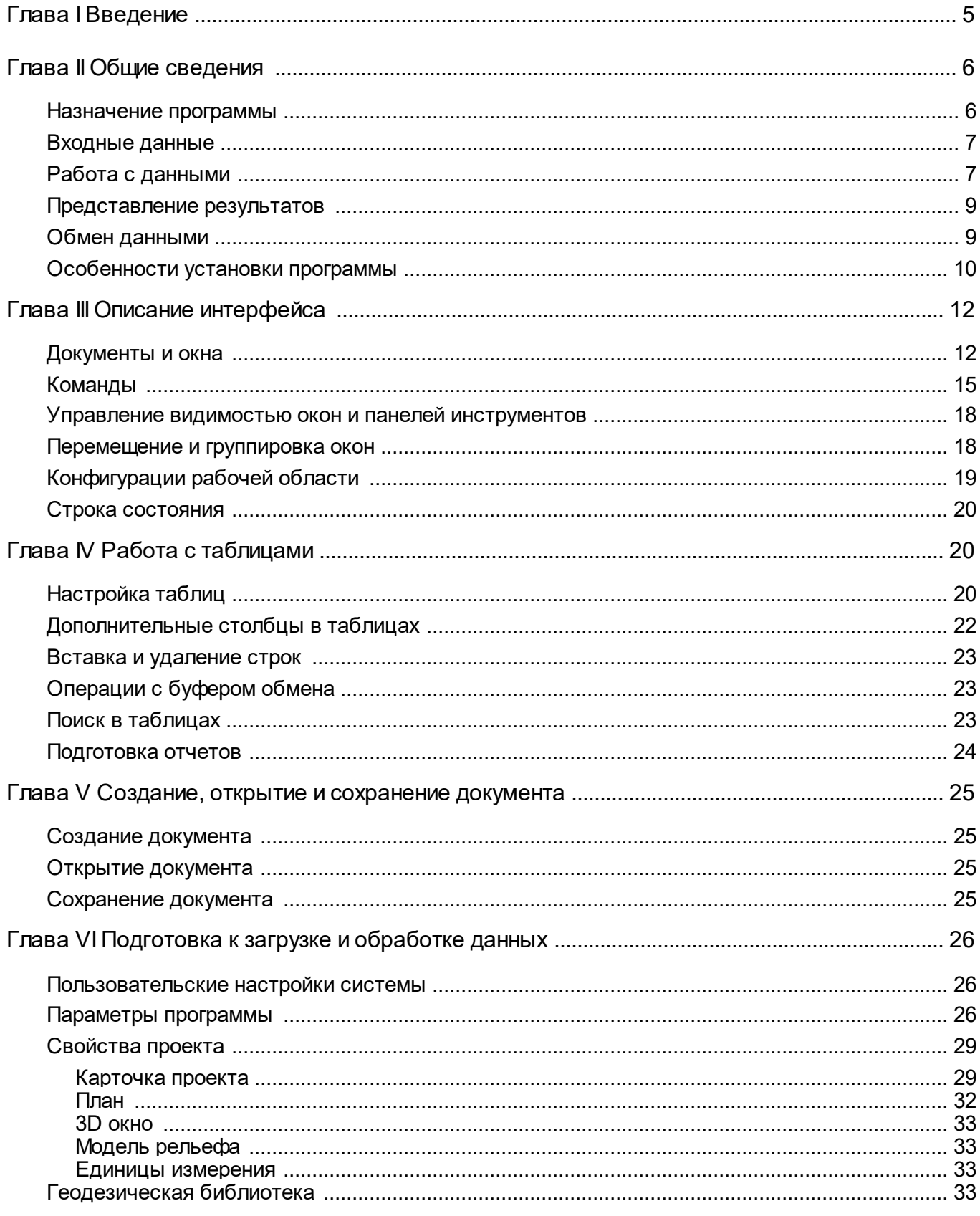

 $\mathbf{3}$ 

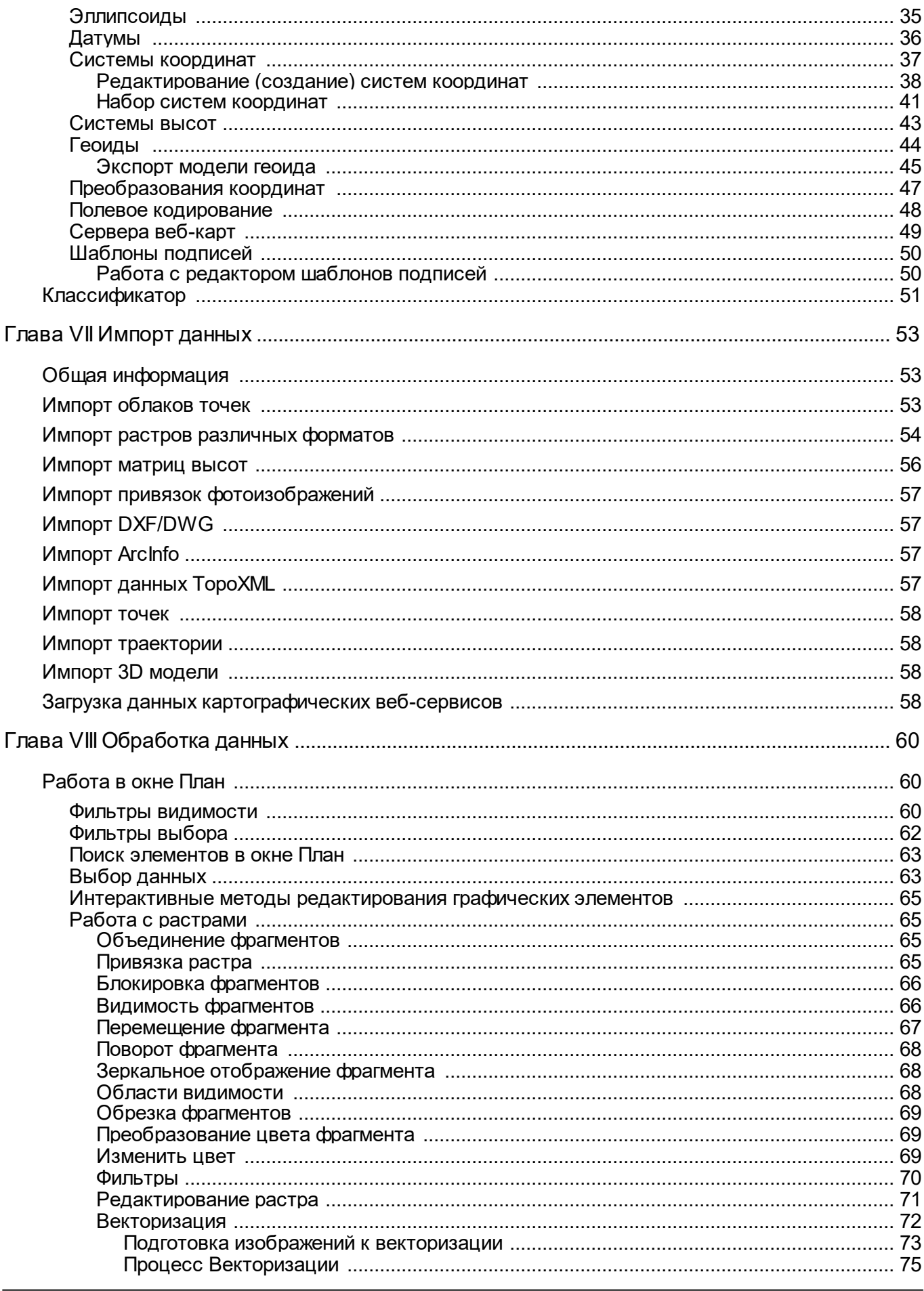

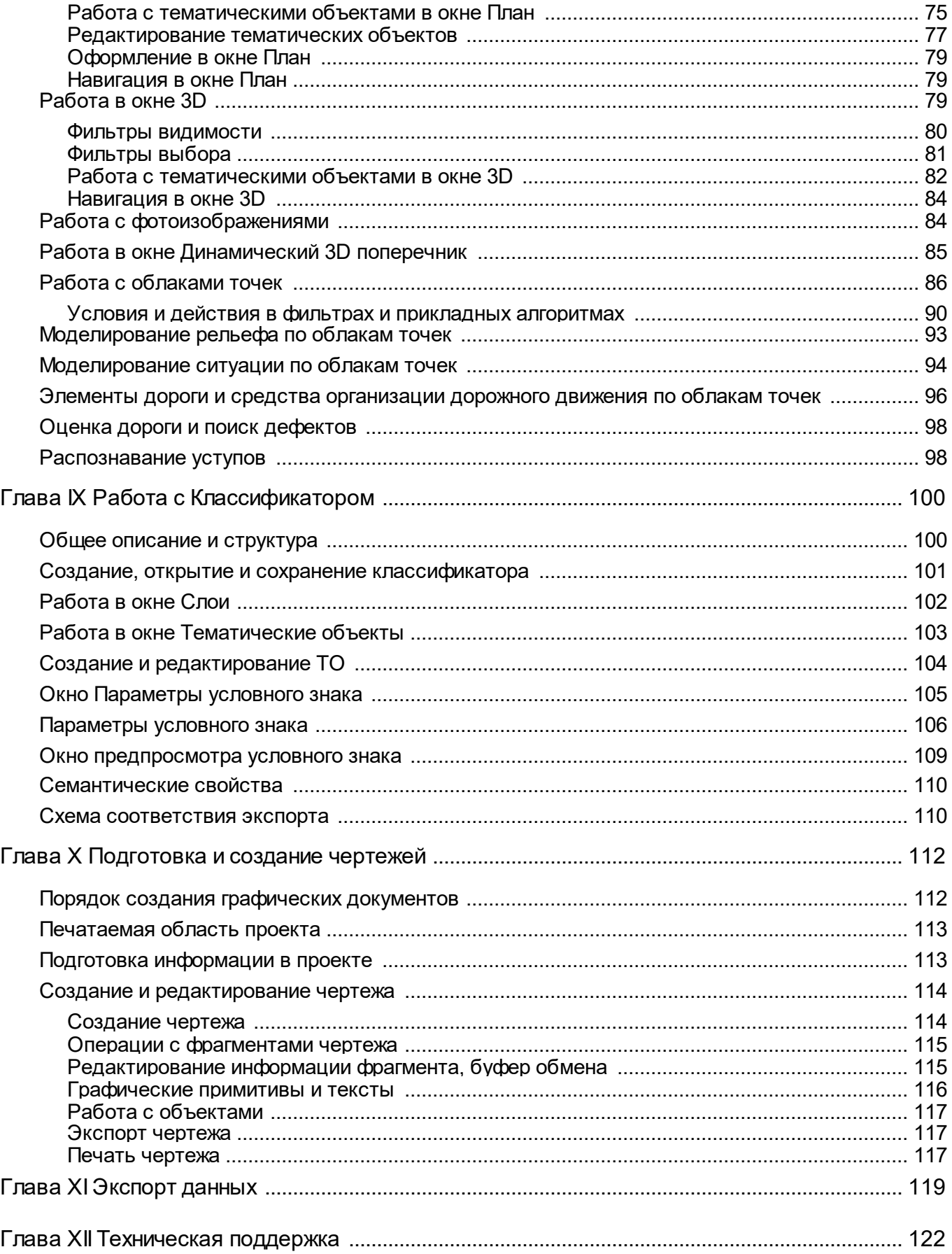

# **Введение**

<span id="page-4-0"></span>Настоящее руководство пользователя предназначено для знакомства с принципами и методами работы в программе.

Документация содержит краткую информацию о функциональных возможностях программы, ее интерфейсе и основных настройках. Приводится описание отдельных команд и примерная последовательность действий пользователя при работе в программе.

**Примечание:** *Для более детального освоения программы и получения дополнительной информации служит встроенная справочная система,*

*вызов которой осуществляется из меню Справка (правый верхний угол окна программы) или с помощью клавиши <F1>*.

В разделе **Техническая поддержка** приводятся условия сопровождения программы и дополнительные возможности поддержки, предоставляемые компанией «Кредо-Диалог».

# **Общие сведения**

#### **Назначение программы**

<span id="page-5-1"></span>Программа предназначена для обработки облаков точек, полученных использованием лазерного сканирования или фотограмметрическим методом и фотоизображений, полученных в процессе мобильного сканирования. В программе реализованы инструменты, позволяющие создавать цифровую модель местности (ЦММ), готовить данные по фактическому размещению средств организации дорожного движения, проводить оценку автомобильной дороги, получать модели открытых горных выработок и отвалов породы (материалов) в виде структурообразующих линий и прореженных точек, обрабатывать облака точек подземных горных выработок и замкнутых пространств.

Программа позволяет выполнять следующие задачи:

- · загружать облака точек в различных форматах без ограничения по количеству точек;
- · отображать облака точек в трехмерном виде (3D), на плоскости (2D) и в вертикальных сечениях;
- · преобразовывать облака точек между различными системами координат;
- · применять модель геоида к высотам точек облака;
- · загружать и отображать фотоизображения с геопространственной привязкой в форматах RIEGL RiProcess (\*.csv), Leica Pegasus (\*.csv), АГМ-МС events (\*.txt), Keyhole Markup Language (\*.kml), Topcon (\*.csv), CHC Alpha3D (\*.txt) совместно с облаком точек;
- загружать 3D модели в формате IFC, а также в других различных форматах;
- измерять расстояния между точками облака и 3D моделями;
- · проводить фильтрацию различных видов шумов в облаке точек;
- · распознавать точечные и линейные объекты ситуации в ручном и полуавтоматическом режиме, создавать по ним топографические объекты в трехмерном виде и на плоскости;
- · распознавать элементы дороги и дорожной инфраструктуры: разметку, кромки проезжей части, обочины, бордюры, опоры дорожных знаков, сигнальные столбики, бровки земляного полотна и дна кювета;
- находить дефекты и оценивать качество дорог: расчет ровности IRI, колейности, состояния обочины и уклона дорожного полотна.
- · выполнять поиск и классификацию (по ГОСТ Р 52290-2004) дорожных знаков по привязанным фотоизображениям с последующим позиционированием по облаку точек и интерактивной валидацией результатов;
- · создавать светофоры и дорожные знаки по облаку точек;
- · преобразовывать изображение облака точек в растр;
- · выполнять интерактивную векторизацию растров, полученных по облакам точек;
- · распознавать в полуавтоматическом режиме уступы карьеров, линии электропередач (ЛЭП);
- · выделять рельеф и области с заданными параметрами уклона;
- · проводить адаптивное прореживание облака точек и построение цифровой модели рельефа (ЦМР);

<span id="page-5-0"></span>

- · создавать и редактировать топографические объекты для подготовки топографических планов при выполнении небольших проектов;
- экспортировать данные в удобных форматах для последующего создания ЦММ инженерного назначения.

# **Входные данные**

<span id="page-6-0"></span>Исходными данными для программы могут быть:

- облака точек в формате LAS;
- облака точек в формате LAZ;
- облака точек в формате CPC;
- облака точек в произвольных текстовых форматах;
- ЦММ в формате TopoXML;
- файлы в формате DXF;
- файлы в формате DWG;
- данные ArcInfo;
- фотографии местности с привязкой RIEGL RiProcess (\*.csv), Leica Pegasus (\*.csv), АГМ-МС events (\*.txt), Keyhole Markup Language (\*.kml), Topcon (\*.csv), CHC Alpha3D (\*.txt);
- матрицы высот в форматах SRTM ASCII, GeoTIFF, MTW 2000, TXT, PHOTOMOD (\*.x-dem);
- текстовые файлы координат точек в соответствии с настраиваемым форматом;
- растровые изображения в форматах: TMD (файлы программы ТРАНСФОРМ), CRF (растровые подложки систем платформы CREDO III), BMP, GIF, TIFF (GeoTIFF), JPEG, PNG, RSW, PCX;
- траектории мобильных сканирующих систем в произвольных текстовых форматах;
- 3D модели в формате IFC, а также в других различных форматах;
- модели геоида.

Также в программе можно работать со спутниковыми снимками, просматривая их через сервисы Google Maps и Bing.

Загрузка и трансформация данных сервиса Google Maps и Bing реализована в режиме удаленного доступа (через обращение к тайловому серверу).

Для просмотра сервиса Google Maps доступны четыре типа данных: карты, спутник, рельеф и гибрид (совместное изображение спутниковых снимков и картографической информации), для сервиса Bing: дороги, гибрид, спутник.

Часть изображения веб-карты может быть загружена в проект в виде геопозиционированного растра. Программа позволяет добавлять и использовать другие сервисы веб-карт, предоставляющие доступ к информации посредством тайлового сервера.

#### **Работа с данными**

<span id="page-6-1"></span>Загруженные облака точек отображаются в двухмерном виде в окне **План**, в трехмерном виде в окне **3D** и в виде вертикального разреза в окне **Динамический 3D поперечник**. Облака точек можно фильтровать (уменьшать плотность точек, удалять точки «шума», выполнять поиск и удаление шумов ниже рельефа, применять фильтры по назначению, восстанавливать удаленные точки), вырезать/удалять части

облака точек, объединять несколько облаков точек в одно, преобразовывать облако точек в растр, разделять облако на слои и извлекать их. К облакам точек можно применять операции смещения в плане и по высоте. Если на этапе формирования облака точек по данным мобильного или воздушного лазерного сканирования не была учтена модель геоида, можно выполнить Применить модель геоида.

Стандартная схема обработки включает следующие этапы:

- <sup>•</sup> [Создание](#page-24-1) нового или <sup>• •</sup> открытие [существующего](#page-24-2) проекта;
- Уточнение, при необходимости, **Види прависных настроек** и параметров конфигурации рабочей среды (состав и расположение окон, рабочих команд, параметров отображения элементов в графическом окне);
- Настройка <sup>(Ет</sup>в [свойств](#page-28-0) проекта, то есть параметров, присущих каждому отдельному проекту (наименование ведомства и организации, описание системы координат и высот, используемых при производстве работ, настройку стандартных классификаторов, задание единиц измерений и другие настройки);
- [Импорт](#page-52-0) данных;
- <u>Гангер с данным;</u><br>• Обработка растровых изображений при помощи команд меню Растры;
- · Подготовка облаков точек при помощи команд меню Рельеф и Облака точек;
- После импорта и подготовки облака осуществляется процесс отнесения точек облака к рельефу ( Выделить рельеф). В активном облаке точек формируется классификационный слой "Рельеф" из точек, принадлежащих земной поверхности.
- · Полученный слой может быть прорежен для уменьшения плотности точек на ровных участках местности и исключения микроформ рельефа, которые не требуется отображать в масштабе создаваемого плана. Прореженное рельефное облако точек может быть использовано для построения цифровой модели рельефа.
- · Для создания цифровой модели ситуации в программе реализованы методы ручного нанесения условных знаков непосредственно по облаку, а также полуавтоматические методы, позволяющие в интерактивном режиме распознать основные точечные и линейные объекты: столбы, провода линий электропередач, наземные трубопроводы, ограждения и бортовые камни, стены зданий и другие объекты.
- · В программе реализованы методы автоматизированного поиска в облаке точек следующих объектов: линий электропередач, элементов дороги и дорожной инфраструктуры (кромки, бровки, бордюры, обочины, разметка, столбики знаков и сигнальные столбики).
- · При обработке данных мобильного лазерного сканирования автомобильных дорог и наличии геопозиционированных фотографий, отснятых камерой мобильной сканирующей системы, программа позволяет выполнить автоматический поиск и классификацию дорожных знаков по фотографиям и облаку точек.
- · В результате обработки облака формируется топографический план, состоящий из точек рельефа, цифровой триангуляционной модели рельефа, отображаемой горизонталями с подписями и бергштрихами, а также объектов местности, представленных точечными, линейными и площадными условными знаками в соответствии с классификатором КРЕДО.
- · Программа также может работать в связке с КРЕДО Организация движения (ОДД). Распознанные и созданные вручную средства организации дорожного движения (дорожные знаки, светофоры, разметка) могут передаваться в ОДД через формат TopoXML.
- [Подготовка](#page-111-0) и создание чертежей.
- [Экспорт](#page-118-0) данных в системы комплекса КРЕДО, САПР, ГИС, текстовые файлы.

#### **Представление результатов**

<span id="page-8-0"></span>Результатом работы программы может быть:

- готовые чертежи в принятых или настраиваемых условных обозначениях, полное оформление в чертежной модели и печать графических документов;
- построенные профили вдоль линии по облаку точек;
- чертежи разрезов облака в формате DXF, DWG;
- топографические планы в распространенных форматах: DXF, DWG (AutoCAD), MIF/MID (MapInfo);
- тематические объекты, поверхности, объекты организации дорожного движения и системы координат проекта в формате TopoXML;
- список точек, координат точек и тематических объектов в формат ТХТ;
- облака точек в форматах LAS, LAZ, TXT;
- растровые изображения в различных форматах;
- матрицы высот;
- ведомости дорожных знаков в текстовом формате.

Проекты программы хранятся в файлах формата LSC.

Подготовленный в программе чертеж можно сохранить в файл формата DDR4, после чего экспортировать в файлы различных форматов (PDF, DXF, SVG).

### **Обмен данными**

#### <span id="page-8-1"></span>**Буфер обмена**

С помощью буфера обмена можно выполнить не только обмен данными между различными проектами программы 3D СКАН, но и между проектами других приложений КРЕДО, таких как ТРАНСКОР, ГНСС и ДАТ.

При этом следует иметь в виду, что копирование/вставка осуществляется по принципу "что вижу, то и копирую", таким образом не будут корректно вставляться геодезические координаты (B, L) из ТРАНСКОРа в 3D СКАН, так как таблица Именованные точки отображает плоские прямоугольные координаты пунктов.

При копировании прямоугольных координат из системы ТРАНСКОР в поперечноцилиндрической проекции в буфер обмена, координаты сохраняются в истинном представлении (без номера зоны, условной ординаты осевого меридиана и смещения по оси абсцисс), т.е. в представлении N и E.

Кроме того, с помощью буфера обмена данные любых таблиц 3D СКАН могут быть вставлены в виде структурированного текста в некоторые офисные приложения Microsoft, например, Word и Excel.

#### **Чтение файлов проектов**

*Руководство пользователя к версии 1.4*

3D СКАН позволяет открывать проекты других программ геодезической платформы КРЕДО, а также читает такие данные проектов, как растры, точки, ситуация и рельеф.

При открытии проектов других программ КРЕДО всплывает информационное окно о распознании данных, а также о продукте и его версии, в котором был создан проект.

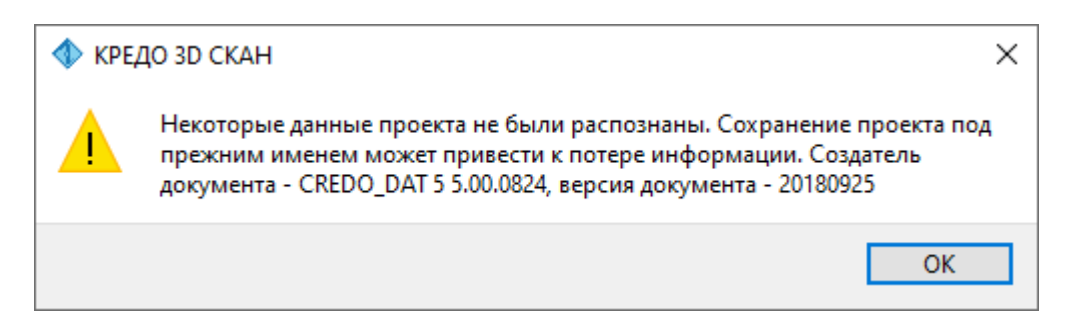

#### **Формат TopoXML**

Формат TopoXML обеспечивает обмен данными между программными продуктами платформ CREDO DAT и CREDO III. Использование формата TopoXML позволяет сохранить такие данные ЦММ, как поверхность, точки, тематические объекты, а также другие данные в зависимости от продукта, выполняющего экспорт.

При экспорте данных формат TopoXML обеспечивает сохранение ЦММ и элементов организации дорожного движения (ОДД): светофоров, дорожных знаков, сигнальных столбиков.

#### **Особенности установки программы**

<span id="page-9-0"></span>Программа 3D СКАН защищена с помощью системы Эшелон II на базе электронных ключей GuardantCode. Компоненты системы защиты Эшелон II не входят в состав ТРАНСКОР. Менеджер защиты Эшелон II должен быть инсталлирован только на тех компьютерах, где физически будет установлен электронный ключ. Важно сначала установить Менеджер защиты Эшелон II и только после этого подсоединить к порту ключ защиты.

**Примечание:** *Более подробное описание процедуры инсталляции и информация о защите программных продуктов КРЕДО представлены в документе «Инсталляция и защита. Руководство системного администратора», которое поставляется вместе с программой.*

**ВНИМАНИЕ!!!** Не следует устанавливать Менеджер защиты Эшелон II вместе с каждой копией программного продукта – это может увеличить время автоматического поиска ключей в локальной сети.

В процессе установки программы 3D СКАН в папке, куда устанавливается программа, создаются подпапки Bin, Templates и Samples.

• Папка **Bin** содержит все исполняемые файлы и библиотеки программы. Во вложенной папке **gdal-data** содержится база систем координат EPSG в формате DB3. Пользователь может самостоятельно обновить файл базы данных EPSG, заменив файл на новый.

- Папка **Templates** содержит следующие папки:
- · **Drafts** шаблоны чертежей в формате\***.tpd**;
- · **GDM** модели геоида в формате \***.gdm** (*региональные и общеземные модели геоида, не редактируется пользователем*);
- · **Stamps** в папке хранятся шаблоны штампов в формате\***.tps**;
- · **Traffic\_signs** в папке хранятся настройки распознавания дорожных знаков.
- Папка Samples содержит примеры проектов.

Если установка продукта на компьютере выполняется впервые, то при первом запуске программы в папке **Мои документы** создается подпапка **CREDO 3D SCAN**. В эту подпапку из папки, в которую установлена программа, копируются файл классификатора и подпапки **Samples** и **Templates** с соответствующими данными. При последующих обновлениях версий программы перечисленные подпапки не удаляются и остаются без изменений, так как содержат данные пользователя.

# **Описание интерфейса**

### **Документы и окна**

<span id="page-11-1"></span><span id="page-11-0"></span>Программа поддерживает работу с документами трех типов: проект, классификатор и чертеж. Данные проектов хранятся в файлах с расширением LSC, данные классификаторов и чертежей – в файлах с расширениями, соответственно, CLS4 и DDR4.

Программа является однодокументным приложением. При открытии или создании нового документа текущий документ не закрывается.

- Используя стандартные команды меню Файл, можно создавать и открывать проекты, а также сохранять их (в том числе и под другим именем).
- Используя команды **Открыть облако точек и Сохранить облако** точек меню **Файл**, можно подгружать новые облака точек в формате СРС, либо сохранять их в отдельный файл.

Формат СРС - это внутренний формат хранения облаков точек программы 3D СКАН. Служит для хранения облаков точек и их обмена между проектами.

#### **Типы интерфейса**

Интерфейс программы может быть двух типов: **классическим** (Меню и тулбары) либо **ленточным** (Лента команд). Классический тип интерфейса содержит главное меню, панели инструментов и окна данных (см. рисунок ниже). Ленточный тип интерфейса содержит панель быстрого доступа, ленту команд, сгруппированных по вкладкам и группам, и окна данных.

Как к классическому, так и к ленточному стилю интерфейса может быть применено любое оформление. Исключение составляет Классическое оформление – оно может быть применено только к классическому стилю интерфейса.

Если активирован стиль интерфейса **Лента команд**, при выборе классического оформления стиль автоматически переключается на **Меню и тулбары**.

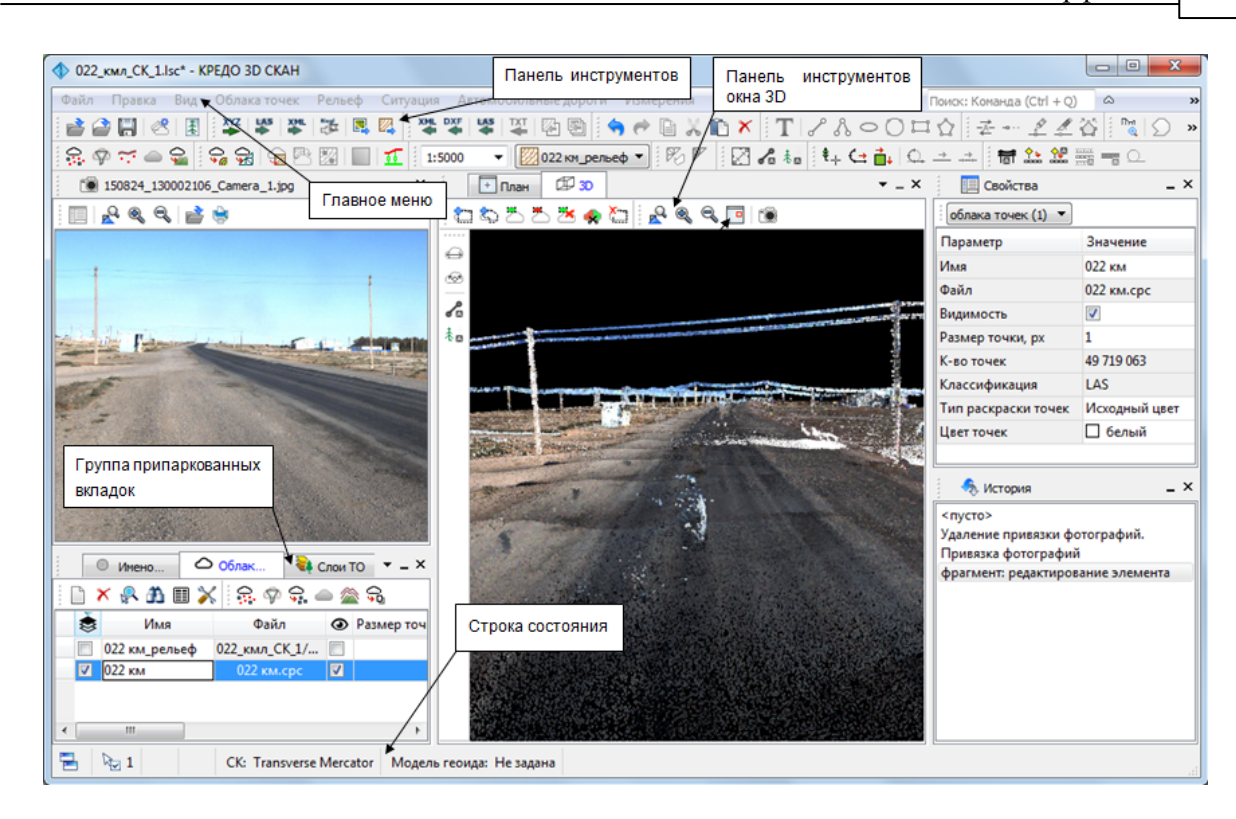

Выбор необходимого типа и стиля интерфейса выполняется из меню Рабочая область (правый верхний угол окна программы). С помощью команд, сгруппированных в подменю Оформление, можно выбрать необходимый стиль интерфейса.

Для ленточного типа интерфейса предусмотрена **Панель быстрого запуска**, которая располагается в левой части заголовка окна программы. На данную панель можно вынести часто используемые команды для их быстрого запуска.

В данной справочной системе описан вариант вызова команд из главного меню классического типа интерфейса.

#### **Окна данных**

Все данные программы представлены в отдельных окнах, которые по их наполнению могут быть условно разделены на табличные, графические и вспомогательные окна. Каждое окно (вкладка) имеет собственные панели инструментов окон.

**Примечание:** *Правым щелчком в области названия окна вызывается список существующих панелей инструментов для окна. Флажок напротив наименования панели инструментов управляет её видимостью.*

*Панели инструментов для окон настраиваются в диалоге [Команды](#page-14-0). Выход из диалога выполняется клавишей <Esc> или нажатием кнопки Закрыть.*

Команды управления отображением окон и вкладок (в группах вкладок) представлены в меню Вид .

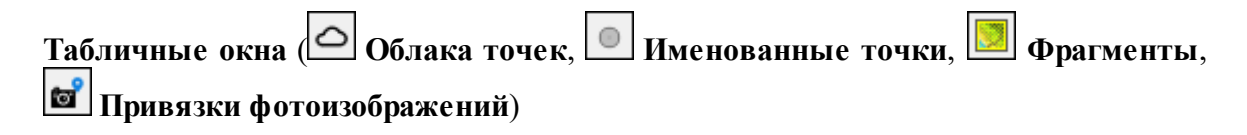

Все импортированные из внешних источников или введенные с клавиатуры данные заносятся в таблицы (табличные редакторы) и являются доступными для последующего редактирования. Каждая из таблиц предназначена для работы только с соответствующим типом данных, например:

- Окно Облака точек содержит таблицу с загруженными или созданными в проекте облаками точек;
- Окно Именованные точки содержит данные по точкам, у которых существует имя. О таблице Именованные точки - см. [Моделирование](#page-92-0) рельефа по облакам [точек;](#page-92-0)
- Окно Фрагменты содержит таблицы с загруженными или созданными в проекте матрицами высот и растрами.

# **Графические окна** ( **План**, **3D**, **3D №2**, **Фотоизображение**, **Динамический 3D поперечник**)

Данные из таблиц отображаются в графических окнах. О настройке панелей инструментов окон - см. диалог [Команды](#page-14-0).

Для большинства команд главного меню предусмотрена работа в окнах **План**, **ЗD** и **Динамический 3D поперечник**.

Чтобы определить в каком окне нужно выполнить действие команды, перед ее запуском появляется окно-подсказка *«Укажите окно для запуска интерактива»*.

Указать следует нажатием левой клавишей мыши по рабочей области выбранного окна.

**Примечание.** *Действие команды по умолчанию будет выполняться в активном окне, если:*

- *работа в проекте осуществляется в нескольких окнах, но на момент запуска команды они скрыты или находятся в свернутом состоянии (См. [Управление](#page-17-0) видимостью окон и панелей [инструментов\)](#page-17-0);*
- *в проекте активно одно окно и работа осуществляется только в нем.*

# **Вспомогательные окна** ( **В Свойства**, **История**)

- Окно **Свойства**. Содержит список параметров. Если в таблицах или в графическом окне проекта выбраны однотипные элементы, то их параметры можно просмотреть и отредактировать в окне **Свойства**.
- Окно **История**. Содержит список действий, выполненных пользователем в течение текущего сеанса работы, и является инструментом для управления операциями "отката назад" и "повтора".

Все окна данных содержат заголовок, кнопки управления вкладкой и локальную панель инструментов. Команды на панели инструментов и в контекстном меню каждого окна дают возможность управления данными, представленными в этом окне.

В целях экономии рабочего пространства окна могут быть объединены в группу вкладок. Действия по перемещению, минимизации и парковке группы вкладок выполняются так же, как для обычного окна (См. Управление [видимостью](#page-17-0) окон и панелей [инструментов\)](#page-17-0).

См. о кнопках панели инструментов окон - в описании диалога [Команды](#page-14-0) (вкладка Панели инструментов).

# **Команды**

<span id="page-14-0"></span>Диалог служит для настройки панелей инструментов и ленты команд. Вызывается командой **Рабочая область\Команды**.

Окно настроек может содержать вкладки **Панели инструментов, Лента команд, Панель быстрого доступа**. В нижней части окна располагаются кнопки для импорта, экспорта и восстановления настроек.

Для каждой конфигурации рабочей области может быть создан отдельный набор команд ленты и панелей инструментов.

Если активирован классический тип интерфейса (**Меню и тулбары**), вкладки для настройки ленты команд и панели быстрого доступа недоступны.

#### **Вкладка Панели инструментов**

На вкладке выполняются настройки панелей инструментов главного окна и паркуемых окон. Возможно создание новых панелей, а также редактирование существующих. См. рисунок диалога.

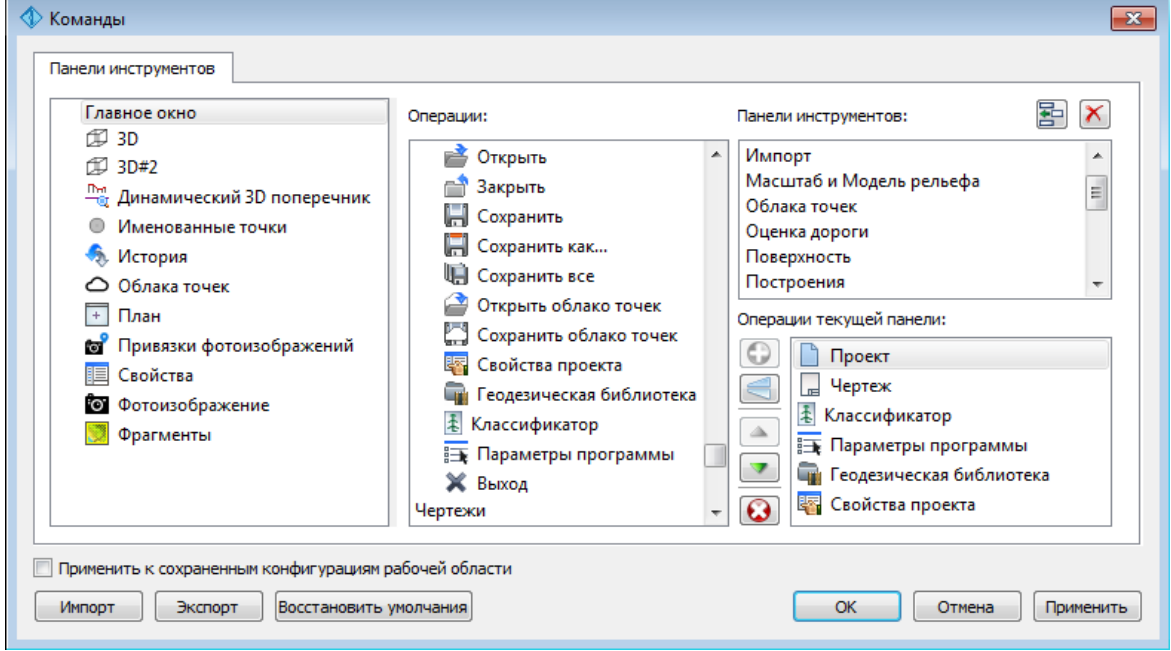

В левой части диалога содержится список всех окон. Центральная часть диалога содержит все операции, которые могут выполняться для элементов выбранного окна. В правой части диалога для выбранного окна можно настроить панель инструментов и ее команды (операции).

#### **Создание новой панели инструментов**

В разделе **Панели инструментов** (справа) перечислены панели инструментов, созданные для выбранного окна.

Чтобы для конкретного окна создать новую панель и настроить список её операций, выполните следующее:

- В левой части диалога выделите имя окна. В центральной части диалога отобразится список всех доступных в этом окне операций.
- В правой части диалога в разделе Панели инструментов нажмите кнопку **Добавить панель инструментов** и создайте строку с новой панелью (можно

здесь же изменить ее имя). Кнопкой **Удалить** выделенную панель можно удалить из списка.

- Разместите на созданной панели необходимые кнопки операций. Для этого в центральном разделе **Операции** выделите нужную команду и в разделе Операции текущей панели с помощью кнопки Добавить операцию добавьте ее в список панели.
- Для применения настроек нажмите кнопку **Применить** или **ОК**.

Редактирование списков операций существующих панелей выполняется аналогично.

#### **Настройки:**

O. **Добавить операцию на панель** – добавляет выбранную операцию в список;

**Добавить разделитель на панель** – добавляет разделитель между операциями;

**Переместить операцию вверх/вниз** – перемещает кнопку с операцией на уровень вверх или вниз;

**Убрать операцию с панели** – удаляет выбранную операцию.

#### **Вкладка Лента команд**

На вкладке выполняется настройка ленты команд. См. рисунок диалога.

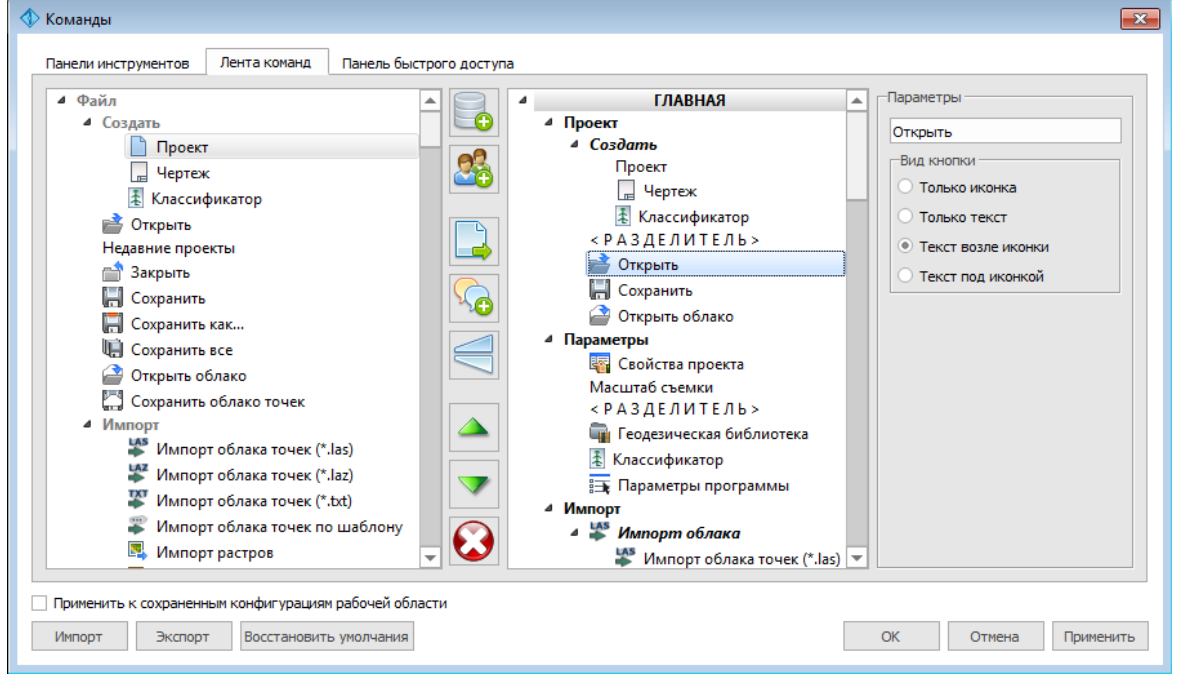

В левой части диалога содержится список всех команд меню. В центральной части диалога находятся кнопки для создания панели на ленте команд, а также список панелей и их команд. В правой части диалога для выбранной панели можно настроить отображение ее команд.

Чтобы создать новую вкладку на ленту и настроить список её команд, выполните следующее:

• Создайте вкладку на ленте. Для этого нажмите кнопку **Добавить вкладку** в центральной части диалога.

- В центральной и в правой части диалога отобразится поле с именем созданной вкладки, имя можно отредактировать.
- Для новой вкладки создайте группу команд (нажмите кнопку **Добавить группу**).
- Добавьте в группу необходимые команды. Для этого в левой части диалога

выделите нужную команду и нажмите кнопку **Добавить команду**.

- Кнопкой **Создать групповую команду** можно создать групповую команду и добавить в нее команды.
- Отрегулируйте местоположение команд на вкладке при помощи кнопок

**Переместить выше/ниже**. При необходимости можно **Добавить**

# **разделитель** и **Удалить команду**.

- В разделе Параметры (справа) для выбранной команды доступна настройка внешнего вида на ленте: отображение только иконки или текста возле иконки и т.д.
- Для применения настроек нажмите кнопку **Применить** или **ОК**.

Редактирование существующих вкладок ленты выполняется аналогично.

# Настройки:

**Добавить вкладку** – добавляет новую вкладку на ленту;

**Добавить группу** – добавляет новую группу команд для выбранной вкладки;

**Добавить команду** – добавляет в выбранную группу любую команду, выделенную в левой части диалога;

**Создать групповую команду** – создает групповую команду в выбранной группе команд;

**Добавить разделитель** – добавляет разделитель между командами в группе команд;

**Переместить выше/ниже** – перемещает команды выше, ниже в группе команд;

**Удалить** – удаляет выбранный объект в ленте команд.

### **Вкладка Панель быстрого доступа**

На вкладке **Панель быстрого доступа** можно редактировать содержимое панели быстрого доступа, которая размещается в левой части заголовка окна программы. Вид панели редактируется аналогично панели **Лента команд**.

**Общие кнопки и параметры диалога**

**18** 3D СКАН

Параметр **Применить к сохраненным конфигурациям рабочей области**. При установленном флажке все настройки панелей инструментов будут применены в конфигурациях, перечисленных в диалоге **Конфигурации рабочей области**.

Кнопка **Восстановить умолчания** отменяет установки диалога и восстанавливает его параметры, назначенные по умолчанию.

Кнопки **Импорт** и **Экспорт** предназначены для импорта и экспорта настроек.

Кнопка **Применить** применяет заданные настройки, но не закрывает диалог.

Кнопка **ОК** сохраняет заданные настройки и закрывает диалог.

Кнопка **Отмена** закрывает диалог без сохранения изменений.

#### **Управление видимостью окон и панелей инструментов**

<span id="page-17-0"></span>Меню Вид содержит команды управления отображением окон и панелей инструментов. Выбор команды включает или отключает видимость соответствующего окна, панели инструментов.

Выбор верхней строки меню (*пунктирная линия*) переводит меню в режим диалогового окна, в котором можно включить или отключить видимость сразу нескольких окон.

Скрытое окно можно сделать видимым также с помощью контекстного меню, которое открывается правым щелчком мыши в свободной от вкладок области заголовка окна. При этом выбранное окно будет добавлено в качестве вкладки на строке заголовка того окна, из которого было вызвано контекстное меню.

Закрыть окно можно с помощью кнопки  $\vert \mathbf{x} \vert$ на панели заголовка.

Чтобы закрыть группу вкладок, нажмите кнопку Выбрать вкладку **[4]** системного меню группы вкладок и выберите команду **Закрыть все вкладки**.

При закрытии окна запоминается его положение относительно главного окна приложения, и при дальнейшем открытии окно восстанавливает свое прежнее положение.

С помощью кнопки **Минимизировать панель** системного меню «припаркованное» окно можно свернуть (минимизировать) до размера заголовка. Если окно уже находится в свернутом состоянии, то с помощью кнопки **Максимизировать панель** окну может быть возвращен прежний размер. Следует учесть, что окна сворачиваются только «вниз» и «вверх», причем для этого несколько окон (групп вкладок) должны быть расположены друг над другом по вертикали.

Каждое окно (вкладка) имеет собственные панели инструментов, настраиваемые в диалоге [Команды](#page-14-0) из предложенного списка команд. Список панелей инструментов для окна (вкладки) вызывается правым щелчком в области названия окна или вкладки. Установкой флажка напротив наименования панели инструментов можно управлять видимостью каждой панели:

- √ Выделение
- √ Построения
- Навигация

#### **Перемещение и группировка окон**

<span id="page-17-1"></span>С помощью захватов и перемещений можно выполнить группировку и парковку окон. Окно можно разместить в центральной области главного окна документа, припарковать с любой стороны от центральной области или расположить поверх

других окон («плавающий» режим). Вкладки, находящиеся в плавающем режиме, могут быть развернуты на весь экран.

После перевода вкладки в плавающий режим в верхней правой части вкладки появляется кнопка **Развернуть панель на весь экран**, выполняющая разворачивание вкладки на весь экран. У развернутой вкладки кнопка **Свернуть панель в окно** позволяет вернуться к исходному размеру. Таким образом можно удобно разворачивать необходимые окна, в том числе при работе с несколькими мониторами.

*Областью захвата* для окна является его заголовок, для группы вкладок – крайняя левая область заголовка, обозначенная иконкой  $\Box$ , для окна в составе группы вкладок – заголовок вкладки.

Изменение местоположения окна производится следующим образом:

- если окно находится в свернутом состоянии, разверните его;
- нажмите левую клавишу мыши в области захвата окна и, удерживая ее, переместите окно в нужную область главного окна документа. По мере движения курсора программа автоматически предлагает место для парковки, освобождая пространство рядом с центральной областью и подсвечивая существующие окна и группы вкладок для включения в их состав паркуемого окна;
- выбрав нужную область для парковки, отпустите клавишу мыши.
- перетаскиванием вкладок можно изменить их порядок в группе.
- по аналогичному сценарию производится перемещение окна в другую группу вкладок и перевод окна в плавающий режим.

#### **Конфигурации рабочей области**

<span id="page-18-0"></span>Для быстрого изменения конфигурации рабочей области (состав, размер и расположение видимых окон, а также настройка панелей инструментов либо ленты команд) в программе предусмотрен специальный механизм.

Диалог **Конфигурации рабочей области** позволяет активизировать ранее сохраненную конфигурацию, переименовать выбранную конфигурацию или удалить ее из списка.

По умолчанию предлагается три конфигурации рабочей области: **Базовая конфигурация, Работа в плане и Работа с дорожными знаками**.

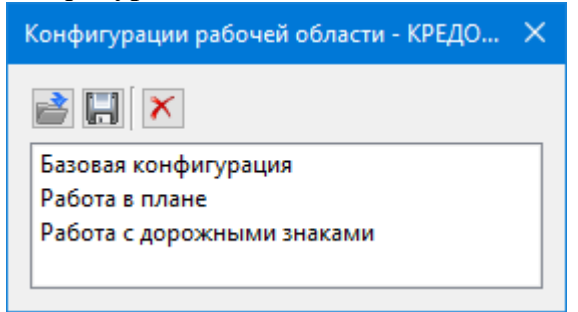

Текущая конфигурация может быть сохранена с заданным именем с помощью команды **Сохранить текущую конфигурацию рабочей области** (команда Конфигурации меню Рабочая область).

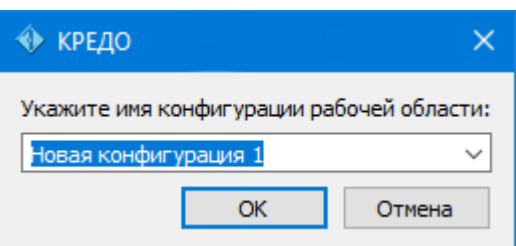

После сохранения имя конфигурации включается в список конфигураций.

Для активизации выбранной конфигурации нажмите кнопку **В** Применить **выбранную конфигурацию рабочей области**.

Диалог позволяет также переименовать выбранную конфигурацию или удалить конфигурацию из списка.

### **Строка состояния**

<span id="page-19-0"></span>Строка состояния, представляющая собой горизонтальную область, расположенную ниже окна проекта, содержит информацию о текущем состоянии программы. Она содержит:

- Имя конфигурации рабочей области;
- Количество выбранных элементов;
- Текущую систему координат;
- Систему высот;
- Модель геоида;
- Если открыто окно **План**:
	- координаты курсора;
	- текущий именованный фильтр видимости;
	- текущий именованный фильтр выбора.

# **Работа с таблицами**

# **Настройка таблиц**

<span id="page-19-2"></span><span id="page-19-1"></span>Все импортированные из внешних источников или введенные с клавиатуры данные заносятся в таблицы (табличные редакторы) и являются доступными для последующего редактирования. Каждая из таблиц предназначена для работы только с соответствующим типом данных.

При работе с таблицами пользователь может управлять их параметрами – видимостью и расположением колонок, выравниванием информации в ячейках таблицы и т.д.

Изменение имени таблицы, заголовков колонок, настройка видимости и ширины колонок, выравнивание заголовка и ячеек выполняется в диалоге **Настройка представления таблиц**, вызывается командой **Настройки** из контекстного меню таблицы или одноименной кнопкой **Настройка** на локальной панели инструментов таблицы.

*support@credo-dialogue.com*

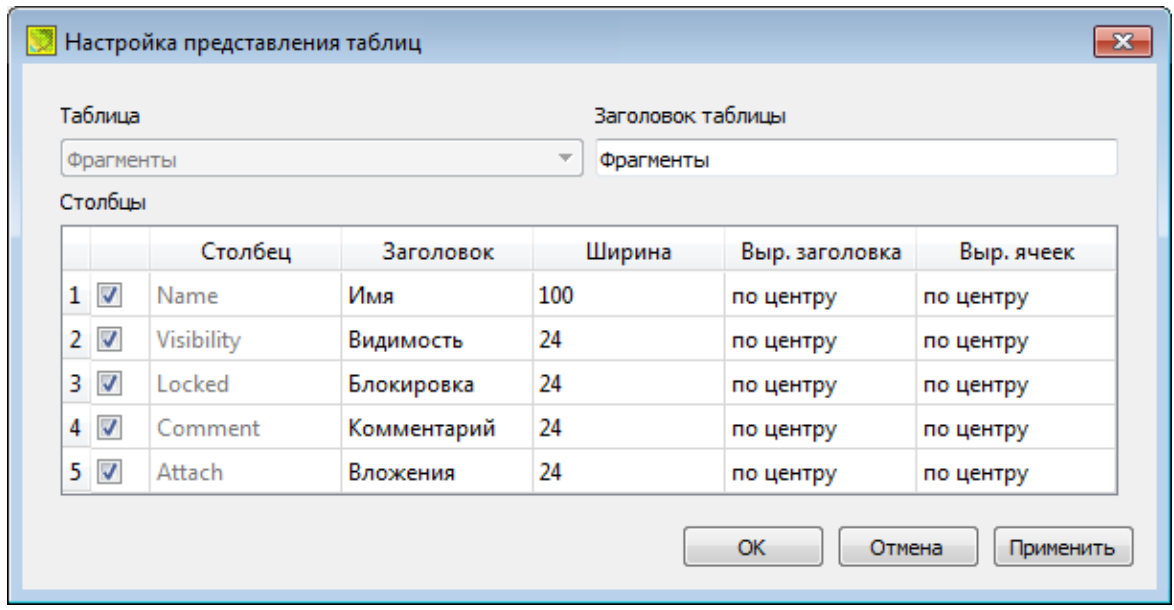

Диалог настройки таблиц представляет собой окно, в котором объединены все параметры таблицы, доступные для редактирования.

В диалоге можно изменить заголовок таблицы, а также задать имена ее столбцов и настроить их видимость.

- В текстовом поле **Заголовок таблицы** можно задать имя таблицы, которое будет отображаться в окне программы.
- В окне **Столбец** приводится список столбцов выбранной таблицы. Список содержит поле с флажком видимости столбца, поля **Столбец, Заголовок, Ширина, Выравнивание заголовка и Выравнивание ячеек**. Поле **Заголовок** можно редактировать. При установленном флажке столбец является видимым в окне таблицы, иначе – невидимым. Изменить порядок следования столбцов можно перетаскиванием их заголовков непосредственно в таблице.
- Кнопка **ОК** сохраняет заданные настройки.
- Кнопка **Отмена** закрывает диалог без сохранения настроек.
- Кнопка **Применить** применяет заданные настройки.

Отображение таблицы можно настроить также с помощью контекстного меню, вызываемого правым щелчком мыши в области заголовка любого из столбцов таблины.

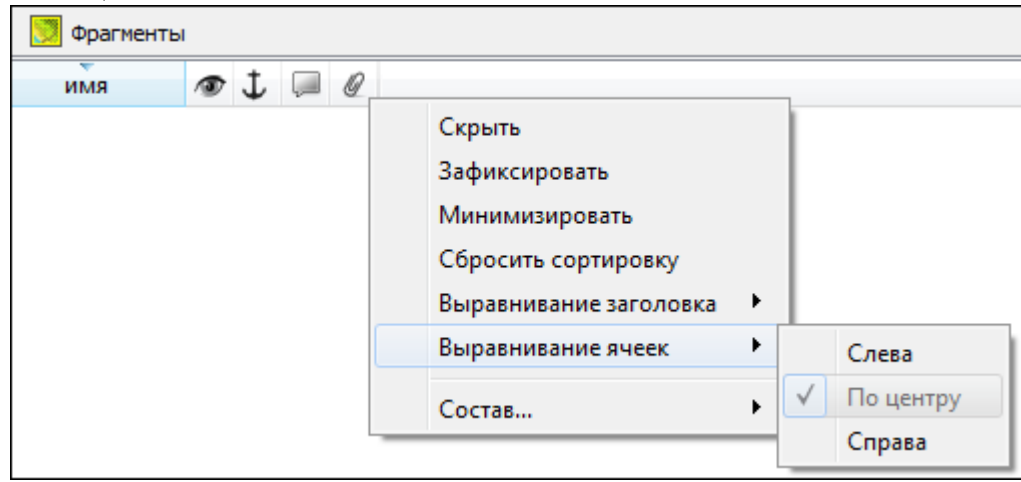

- Команда **Скрыть** скрывает столбец.
- **Зафиксировать** столбец фиксируется и при горизонтальном скроллинге остается на месте.
- **Минимизировать** ширина столбца минимизируется по его содержимому.
- Группы команд **Выравнивание заголовка и Выравнивание ячеек** выравнивают текст заголовка и содержимое ячеек слева, справа, по центру.
- Группа **Состав** включает перечень столбцов таблицы с флажками напротив заголовка столбца. Снятие флажка скрывает столбец.

Можно интерактивно менять расположение и ширину столбцов.

- Интерактивно перемещать (менять местами) столбцы таблицы. Для этого нужно просто перетащить столбец влево (вправо) в горизонтальном направлении, захватив левой клавишей мыши заголовок столбца.
- Интерактивно изменять ширину колонок (через перетаскивание границы заголовка). Двойной щелчок по границе установит ширину по содержимому столбца.

Все настройки, заданные для таблиц проекта, сохраняются с файлом проекта.

Вид таблиц настраивается также в диалоге Параметры программы в разделе **Представление таблиц**. Кроме того, в диалоге настройки таблиц можно экспортировать, импортировать, а также восстановить настройки, заданные по умолчанию.

Следует учесть, что настройки представления таблиц, вызываемые кнопкой **Настройка** на локальной панели инструментов таблицы, корректируют вид таблицы только для текущего сеанса. Настройки, указываемые в **Параметрах**

**программы**, сохраняются и используются в следующих сеансах.

# **Дополнительные столбцы в таблицах**

<span id="page-21-0"></span>К дополнительным столбцам в таблицах относятся:**Вложение** и **Комментарий**.

 $\sqrt{2}$ – столбец **Комментарий** служит для оперативного добавления и просмотра текстовой информации, связанной с данной строкой таблицы. Комментарии могут формироваться в программе двумя способами:

- автоматически при импорте файлов приборов, т.е. заполненное в файле поле комментария попадает в такое же поле таблицы;
- заполняется пользователем вручную.

Символ "выноски" в таблице показывает, что для соответствующего элемента имеется комментарий.

Для создания или изменения комментария необходимо в поле **Комментарий** двойным щелчком мыши открыть диалоговое окно Значение, в котором можно вводить, редактировать и удалять текст.

 $Q$ – столбец **Вложение** предназначен для прикрепления к необходимому элементу таблицы одного или нескольких файлов. Например, к пункту в таблице может быть прикреплена фотография пункта, кроки пункта и т.д.

На наличие в таблице вложений указывает символ "скрепки".

Чтобы добавить, открыть или удалить вложения, необходимо в поле **Вложение** двойным щелчком мыши открыть соответствующий диалог.

# **Вставка и удаление строк**

<span id="page-22-0"></span>Вставка строк используется при редактировании таблиц и осуществляется с помощью команд контекстных меню таблиц Вставить строку и Вставить строки. Для того чтобы вставить новую строку, выделите строку, над которой Вы хотите вставить новую.

**Примечание:** *Если в новую строку не будут введены данные – она автоматически удаляется.*

Для вставки существующих строк см. [Операции](#page-22-1) с буфером обмена.

Чтобы удалить строку или несколько строк, примените команду Удалить меню **Правка** или команду контекстного меню таблиц Удалить строку .

# **Операции с буфером обмена**

<span id="page-22-1"></span>Выбранные в табличном редакторе строки можно поместить в буфер обмена, а затем вставить в другую таблицу.

- Выделите в таблице строку или несколько строк, которые Вы хотите скопировать.
- В меню **Правка** выберите команду Копировать, можно выбрать эту команду из контекстного меню, вызываемого правой клавишей мыши. Для удаления выбранных строк в буфер обмена воспользуйтесь командой Вырезать.
- Перейдите в другую таблицу. Для того, чтобы перейти в другой проект, воспользуйтесь командой Окно/Открытые документы.
- Для вставки выбранных строк используйте команду контекстного меню таблиц Вставить строку или команду Вставить меню **Правка**.

**Примечание:** *Если в таблице, в которую производится вставка, имеются пункты, имена которых совпадают с именами вставляемых пунктов, то к имени вставляемого пункта программа добавит символ подчеркивания и порядковый номер.*

*С помощью буфера обмена можно также редактировать ячейки таблиц.*

# **Поиск в таблицах**

<span id="page-22-2"></span>В таблицах предоставлена возможность поиска строки по значению ячейки одного из полей заголовка таблицы.

В окне диалога **Найти в таблице** необходимо задать выбираемые из выпадающего списка наименования полей, выбрать условия поиска и указать необходимое значение.

Диалог вызывается по кнопке **в на панели инструментов таблицы**, по команде **Найти** контекстного меню, вызываемого правой клавишей мыши или сочетанием клавиш *<Ctrl + F>*.

**Примечание:** *Курсор должен быть позиционирован в области таблицы.*

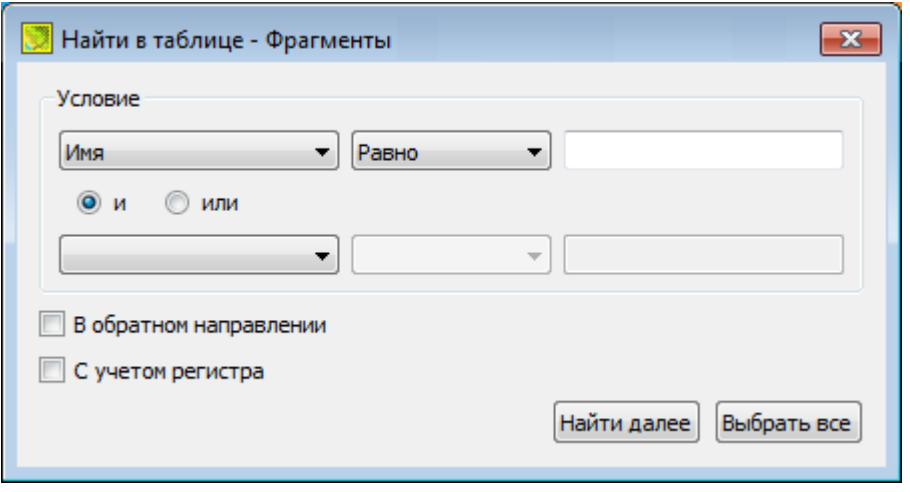

Диалог может содержать два логических выражения. В верхней строке задается первое условие поиска, устанавливается переключатель в нужное положение (И, ИЛИ), затем в нижней строке задаются значения второго логического выражения.

**Примечание:** *Нижняя строка может быть пустой. Тогда поиск производится только по условию, заданному в первой строке.*

#### В группе **Условие:**

- Выберите наименование столбца из выпадающего списка заголовков всех столбцов данной таблицы (включая невидимые). Поле с наименованием столбца во втором выражении (в нижней строке) может быть пустым.
- Из выпадающего списка выберите логическую операцию для данного типа поля. В нижней строке это поле доступно для редактирования, если первое поле заполнено.
- Введите значение для поиска в правое поле.
- Установите переключатель И, ИЛИ в нужное положение.

При установленном флажке **В обратном направлении** поиск выполняется от текущей строки вверх до первой. В противном случае – от текущей вниз до последней.

Флажок **С учетом регистра** доступен только для строковых полей. Если флажок установлен, то при сравнении строк учитывается регистр.

При нажатии на кнопку **Найти далее** начинается поиск следующей строки, удовлетворяющей условию. Если строка найдена, то ее первая ячейка становится текущей.

При нажатии на кнопку **Выбрать все** в таблице выбираются (выделяются) все строки, удовлетворяющие условию.

Диалог закрывается клавишей *<Esc>* или кнопкой системного меню.

#### **Подготовка отчетов**

<span id="page-23-0"></span>Работая с таблицами, можно создать отчет (ведомость) по имеющимся данным, вызвав команду **Ведомость таблицы** из контекстного меню нажатием правой клавиши мыши или выбрав команду **Ведомость таблицы** на локальной панели инструментов.

# **Создание, открытие и сохранение документа**

# **Создание документа**

<span id="page-24-1"></span><span id="page-24-0"></span>Для создания нового документа выполните команду Создать меню **Файл**. В зависимости от нужного типа документа выберите  $\Box$  Проект,  $\Box$  Чертеж или  $\Box$ Классификатор.

По умолчанию новому проекту присваивается имя *Новый проект 1*. Последующие новые проекты будут называться *Новый проект 2, Новый проект 3* и т.д. Эти имена будут предлагаться в качестве имени файла при первой попытке сохранения проекта с помощью команды **Сохранить** меню **Файл**.

Аналогично присваиваются имена чертежам и классификаторам. По умолчанию новому чертежу присваивается имя *Новый чертеж 1*, а новому классификатору - *Новый классификатор 1*.

### **Открытие документа**

<span id="page-24-2"></span>Данные проектов хранятся в файлах с расширением LSC, данные чертежей – в файлах с расширениями DDR4, классификаторов - в файлах с расширениями CLS4 (CLS).

Для открытия существующего проекта, чертежа или классификатора:

- Выберите в меню **Файл** команду **Открыть.**
- В окне диалога Открыть проект в списке **Тип файлов** укажите формат *Проекты (\*.lsc), Классификаторы (\*.cls, \*.cls4), или Чертежи (\*.ddr4) или Все файлы*.

**Примечание.** *3D СКАН позволяет открывать проекты других программ геодезической платформы КРЕДО. Программа распознает такие данные проектов, как растры, точки, ситуация и рельеф.*

- Выберите нужный файл. Если имя не представлено в списке файлов текущей папки, то измените диск или папку в поле **Папка** или введите имя файла с указанием полного пути в поле **Имя файла**.
- Загрузите выбранный файл проекта, нажав кнопку **Открыть**.

# **Сохранение документа**

<span id="page-24-3"></span>Проект сохраняется на диске в виде файла с расширением \*.lsc. Чертеж сохраняется с расширением \*.ddr4. Классификатор сохраняется с расширением \*.cls4. При сохранении проекта или чертежа в файле сохраняются все установки и параметры этого проекта или чертежа, а также описания, параметры систем координат, и внесенные в процессе работы дополнения в текущем наборе систем координат.

Для сохранения документа выберите в меню **Файл** команду **Сохранить** или нажмите клавиши *<Ctrl+S>*.

Для сохранения документа на диске под другим именем:

- Выберите в меню **Файл** команду **[7]** Сохранить как...
- В панели **Сохранить проект** в списке **Тип файлов** укажите формат: *Проект (\*.lsc), Чертеж (\*.ddr4) или Классификатор (\*.cls4).*
- Выберите файл для сохранения в списке файлов или введите имя файла в поле имя файла. Если имя не представлено в списке файлов текущей папки, то измените диск или папку в поле **Папка** или введите имя файла с указанием полного пути в поле **Имя файла**.
- <span id="page-25-0"></span>• Сохраните файл, нажав кнопку **Сохранить**.

# **Подготовка к загрузке и обработке данных**

#### **Пользовательские настройки системы**

<span id="page-25-1"></span>К пользовательским настройкам относятся настройки, задающие предпочтения конкретного пользователя, вошедшего в систему под своим логином и паролем.

Эти настройки задаются в диалогах Параметры [программы](#page-25-2) (команда **Файл/Параметры программы**) и [Команды](#page-14-0) (команда **Рабочая область/Команды…**). Кроме того, они включают все умолчания для новых проектов, которые задаются в диалоге [Свойства](#page-28-0) проекта (команда **Файл/Свойства проекта**), а также расположение и размер окон, именованные фильтры выбора и видимости.

Пользовательские настройки хранятся в файле *settings.xml* который располагается по пути **AppData\Roaming\CREDO 3D SCAN**\, откуда он загружается при каждом запуске приложения, и в случае редактирования настроек они автоматически туда сохраняются по окончании работы.

Папка пользователя расположена по пути (соответственно для OC Windows 7, 8, 10): C:\ Documents and Settings\  $\leq$ логин пользователя>\ Мои документы\ Credo 3D SCAN C:\Пользователи\<логин\_пользователя>\Документы\Credo 3D SCAN

Если этот файл отсутствует в указанной папке, то он загружается из папки **Templates** (путь по умолчанию **\Program Files \Credo\CREDO 3D Scan** либо **\Program Files (x86)\Credo\CREDO 3D Scan** в зависимости от разрядности операционной системы).

Подробно о свойствах проекта – см. раздел [Подготовка](#page-25-0) к загрузке и обработке [данных.](#page-25-0)

#### **Параметры программы**

<span id="page-25-2"></span>Команда позволяет установить настройки цветов, отображения, выполнить настройки для таблиц и общие настройки.

• Вызовите команду. Откроется диалоговое окно.

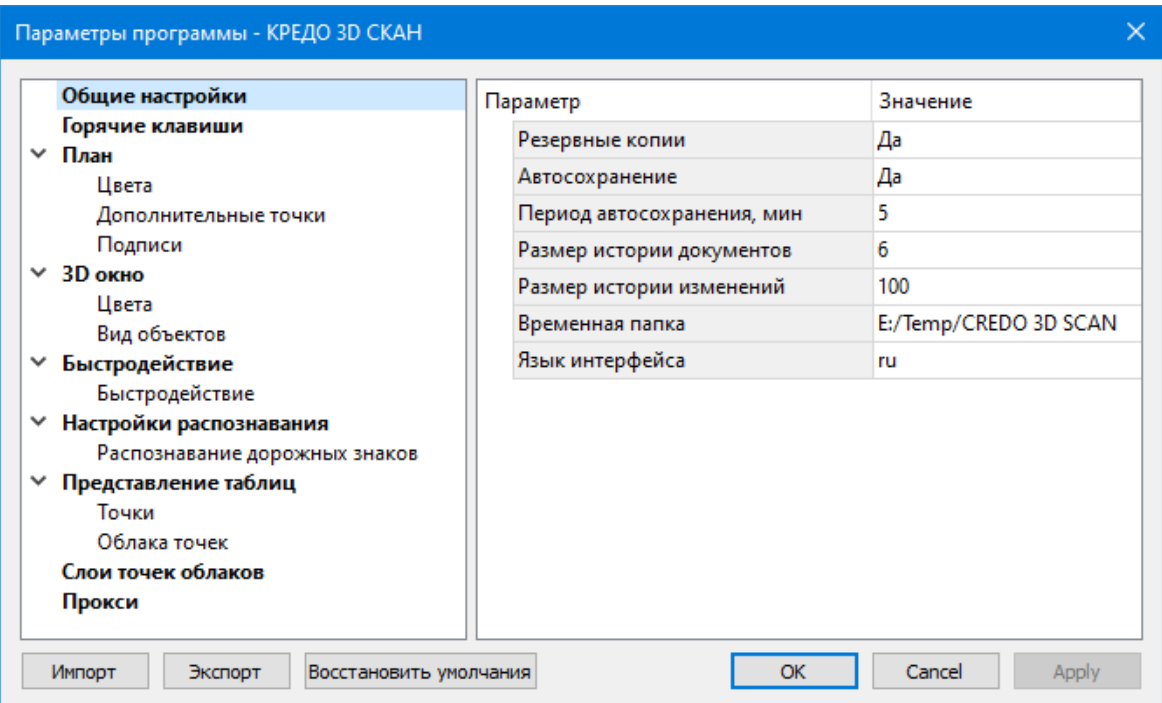

Общие параметры программ на платформе CREDO DAT:

• В разделе **Общие настройки** задаются следующие настройки:

При установленном значении *Да* в строке **Резервные копии** создаются резервные копии проектов при их сохранении.

При установленном значении *Да* в строке **Автосохранение** будет происходить автоматическое сохранение проектов через заданный период времени (строка **Период автосохранения, мин.**).

**Период автосохранения, мин.** Указывается период, через который будет происходить автоматическое сохранение.

Автосохранение производится в папку, указанную в строке **Временная папка**. Создается копия проекта с внесенными на момент автосохранения изменениями с расширением LSC – для файлов проекта, DDR4 – для файлов чертежей, CLS4 – для файлов классификатора.

**Размер истории документов.** Задается количество последних открытых проектов, которые отображаются в меню Файл/Недавние проекты.

**Размер истории изменений.** Задается количество последних действий при редактировании данных проектов, которые отображаются в окне История.

**Временная папка** – папка для хранения временных файлов. По умолчанию задана системная временная папка.

**Примечание:** *Временная папка используется для хранения временных копий облаков точек в формате СРС программы 3D СКАН. Убедитесь, что на диске с временной папкой достаточно свободного места.*

**Язык интерфейса** – выбирается язык интерфейса программы.

• Раздел **Горячие клавиши**

В этом разделе можно настроить сочетания клавиш для большинства команд программы. При необходимости можно изменить существующие комбинации клавиш.

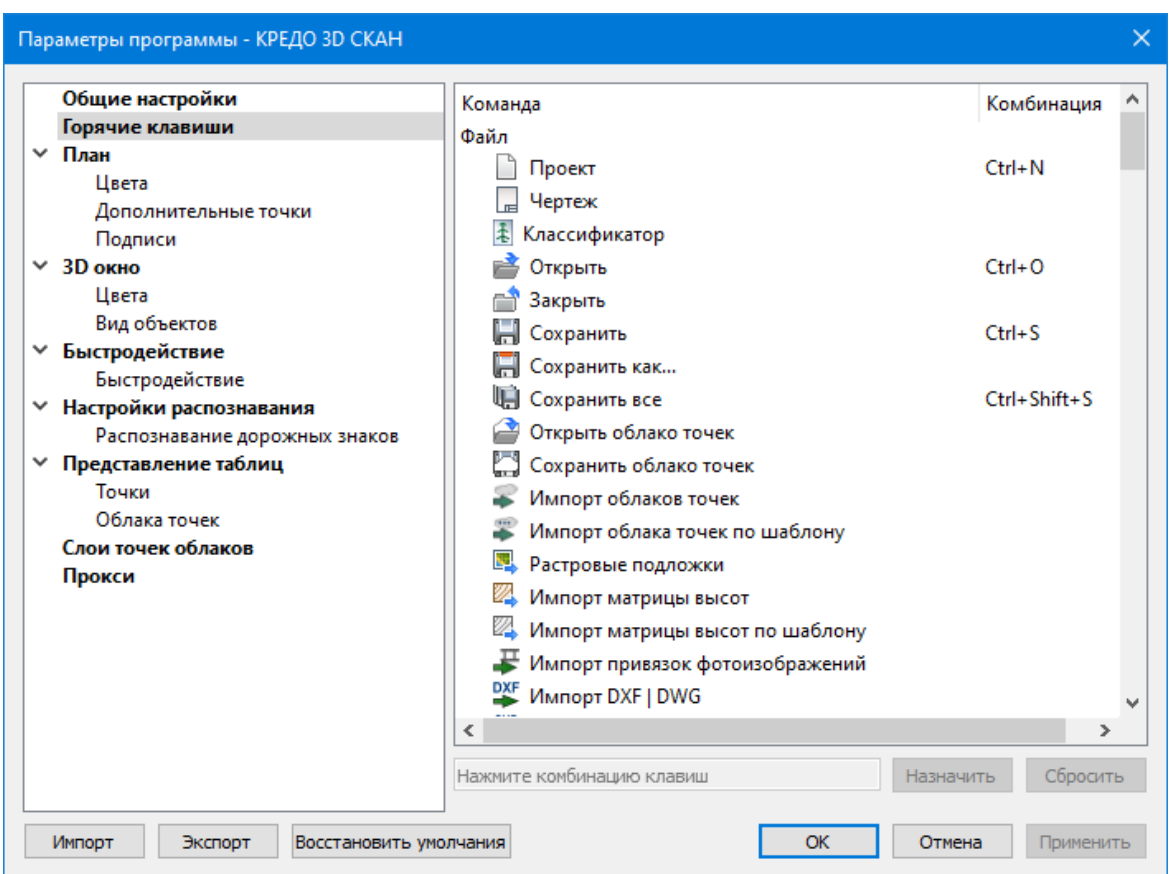

Выберите нужную команду из списка и укажите на клавиатуре клавишу/сочетание клавиш для выбранной команды. Нажмите кнопку **Назначить**, чтобы сохранить комбинацию или **Сбросить**, чтобы отменить имеющееся сочетание.

- Раздел **План** содержит настройки цвета, толщины, размера для графического отображения точек и подписей.
- В разделе **Представление таблиц** выполняется настройка параметров таблиц.
- **Прокси**. В разделе настраиваются параметры для работы веб-карт в нестандартном сетевом окружении.

Параметры программы CREDO 3D СКАН:

- В разделе **3D окно** указываются цвета и параметры отображения элементов в 3D окне.
- В разделе **Быстродействие** настраиваются размер доступной видеопамяти и количество точек облака, отображаемых в активном окне .
- Раздел **Настройки распознавания** позволяет включить/отключить сохранение отчета о распознавании дорожных знаков.
- Раздел **Слои точек облаков** содержит перечень слоев точек облака. Каждому слою можно изменить цвет отображения и присвоить имя.

Заданные параметры могут быть импортированы и экспортированы (кнопки **Импорт** и **Экспорт** в нижней части диалога). В качестве обменного формата используется формат XML. При экспорте и импорте можно указать разделы настроек, относительно которых производится обмен.

Кнопка **Восстановить умолчания** предназначена для установки настроек, заданных по умолчанию.

Для выхода из диалога с сохранением внесенных изменений нажмите кнопку **Применить** и **ОК**. Для отказа от установленных настроек нажмите кнопку **Отмена**.

# **Свойства проекта**

<span id="page-28-0"></span>В диалоге редактируются свойства, используемые для оформления чертежей и ведомостей, параметры расчетов, система координат и т.п. Вызывается командой Файл/Свойства проекта.

# **Кнопки диалога**

- **Импорт**. Позволяет импортировать сохраненные ранее настройки из XMLфайла.
- **Экспорт**. Позволяет экспортировать внесенные настройки в файл XML.
- **Восстановить умолчания**. Устанавливает свойства проекта, заданные в программе по умолчанию.
- **Для новых проектов**. Применение текущих настроек ко всем вновь создаваемым проектам.
- **ОК**. Применяет настройки диалога и закрывает диалог.
- **Отмена**. Отказ от установленных настроек.
- **Применить**. Применяет все выполненные в диалоге настройки без закрытия окна диалога.

# **Карточка проекта**

<span id="page-28-1"></span>Раздел включает в себя следующие свойства: **Общие сведения, Система координат, Параметры, Классификатор**.

# **Общие сведения**

В параметрах заполняют текстовые поля, которые затем будут использоваться для зарамочного оформления чертежей и ведомостей. Раздел включает в себя поля **Ведомство, Организация, Объект, Населенный пункт, Площадка, Гриф секретности, Примечания**.

Также в разделе представлена возможность выбрать масштаб съемки. Масштаб съемки выбирается из выпадающего списка и определяет степень детализации отображения элементов проекта в окнах План и Чертеж (стиль и размер элементов чертежа, характер разбиения на планшеты, параметры координатной сетки).

# **Система координат**

Задается система координат (СК), которая будет использоваться в проекте: импортом из геодезической библиотеки либо из EPSG (European Petroleum Survey Group). Импорт параметров системы координат из базы (реестра) хранения описаний СК (EPSG) осуществляется при помощи диалогового окна **Выбор СК**. См. рисунок

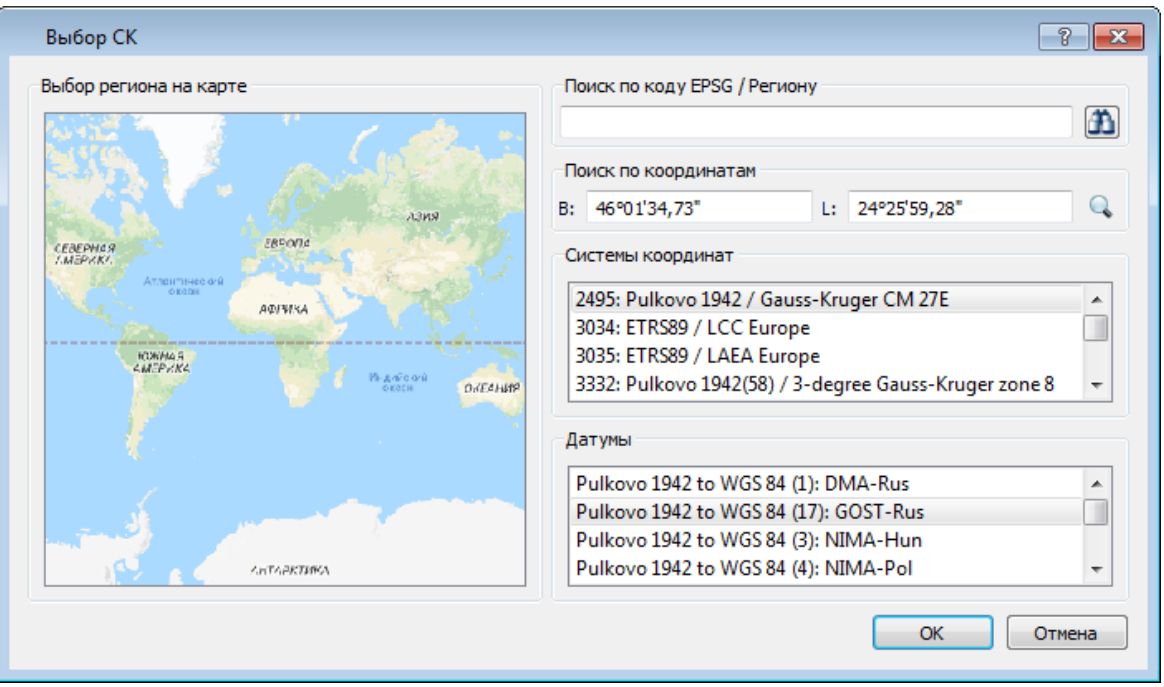

Выбор координат возможен следующими способами:

- 1. Выбор региона на карте.
	- ь Навигация осуществляется при помощи курсора и колеса мыши.
	- ь Укажите на карте необходимый регион;
	- ь В окне **Системы координат** выберите нужную систему, а в окне **Датумы** требуемый датум;
	- $\checkmark$  Нажмите Ок.
- 2. Поиск по коду EPSG/Региону.
	- ь В строке Поиск по коду EPSG/Региону укажите код;
	- ь В окне **Системы координат** выберите нужную систему, а в окне **Датумы** требуемый датум;
	- $\checkmark$  Нажмите Ок.
- 3. Поиск по координатам
	- ь Заполните поля B и L раздела Поиск по координатам;
	- ь В окне **Системы координат** выберите нужную систему, а в окне **Датумы** требуемый датум;
	- $\checkmark$  Нажмите Ок.

Система координат проекта может быть добавлена в геодезическую библиотеку. Для добавления необходимо кликнуть правой кнопкой мыши по описанию СК проекта и выбрать появившуюся в контекстном меню команду **Добавить в библиотеку**.

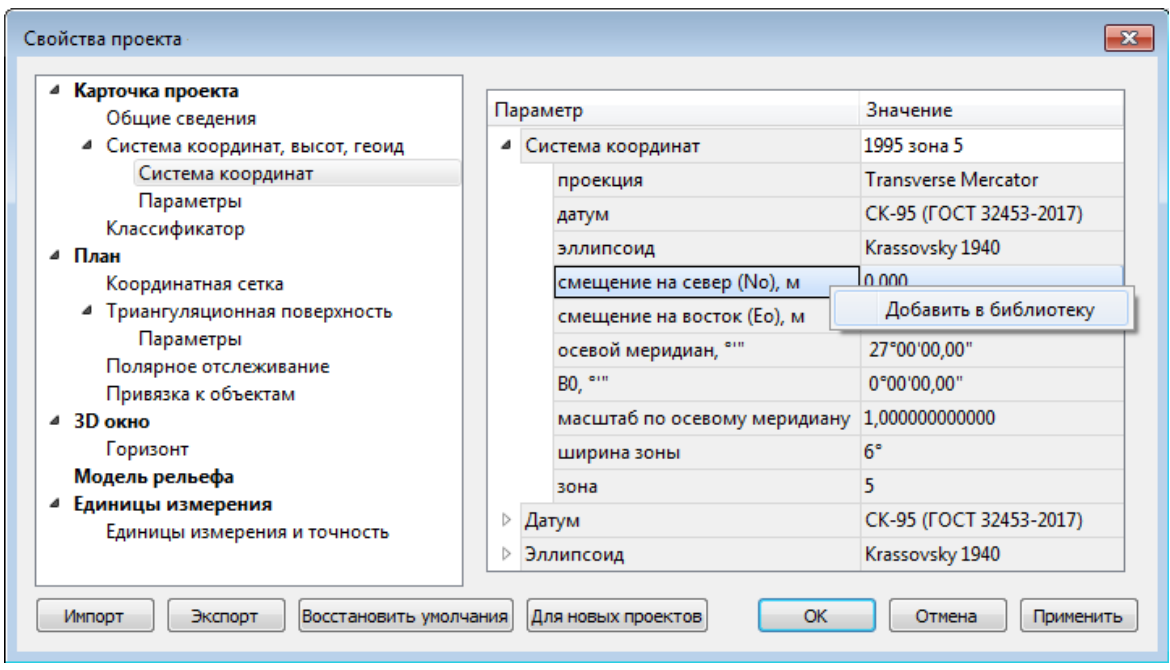

В **Библиотеке геодезических данных** системы координат создаются и дополняются в разделе **Системы координат**.

Параметры **Датум** и **Эллипсоид** носят информационный характер. Датум задается в [Геодезической](#page-32-3) Библиотеке для каждой СК, при создании или редактировании параметров датума задается эллипсоид.

# **Параметры**

Раздел **Параметры** включает в себя:

· **Модель геоида** - выбор модели геоида из [Геодезической](#page-32-3) библиотеки.

При использовании местной (МСКхх) или государственной СК (СК42, СК63 и др.), то есть СК, имеющей датум (связь с WGS84) по умолчанию используется модель геоида EGM2008. При использовании региональных моделей, моделей, созданных пользователем и внесенных в геодезическую библиотеку, в разделе [Геоиды](#page-43-0) отображается список моделей, хранящийся в геодезической библиотеке.

· **Система высот** - значение выбирается из выпадающего списка. Системы высот создаются и дополняются в диалоге Библиотека геодезических данных в разделе [Системы](#page-42-0) высот.

При создании по умолчанию устанавливается система высот, заданная в начальных системных установках. Для каждого проекта может быть установлена индивидуальная система высот, созданная или дополненная в **Геодезической библиотеке**.

# **Классификатор**

В параметрах настраивается путь к файлу классификатора, выполняется выбор системы кодирования и полевого кодирования.

· **Путь к классификатору** - при необходимости задайте или измените файл классификатора. Нажмите кнопку .

В открывшемся окне со списком файлов текущей папки выберите нужный файл. Если имя не представлено в списке, то измените диск или папку в поле **Папка** или введите имя файла с указанием полного пути в поле **Имя файла**. Задайте выбранный файл классификатора, нажав кнопку **Открыть**.

· **Система кодирования** - выберите систему кодирования в выпадающем списке.

Если проект содержит тематический объект, для которого в выбранной системе кодирования не задан код, то информация о структуре семантического описания данного объекта будет утеряна. Это может привести к потере данных, о чем система выдаст соответствующее предупреждение.

Система кодирования по умолчанию - *Базовый код*.

**План**

#### <span id="page-31-0"></span>**Координатная сетка**

Устанавливаются настройки отображения координатной сетки: шаг, толщина линий, цвет и размер крестов в узлах.

#### **Триангуляционная поверхность**

#### **Модель:**

- <sup>ь</sup>Тип интерполяции. Определяет тип интерполяции поверхности
- <sup>ь</sup>Сгущать триангуляцию. Позволяет включать <sup>и</sup> выключать сгущение триангуляции. При выключенном параметре строится классическая триангуляция Делоне, при включенном – формируются дополнительные точки, обеспечивающие равномерное заполнение триангуляцией всей области, по критерию минимальной кривизны результирующей поверхности
- <sup>ь</sup>Длина ребра триангуляции. Определяет максимальную длину ребра при формировании треугольников (используется при построении контура поверхности).
- <sup>ь</sup>Упрощенная отрисовка. При включенном параметре не выполняется расчет подписей горизонталей и бергштрихов, что обеспечивает более быстрое перестроение поверхности.

#### **Изолинии:**

Настройка параметров изолиний: шаг, тип, цвет и толщина линий.

#### **Утолщенные изолинии:**

Настройка параметров утолщенных изолиний: кратность, тип и толщина линий.

#### **Градиент:**

Настройка параметров прозрачности градиента.

#### **Подписи изолиний, бергштрихи:**

Группы параметров доступны при выключенной упрощенной отрисовке. Позволяют настраивать параметры подписей изолиний и длину бергштрихов.

#### **Полярное отслеживание**

Позволяет включить/выключить опцию полярного отслеживания (привязка к направлениям, кратным заданному значению) при создании линейных и площадных объектов и настроить значение отслеживаемого угла.

#### **Привязка к объектам**

Позволяет включить привязку к объектам (позволяет привязывать создаваемые узлы линейных и площадных объектов к существующим точкам и линиям), а также настроить типы привязок.

#### **3D окно**

<span id="page-32-0"></span>**Горизонт**. Устанавливается значение абсолютной высоты сетки горизонта (в окне 3D).

Программа автоматически рассчитывает и устанавливает значение при загрузке облака точек. При необходимости его можно поменять.

#### **Модель рельефа**

<span id="page-32-1"></span>В разделе выполняется настройка источника данных для модели рельефа. Модель рельефа используется для получения отметок при работе в окне План и при работе автоматизированных алгоритмов. В качестве модели рельефа могут использоваться облака точек, матрицы высот и триангуляционная поверхность. При использовании облака в качестве модели рельефа, можно настроить режим работы с облаком. Выбор значений происходит из выпадающего списка. Доступно два режима получения отметки: ближайшая точка и усреднение. Если выбран режим Усреднение, то отображается дополнительный параметр - Радиус усреднения.

#### **Единицы измерения**

<span id="page-32-2"></span>В разделе указываются:

· единицы измерения для величин: угловых, линейных, температуры, давления, геодезических и высотных координат, расстояния, площади, уклона, а также точность их представления.

Значения для единиц измерения и точность представления выбираются из выпадающих списков.

# **Геодезическая библиотека**

<span id="page-32-3"></span>Данные, которые являются общими для всех проектов, хранятся в геодезической библиотеке. Геодезическая библиотека создается один раз при первой инсталляции приложения.

Для работы с библиотекой предназначен диалог **Библиотека геодезических данных**, который открывается командой **Геодезическая библиотека** меню **Файл** и включает в себя разделы:

[Эллипсоиды](#page-34-0) [Датумы](#page-35-0) Системы [координат](#page-36-0) [Системы](#page-42-0) высот [Геоиды](#page-43-0) [Преобразования](#page-46-0) координат Сервера [веб-карт](#page-48-0) Шаблоны [подписей](#page-49-0)

Диалог **Библиотека геодезических данных** позволяет ввести необходимые параметры для используемых в проекте систем координат, эллипсоидов и др. ресурсов, которые могут быть в дальнейшем использованы в проектах.

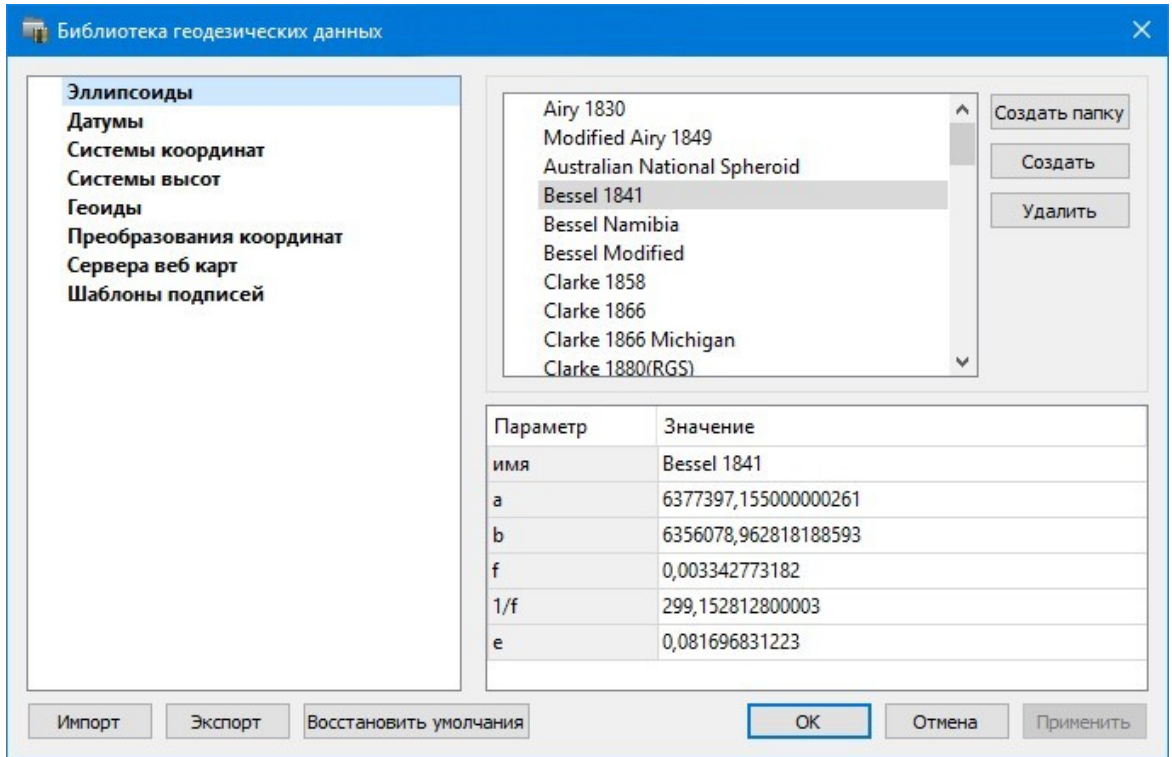

#### **Импорт и экспорт данных библиотеки**

Данные библиотеки могут быть импортированы и экспортированы, в качестве обменных используются файлы формата XML.

При импорте и экспорте можно указать разделы библиотеки, относительно которых производится обмен. Для этого после указания XML-файла в дополнительном диалоге следует установить флажки для нужных разделов.

При импорте в дополнительном диалоге можно уточнить режим импорта (заменить или добавить). Следовательно, в зависимости от установленного режима, при импорте будет либо заменено все содержимое библиотеки, либо его часть (**Очищать содержимое**), либо просто добавлены элементы в дополнение к созданным пользователем (**Добавлять с переименованиями**).

**Примечание:** *Импорт из поставочного файла XML выполнится также при восстановлении параметров элементов по умолчанию (кнопка Восстановить умолчания).*

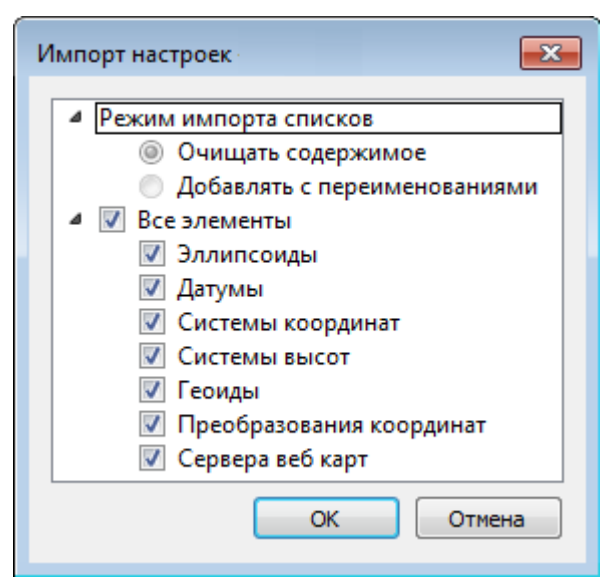

**Примечание:** *Команда Экспорт позволяет сохранять данные (создается файл с расширением XML). Файлы формата XML можно экспортировать в системы на платформах ДАТ и CREDO III.*

#### **Кнопки диалога**

- **Создать папку** создание папки в списке элементов.
- **Создать** добавление нового элемента в список библиотеки. Возможно введение нового имени элемента и настройка его параметров (в окне параметров).
- **Удалить** удаление выделенного элемента из списка библиотеки.
- **Импорт, Экспорт** импорт или экспорт данных библиотеки (обменный формат XML).
- **Восстановить умолчания** восстановление значений параметров элементов по умолчанию (импорт из поставочного файла XML), установка режима импорта. См. об импорте раздел выше.
- **ОК** применить текущие настройки и закрыть диалог.
- **Отмена** отменить текущие настройки и закрыть диалог.
- **Применить** применить текущие настройки, диалог не закрывается.

#### **Эллипсоиды**

<span id="page-34-0"></span>В разделе производится редактирование библиотеки параметров эллипсоидов, используемых при описании систем координат на плоскости в различных проекциях. В библиотеке можно создать новый, а также удалить или отредактировать существующий эллипсоид.

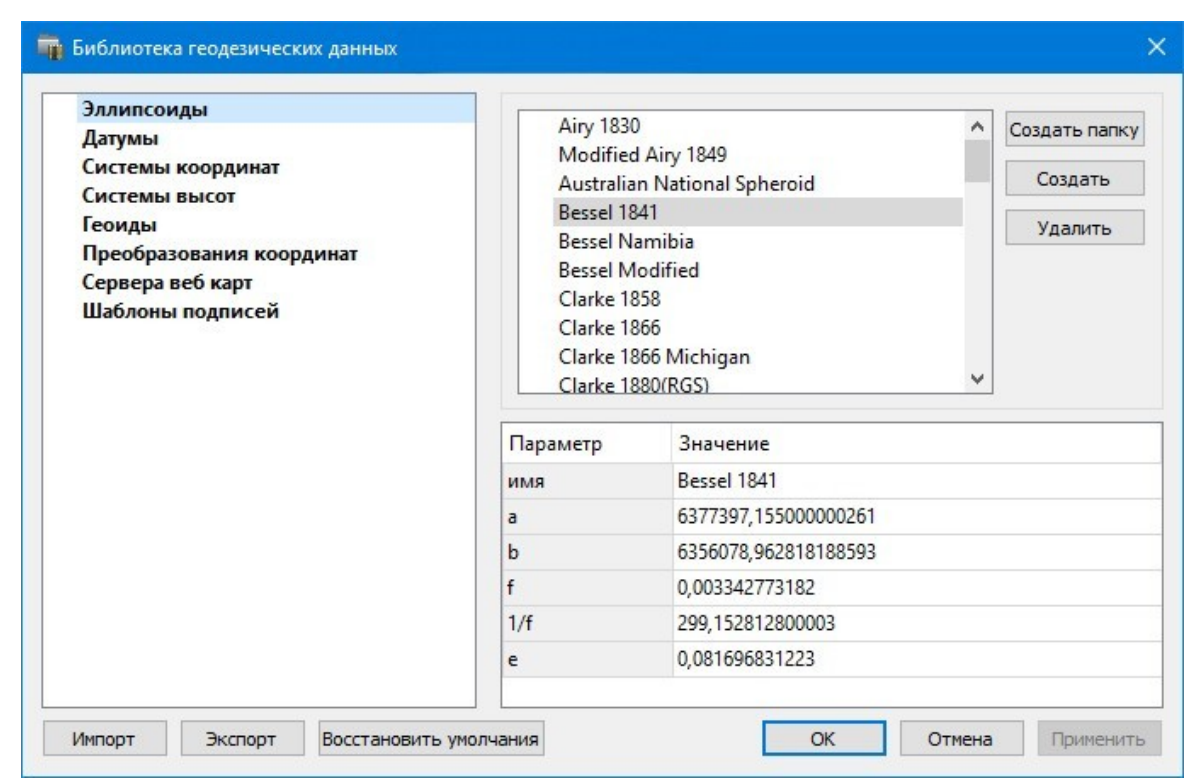

В программе используются двухосные эллипсоиды, описываемые произвольным именем и двумя параметрами - либо значениями полуосей, либо значением одной из полуосей и сжатием.

Для того чтобы изменить параметры существующего эллипсоида необходимо выбрать его имя из списка в верхней части окна. Отредактируйте необходимые параметры в полях нижней части окна. Пять доступных для редактирования параметра (*a, b, f, 1 / f, e*) взаимосвязаны - то есть при изменении одного из них автоматически пересчитываются остальные.

Для создания нового эллипсоида нажмите кнопку **Создать**. Укажите имя эллипсоида и нажмите кнопку **OK**.

После этого заполните (отредактируйте) необходимые параметры в полях нижней части окна и нажмите кнопку **OК**. Отредактированный (дополненный) эллипсоид добавится в текущий набор.

Кнопкой **Удалить** удаляется выбранный в списке текущего набора эллипсоид. Кнопка **Отмена** отменяет выполненное редактирование.

<span id="page-35-0"></span>Для сохранения внесенных изменений нажмите **Применить**.

#### **Датумы**

В разделе отображается список датумов – ориентированных в пространстве земных эллипсоидов. Здесь можно создать новый элемент, отредактировать существующий или удалить.

- Для того чтобы изменить параметры существующего датума необходимо выбрать его имя из списка в верхней части окна, а в нижней части отредактировать необходимые значения. По завершении редактирования нажмите кнопку **OК**.
- Чтобы добавить датум в библиотеку воспользуйтесь командой Создать. В нижней части окна необходимо задать имя датума, выбрать из выпадающего списка нужный эллипсоид и метод преобразования (Бурcа-Вольфа или NTv2).
Параметры перехода с использованием метода *Бурcа-Вольфа* задаются значениями *Dx, Dy, Dz* (смещение начал общеземной и референцной систем координат), *Wx, Wy, Wz* (разворот координатных осей) и m (масштабный коэффициент).

Параметры перехода с использованием метода NTv2 задаются значениями смещения координат по широте и по долготе в узлах с шагом, определенным пользователем. Для использования метода необходимо иметь файлы сеток *NTv2* в форматах GSA, GSB. Путь к файлам настраивается в диалоге выбора файлов сетки (см. рисунок)

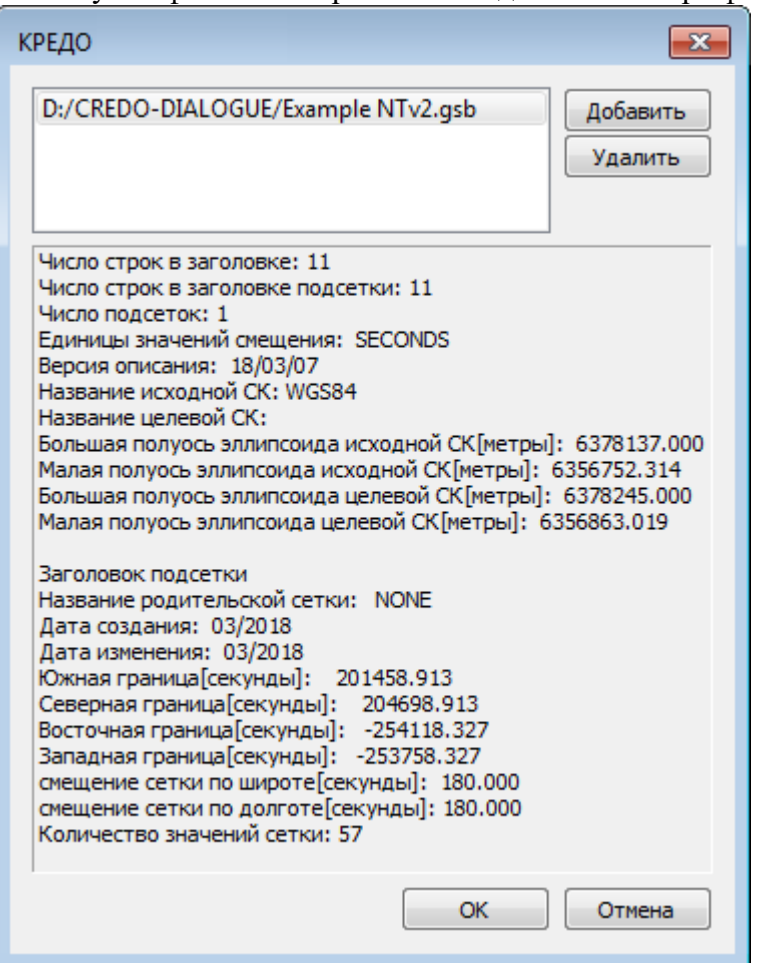

Для создания папки воспользуйтесь командой **Создать папку**.

Кнопкой **Удалить** удаляется выбранный в списке датум. Кнопка **Отмена** отменяет выполненное редактирование.

<span id="page-36-0"></span>Для сохранения внесенных изменений нажмите **Применить**.

#### **Системы координат**

В данном разделе можно создать новые и редактировать существующие системы координат (СК), в том числе удалить СК.

В программе используются СК различных проекций (Локальная, Transverse Mercator, Местная с ПК, Lambert, Mercator, PseudoMercator, Orthographic, Композиционная, Другая). При выборе варианта *Другая* становятся доступны все проекции базы данных EPSG (тип проекции задается в поле Projection), список параметров проекции формируется динамически в зависимости от типа проекции.

Для *Локальных* СК никаких настроек не выполняется;

Для СК в проекциях *Transverse Mercator* и *Местная с ПК* правильность описания начальных установок имеет определяющее значение для редуцирования измерений. Следует обратить внимание на следующее:

- Для СК обязательно нужно выбрать датум (по умолчанию это эллипсоид WGS84). Эллипсоид будет выбран автоматически.
- Для СК, осевые меридианы зон, которых кратны 3 или 6 градусам, нужно выбрать ширину зоны, указать ее номер или ввести долготу ОМ, заполнить значение ординаты ОМ – **смещение на восток (Eо)**.
- Для СК, у которых долготы осевых меридианов являются нестандартными, например СК-63, указывается долгота ОМ, значение **смещения на восток (Eо)** – условная ордината осевого меридиана, ширина зоны указывается Нестандартная и при необходимости указывается номер зоны. Для таких СК чаще всего приходится указывать еще и смещение по оси X – **смещение на север (Nо)**.

**ВНИМАНИЕ!** *Изменения, внесенные в систему координат после импорта ее в проект, не применяются в проекте. Чтобы изменения вступили в силу необходимо повторно импортировать СК в проект из геодезической библиотеки.*

#### **Редактирование (создание) систем координат**

Создание и редактирование систем координат ведется в [Геодезической](#page-32-0) библиотеке. Для редактирования либо создания систем координат выберите Геодезическая библиотека меню Файл. Перейдите на вкладку Системы координат.

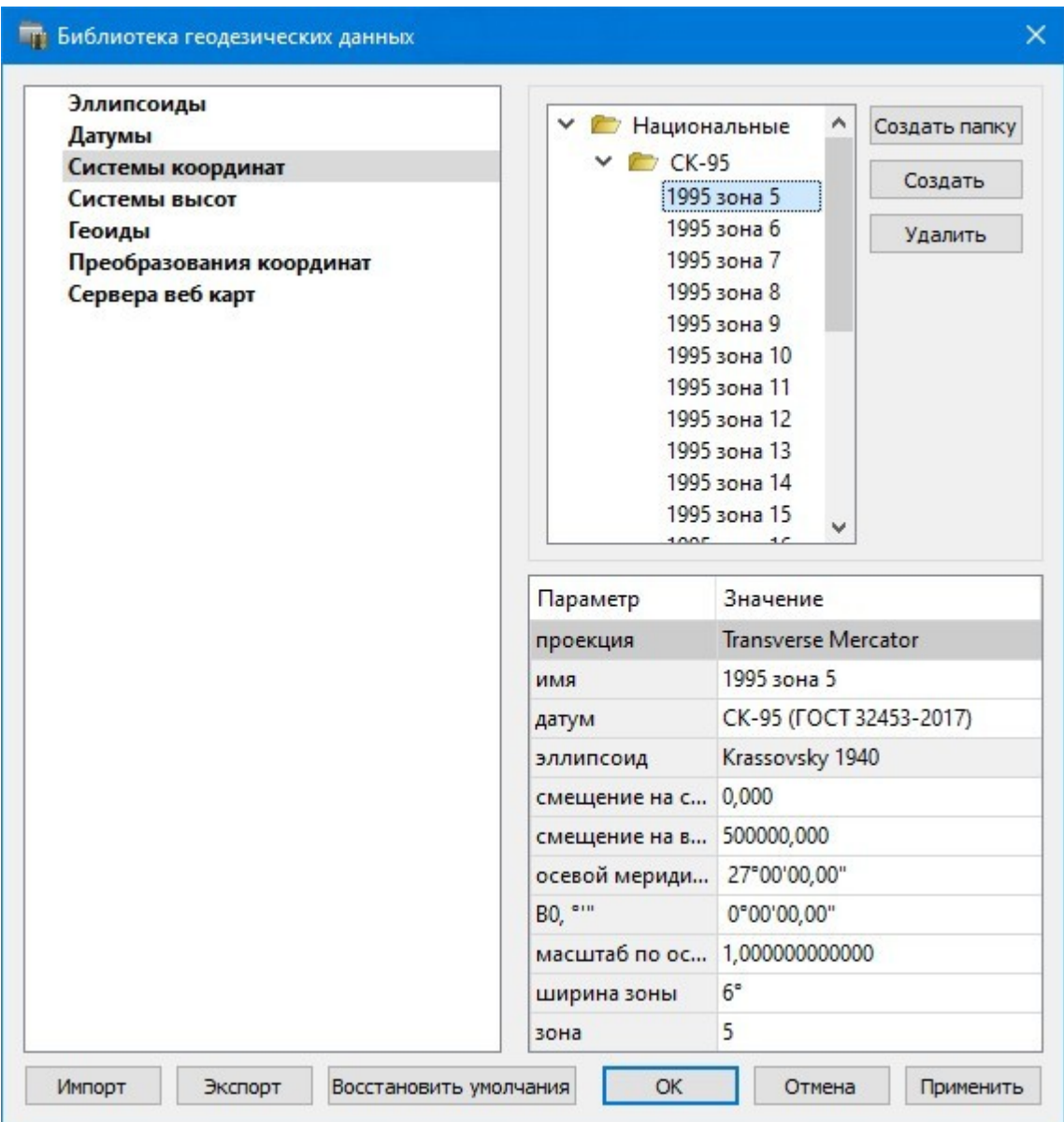

В верхней части диалога размещен список систем координат, сгруппированных по типам. В нижней части - параметры выбранной СК. Список редактируемых параметров зависит от типа проекции выбранной СК.

Для добавления новой системы координат в текущий набор предназначена кнопка **Создать**. В окне **Задайте тип проекции** из выпадающего списка выбирается тип создаваемой СК, в поле **Имя** вводится имя системы координат.

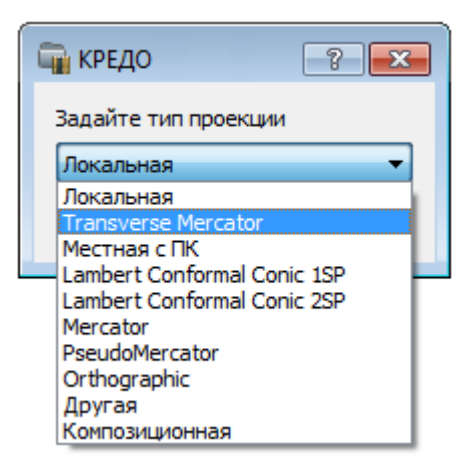

После выбора существующей или создания новой СК становятся доступны [параметры](#page-40-0), наличие которых обусловлено типом проекции СК.

**Примечание:** *Для корректного использования разных систем координат необходимо знание параметров связи пространственных прямоугольных референцных систем координат, параметров эллипсоидов, свойств различных проекций и их параметров, примененных в различных СК, параметров плоских прямоугольных СК (условное начало, ориентировка и масштаб).*

#### При этом:

– Для прямоугольной СК на проекции Гаусса-Крюгера (UTM) также вводятся параметры СК - **Масштаб по осевому меридиану, Смещение на север (N0), Смещение на восток (E0). Задав Номер зоны и Ширину зоны** (трехградусную, шестиградусную или нестандартную), в поле **Осевой меридиан** автоматически занесется значение долготы **Осевого меридиана**.

Если первоначально ввести значение долготы **Осевого меридиана**, то в поле **Номер зоны** автоматически установится номер зоны.

– Для создания СК на равноугольной конической проекции Ламберта в окне описания системы координат указываются параметры проекции – широты **Стандартных параллелей** (если конус рассекает поверхность Земли), в случае, когда стандартная параллель одна, вместо значения ее широты задается **Масштаб**, координаты **Условного начала** (задаются географическими, **Широта и Долгота**, и плоскими, **Смещение на север** и **Смещение на восток**, координатами).

– Для создания композиционной СК указываются параметры проекции **Коэффициент для проекции 1, Коэффициент для проекции 2, Широта и долгота условного начала (B0, L0), Масштаб**.

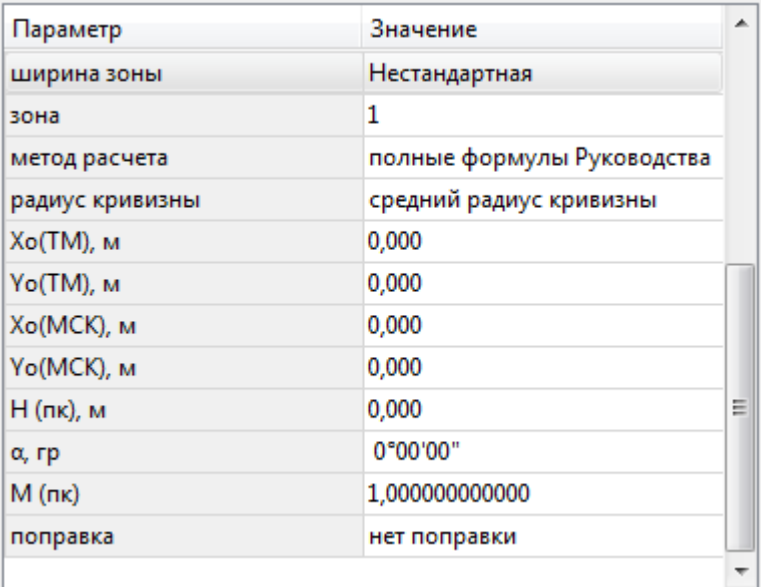

Задаются дополнительные параметры местной СК (тип проекции **Местная с ПК**):

- плановые параметры (координаты условного начала в исходной и местной СК; величина угла поворота МСК в точке начала координат - положительное направление угла принято в системе по направлению часовой стрелки; значение масштабного коэффициента или отметки поверхности относимости);
- высотный параметр H (пк);
- поправка и масштабный коэффициент, связанный с поверхностью редуцирования для ограниченной территории (введено обозначение М (пк)).

Кнопкой **Удалить** удаляется выбранная в списке текущего набора система координат.

Для записи в текущий набор отредактированной или созданной системы координат необходимо нажать кнопку **OК**.

Кнопка **Отмена** отменяет выполненное в диалоге редактирование.

Для создания папки хранения СК нажмите кнопку **Создать папку**, укажите имя папки и нажмите **OK**.

### **Набор систем координат**

<span id="page-40-0"></span>Системы координат хранятся в [Геодезической](#page-32-0) библиотеке во вкладке [Системы](#page-36-0) [координат.](#page-36-0)

Описанные в поставляемом наборе системы координат редактируются, дополняются пользователем, а ненужные из него удаляются.

#### **Параметры систем координат**

Каждая система координат определяется именем и типом проекции.

**Имя системы** координат вводится произвольное. Желательно, чтобы имя отражало сущность добавляемой системы координат. Например, *42\_6\_5* (прямоугольная СК-42, пятая шестиградусная зона), *WGS-84* (геоцентрическая общеземная WGS-84) или *УрюпинскМ* (местная прямоугольная система координат г. Урюпинска).

**Тип проекции** системы координат определяет состав параметров, описывающий данную систему координат. Программа поддерживает следующие типы проекций:

### **42** 3D СКАН

- **Локальная** не имеет никаких параметров.
- **Transverse Mercator** равноугольная поперечно-цилиндрическая проекция Меркатора.
- Смещение на север (No);
- Смещение на восток (Eo);
- Осевой меридиан;
- Широта условного начала B0;
- Масштаб по осевому меридиану;
- Ширина зоны (трехградусная, шестиградусная и нестандартная);
- Зона.

#### • **Местная с ПК**

- Смещение на север (No);
- Смещение на восток (Eo);
- Осевой меридиан;
- Широта условного начала B0;
- Масштаб по осевому меридиану
- Ширина зоны (трехградусная, шестиградусная и нестандартная);

- Зона;

- Метод расчета (краткие формулы Руководства, полные формулы Руководства, формулы Тревого И.С., Шевчук П.М.);

- Радиус кривизны - (средний радиус кривизны, радиус кривизны в первом вертикале);

- Xo (TM), Yo (TM), Xo (MCK), Yo (MCK) - координаты условного начала в исходной и местной СК;

- H (Пк) - высотный параметр;

 $-\alpha$  - величина угла поворота МСК в точке начала координат, положительное направление угла принято в системе по направлению часовой стрелки;

- М (пк) - значение масштабного коэффициента, зависит от поверхности относимости;

- поправка - (нет поправки, аппроксимирующая плоскость, средняя поправка).

• **Lambert Conformal Conic 1SP** - СК с одной стандартной параллелью

- Смещение на север (No);
- Смещение на восток (Eo);
- Широта и долгота условного начала (B0, L0);
- Масштаб.

• **Lambert Conformal Conic 2SP** - СК с двумя стандартными параллелями

- Смещение на север (No);
- Смещение на восток (Eo);
- Широта и долгота условного начала (B0, L0);

- B1, B2.

#### • **Mercator** - Равноугольная цилиндрическая проекция Меркатора

- Смещение на север (No);
- Смещение на восток (Eo);
- Широта и долгота условного начала (B0, L0);
- Масштаб по экватору;
- BF.

### • **Pseudo Mercator**

- Смещение на север (No);
- Смещение на восток (Eo);
- Широта и долгота условного начала (B0, L0).

#### • **Orthographic**

- Смещение на север (No);
- Смещение на восток (Eo);
- Широта и долгота условного начала (B0, L0);
- Масштаб;
- Разворот.

### • **Другая**

- Набор параметров определяется выбранной проекцией в поле Projection.

#### • **Композиционная**

- Смещение на север (No);
- Смещение на восток (Eo);
- Коэффициент для проекции 1;
- Коэффициент для проекции 2;
- Широта и долгота условного начала (B0, L0);
- Масштаб.

#### **Системы высот**

Перед созданием первого проекта необходимо создать или дополнить используемые на территории работ системы высот.

Система высот носит чисто информативный характер и присутствует только в виде текстовой строки в выходных документах.

Для установки системы высот:

- Выберите в меню **Файл** команду **Геодезическая библиотека**.
- В открывшемся диалоге **Библиотека геодезических данных** выберите раздел **Системы высот**.

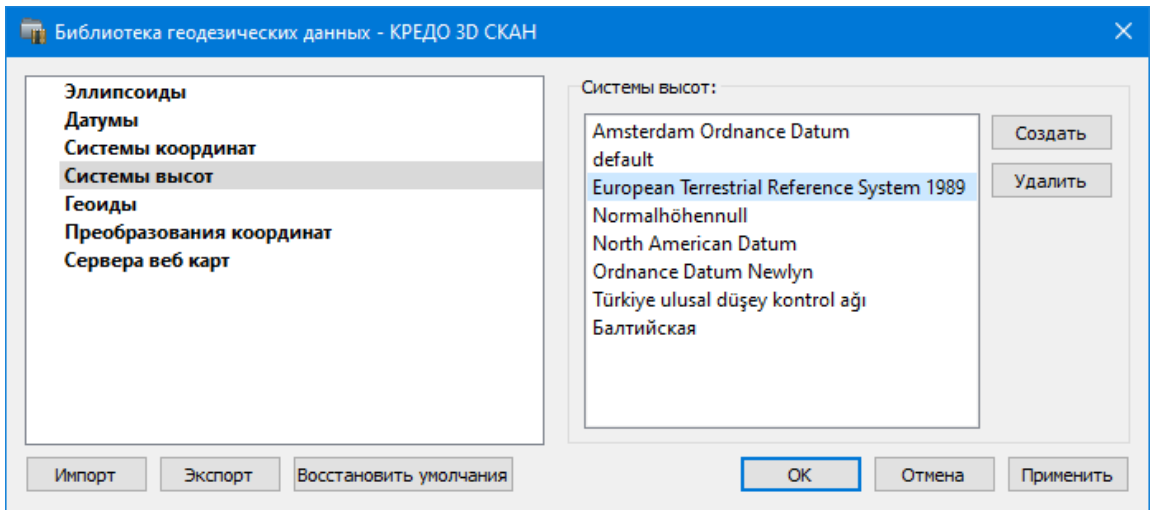

- Нажмите кнопку **Создать** для создания новой системы.
- Кнопка **Удалить** удаляет выбранную системы.

Для установки системы в конкретном проекте выберите необходимую систему из созданного (дополненного) набора и нажмите кнопку **ОК**.

#### **Геоиды**

В программе предусмотрено управление моделями геоида (добавление новых и удаление существующих).

Все действия проводятся в [Геодезической](#page-32-0) библиотеке. Выберите Геодезическая библиотека меню **Файл** и перейдите на вкладку **Геоиды**.

**Примечание:** *В стандартную поставку, для России и стран СНГ, включен фрагмент модели «egm2008\_B20x85\_L18x192.gdm» покрывающий территорию между 20° и 85° северной широты и 18° и 192° восточной долготы.*

Раздел содержит окно со списком моделей, информационные поля, отображающие положение области покрытия модели, поле для редактирования, задающее путь к файлу модели, а также кнопки **Добавить** и **Удалить**.

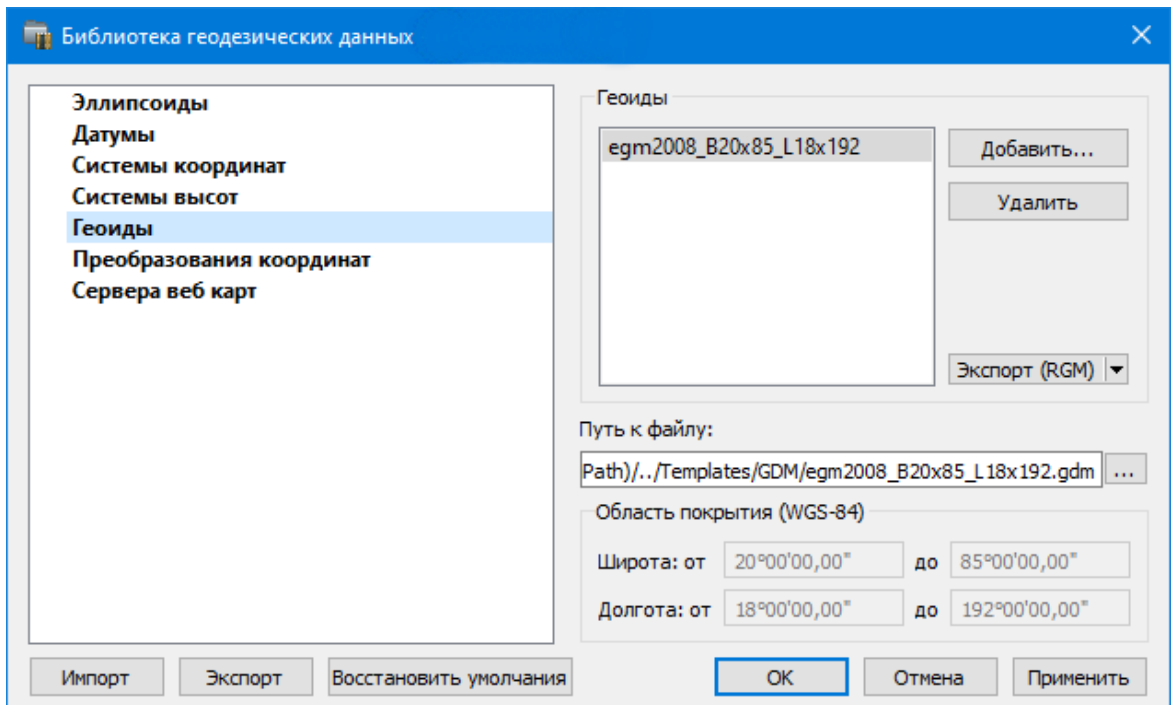

Чтобы загрузить модель геоида в библиотеку воспользуйтесь командой **Добавить**. Для выбора доступны форматы: *Модели геоида (\*.gdm) и Все файлы (\*.\*)*. Укажите путь к файлу, выберите его и нажмите **Открыть**. Название модели геоида появится в списке.

**Примечание:** *Следует обратить внимание, что путь к необходимому файлу модели геоида будет зависеть от того на какой локальный диск установлена программа.*

Имя модели геоида в списке должно быть уникальным. В случае совпадения имен при добавлении модели новому имени присваивается имя *Геоид 1, Геоид 2*, и т.д. С помощью команды **Экспорт RGM(LGO)** выполняется экспорт выбранной модели геоида в заданный формат. Команда вызывает диалог [Экспорт](#page-44-0) модели геоида.

- Для удаления модели геоида из библиотеки выберите файл и примените команду **Удалить**.
- Если требуется указать путь нового расположения файла модели геоида, нажмите кнопку ...., укажите расположение файла и нажмите **Открыть**.

### **Экспорт модели геоида**

#### <span id="page-44-0"></span>**Экспорт в формат RGM (Regional Geoid Model)**

По команде **Экспорт RGM** открывается диалог **Экспорт модели геоида**:

**46** 3D СКАН

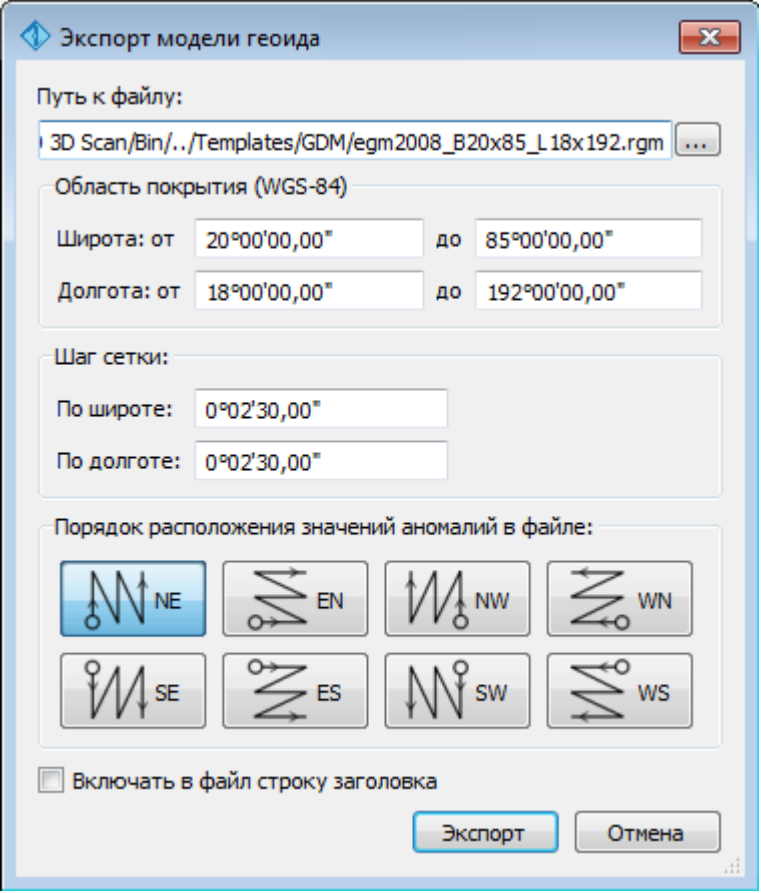

- В верхнем поле задается **Путь к файлу** экспорта. По умолчанию путь совпадает с путем к файлу региональной модели, отличается только расширение – *RGM*.
- **Область покрытия** по умолчанию задается совпадающей с областью покрытия региональной модели. Задание области экспортируемой сетки за пределами области покрытия модели недопустимо.
- Задайте **Шаг сетки**. Допустимый интервал от 0°0'01" до 1°00'00".
- **Порядок расположения значений аномалий в файле** задается выбором одного из 8 вариантов, обозначаемых пиктограммами.

Кнопка **Экспорт** инициирует операцию экспорта. Отмена - отменяет экспорт модели геоида.

**Экспорт в формат LGO (Leica Geomaic Office)** По команде **Экспорт LGO** открывается диалог:

#### *support@credo-dialogue.com*

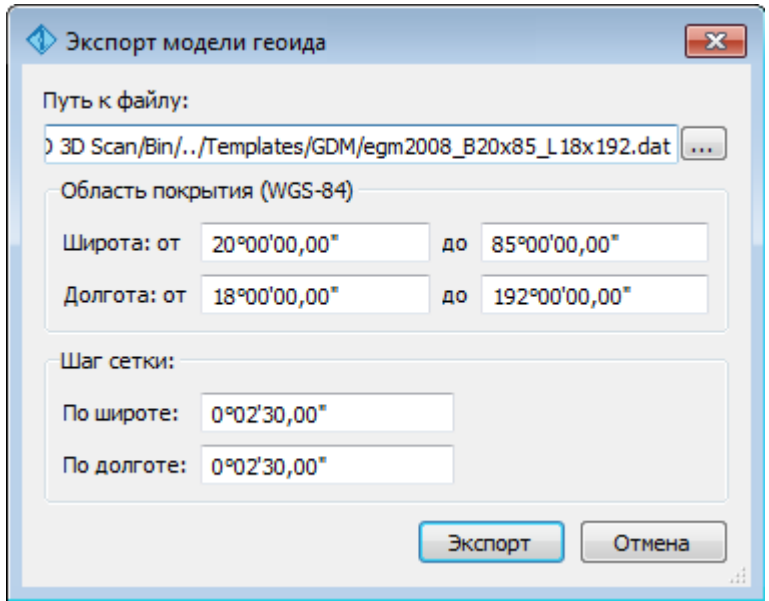

- В верхнем поле задается **Путь к файлу** экспорта. По умолчанию путь совпадает с путем к файлу региональной модели, отличается только расширение – *DAT*.
- Группы параметров **Область покрытия** и **Шаг сетки** аналогичны параметрам экспорта в формат RGM.

#### **Преобразования координат**

В данном разделе сохраняются вычисленные или созданные параметры преобразования координат. В библиотеке можно создавать новые, а также удалять или редактировать существующие наборы преобразований координат.

Выберите в верхней части окна имя набора параметров. В нижней части окна для выбранного имени отображается тип преобразования и поля параметров соответствующего типа, доступные для редактирования.

Для создания нового преобразования координат нажмите кнопку **Создать**. Введите название преобразования в поле **Имя**, выберите нужный тип и заполните (отредактируйте) необходимые параметры в полях нижней части окна диалога **Библиотека геодезических данных**. Нажмите кнопку **OК**.

**Примечание:** *Поля «x1», «y1» предназначены для ввода координат начального пункта в исходной системе координат, а поля «x2», «y2» – для ввода координат начального пункта в преобразуемой системе координат, в поле «m» вводится значение масштабного коэффициента и в поле « » – значение угла разворота.*

Для создания папки воспользуйтесь командой **Создать папку**.

Кнопкой **Удалить** удаляется выбранный в списке текущий набор преобразований. Кнопка **Отмена** отменяет выполненное редактирование и закрывает диалог. Для сохранения внесенных изменений нажмите **Применить**.

#### **Полевое кодирование**

В данном разделе производится создание и настройка именованного набора параметров для системы полевого кодирования.

Система полевого кодирования представляет собой набор команд, параметров и атрибутов, предназначенных для ввода и накопления информации о тематических объектах, с помощью которой:

- · устанавливается связь объекта и его описания в классификаторе,
- · осуществляется привязка объектов к снимаемым точкам на местности,
- · формируется описание геометрии сложных линейных и площадных объектов,
- · задается семантическое описание объектов.

Программа позволяет создавать собственные системы полевого кодирования засчет настроек, позволяющих определить необходимость использования полей кодовой строки, а также изменения порядка их следования – таким образом можно самостоятельно настроить, какие из полей использовались при съемке и в какой последовательности. Есть возможность настраивать формат строки (позиционный или с разделителями), учет регистра информации, что позволит интерпретировать коды "А" и "а" либо как код одного объекта, либо как коды разных объектов.

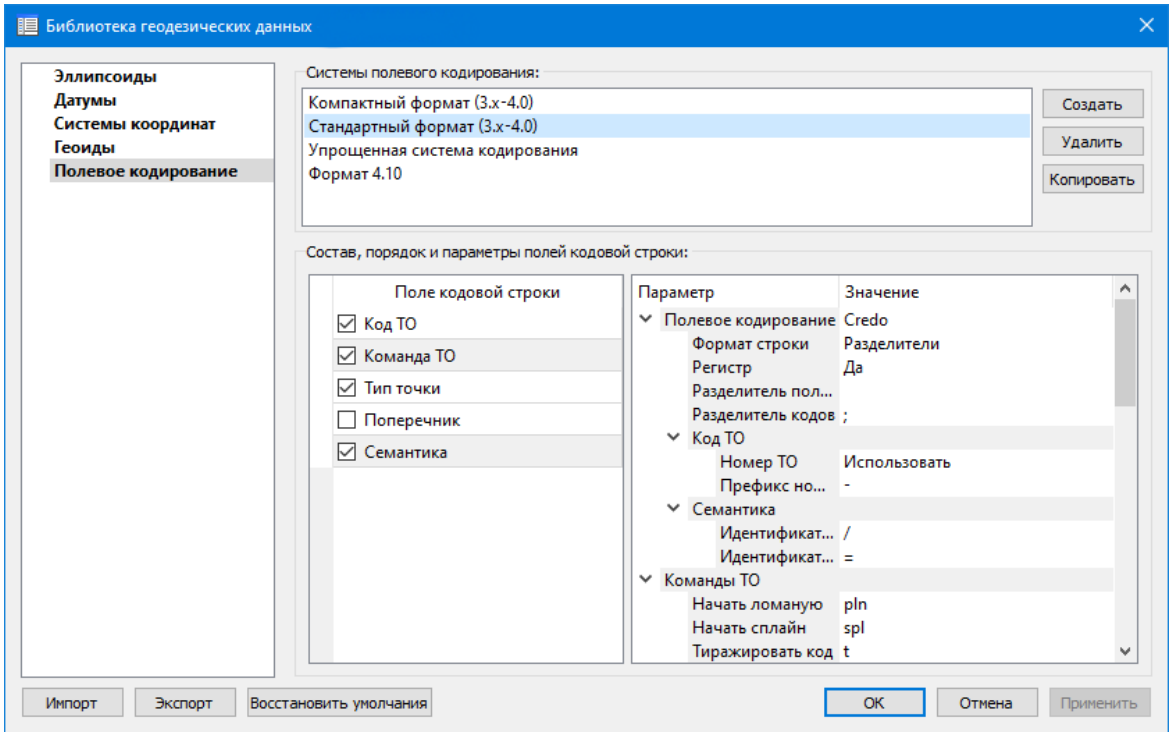

В разделе **Системы полевого кодирования** содержится список именованных наборов параметров.

В разделе **Состав, порядок и параметры полей кодовой строки** – перечень настраиваемых параметров. Этот раздел разбит на 2 части:

· Слева – таблица состава кодовой строки. Состав полей регулируется флажками. В позиционном формате у таблицы появляется второй столбец – количество символов поля (параметр не редактируется, его редактирование производится во 2-й части – в дереве настроек).

**Примечание:** *Поля Код ТО и Команда ТО перетаскиваются только вместе (т.е. при кодировании сначала идет Код ТО, затем если это ЛТО или ПТО, идет идентификатор, после чего должна идти команда – этот порядок изменить нельзя).*

· Справа – дерево настроек системы полевого кодирования, в котором производятся все настройки – формат, коды команд, разделители и идентификаторы и т.д.

### **Сервера веб-карт**

<span id="page-48-0"></span>В разделе производится создание и редактирование параметров серверов веб-карт.

В библиотеку можно добавить новый, а также удалить или отредактировать существующий адрес сервера.

Для добавления нового сервера нажмите кнопку **Создать**. При добавлении сервера веб-карт указывается имя сервера (отображаемое в библиотеке), полное имя (отображаемое в диалоге выбора веб-карты) (Выбрать источник), скрипт для формирования URL, ссылка на условия использования, проекция (Mercator или Pseudo-Mercator – в зависимости от проекции, используемой сервером веб-карт), расширение (графический формат хранящихся тайлов), минимальный и максимальный зум (уровень детализации), размер тайла. Основные параметры вебсерверов доступны в описаниях или на тематических форумах.

Скрипт формирования URL представляет из себя программу на языке Python, формирующую адрес запроса на основании базовой (неизменной части) URL, номера сервера и текущей запрашиваемой области в виде тайловых координат x, y и зума z.

Разбор скрипта формирования адреса для серверов Google.

# $url='http://mts'+str(x%4)+'.google.com/vt/lyrs=s&hl=x-local&x='+str(x)$  +  $'& y='+str(y)+'& z=' + str(z)$

**url=** //в переменную url собираем адрес запроса

**'http://mts'**//первая часть адреса (строка)

**+str(x%4)**//номер сервера от 0 до 3 в текст (тайлы в зависимости от координаты x будут загружены с различных серверов)

**+'.google.com/vt/lyrs=p&hl=x-local&x='**//строковая постоянная часть адреса

**+str(x)**//тайловая координата x из модели

**+ '&y='**//строковая постоянная часть адреса

**+str(y)**//тайловая координата y из модели

**+'&z='**//строковая постоянная часть адреса

**+ str(z)**//уровень детализации из модели

Внимание!!! При использовании сервисов веб-карт внимательно читайте условия использования. Многие сервисы запрещают использование информации в коммерческих целях.

Кнопкой **Удалить** удаляются выбранные в списке сервера. Для сохранения внесенных изменений нажмите **Применить**.

Кнопка **Отмена** закрывает окно диалога без сохранения изменений.

Для создания папки воспользуйтесь командой **Создать папку**. Введите имя папки и нажмите **Применить**.

#### **Шаблоны подписей**

В данном разделе хранятся созданные шаблоны подписей объектов.

Диалог отображает сохраненные шаблоны подписей, которые могут использоваться в проекте. В зависимости от принадлежности к объекту, созданные шаблоны распределяются по папкам. Существующие шаблоны при необходимости можно редактировать. См. подробнее раздел Работа с [редактором](#page-49-0) шаблонов подписей.

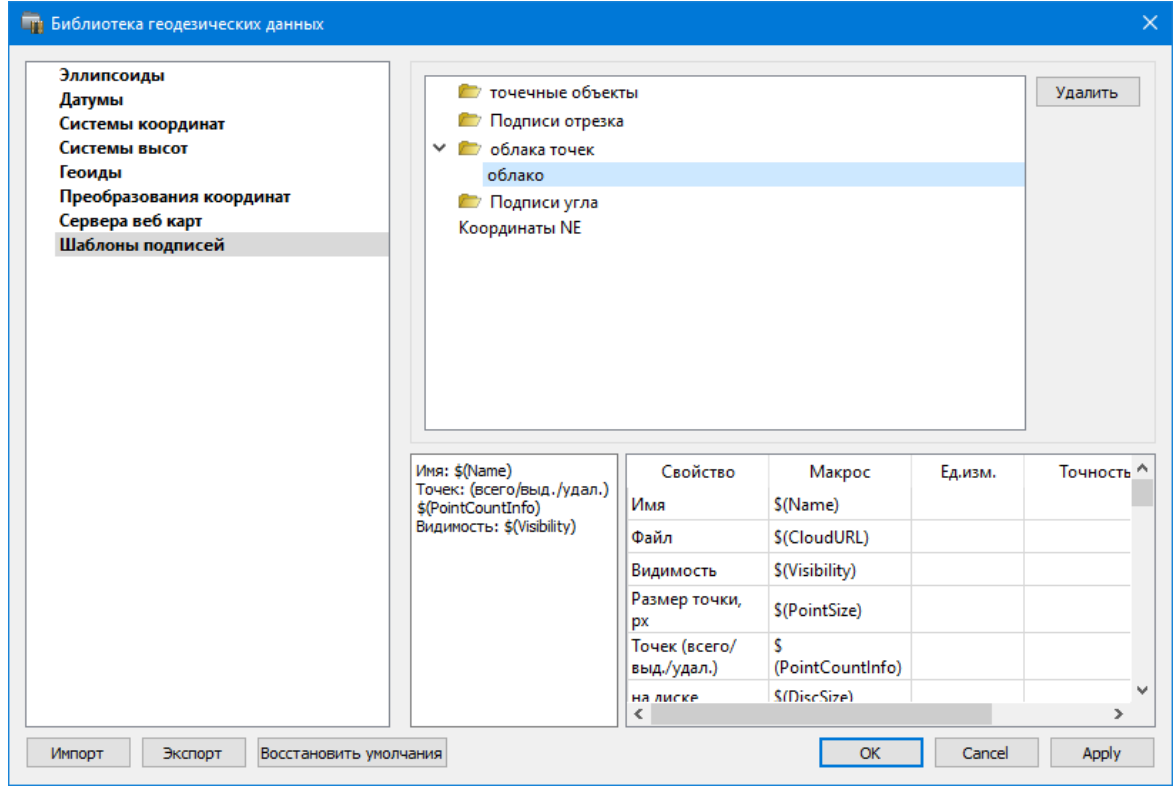

### **Кнопки диалога:**

**Удалить** - удаляет выбранный в списке шаблон.

**Отмена** - отменяет выполненное редактирование.

**Применить** - сохраняет внесенные изменения.

#### **Работа с редактором шаблонов подписей**

<span id="page-49-0"></span>Редактор шаблона подписей представляет собой диалоговое окно, в котором создаются подписи для различных объектов. Слева находится поле для ввода текста, справа - таблица доступных переменных.

Редактор шаблона можно вызвать одним из следующих способов:

- 1. При создании подписи
- 2. При редактировании подписи в окне **Свойства**
- 3. В геодезической библиотеке в разделе **Шаблоны подписей**

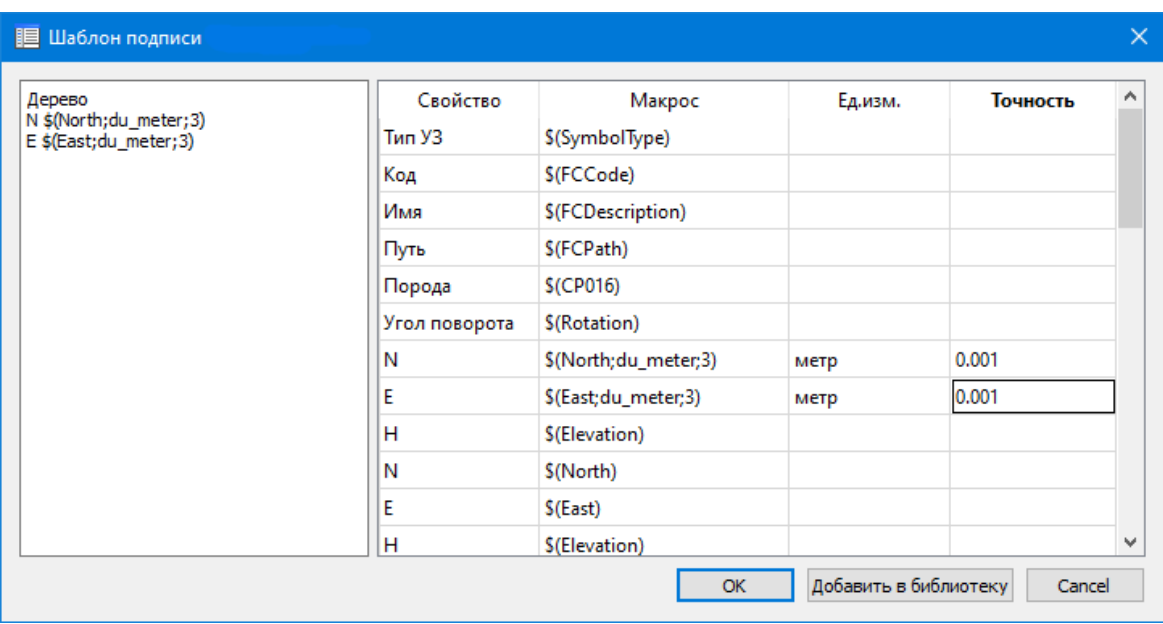

В колонке "**Свойство**" прописаны все доступные свойства объекта для подписи, в "**Макрос**" записаны переменные-макросы (выводят значения), в "**Ед.изм**." хранятся все доступные единицы измерения для переменной и в колонке "**Точность**" настраивается точность представления переменной.

**Примечание.** *Для команды Подпись объекта встроенные переменные зависят от объекта подписи, т.е. если подпись будет создаваться для облака точек - в шаблоне будут представлены все свойства облака точек, которые можно отобразить, если для ЛТО - все свойства ЛТО, и т.д.*

Чтобы добавить переменные в текстовое поле необходимо настроить представление этих переменных (единицы измерения и точность), затем перейти к нужной переменной в колонке "**Макрос**" и двойным левым щелчком мыши добавить его. Переменной можно присвоить имя из колонки "**Свойство**", используя ЛКМ, или задать его вручную в текстовом поле.

Созданный шаблон можно сохранить для дальнейшего использования - для этого предназначена кнопка **Добавить в библиотеку**. Шаблоны хранятся в **Геодезической библиотеке** в разделе **Шаблоны подписей**.

### **Классификатор**

Описание тематических объектов проекта базируется на данных классификатора. Каждому проекту может соответствовать одновременно не более одного классификатора. Один и тот же классификатор может использоваться в нескольких проектах. Если для данного проекта классификатор не задан, то работа с тематическими объектами этого проекта не доступна.

Классификаторы создаются пользователем в зависимости от конкретных видов выполняемых работ. В поставку входят два классификатора **Classificator 2010.cls4** и **Classificator 2018.cls4**. На их основе, сокращая и дополняя, можно создавать другие классификаторы.

При открытии проекта приложение загружает связанный с проектом классификатор, если он не был загружен до этого. При открытии документа классификатора приложение проверяет, не загружен ли уже данный классификатор, при необходимости его загружает и открывает окно этого классификатора. Ключевые поля тематических объектов, присутствующих хотя бы в одном открытом проекте, недоступны для редактирования в соответствующем классификаторе.

При создании нового проекта за ним по умолчанию закреплен классификатор, входящий в поставку. Для того, чтобы изменить заданный классификатор:

- в диалоге **Свойства проекта** (меню **Файл**) в разделе **Карточка проекта/Классификатор** укажите **Путь к классификатору**;
- нажмите кнопку  $|\cdots|$ ;
- выберите нужный файл;
- нажмите кнопку **Открыть** для открытия файла или **Отмена** при отказе.

# **Импорт данных**

# **Общая информация**

В программе предусмотрен импорт различных видов данных, а именно:

- импорт облаков точек в формате LAS;
- импорт облаков точек в формате LAZ;
- импорт облаков точек в формате TXT;
- импорт облаков точек в пользовательских текстовых форматах;
- текстовых файлов координат точек в соответствии с настраиваемым пользователем форматом;
- растровые изображения различных форматов;
- импорт матрицы высот в форматах SRTM ASCII, GeoTIFF, MTW 2000, TXT, PHOTOMOD;
- импорт матрицы высот в пользовательских текстовых форматах;
- импорт данных из файлов в формате DXF;
- импорт данных из файлов в формате DWG;
- импорт 3D модели в формате IFC, а также в других различных форматах;
- импорт данных ArcInfo;
- ЦММ в формате TopoXML;

фотографий местности с файлами привязки KML, CSV, TXT;

- импорт траекторий мобильных сканирующих систем в произвольных текстовых форматах;
- импорт фотоизображений с панорамных камер мобильных сканирующих систем;
- загрузка спутниковых снимков через сервисы Google Maps и Bing.

Для корректной интерпретации данных импорта необходимо перед его началом выполнить начальные установки.

Перед импортом данных можно настроить систему координат (СК) проекта (см. [Свойства](#page-28-0) проекта). Если есть необходимость работы в проекте с веб-картами или геопозиционированными фотографиями в формате kml, то СК должна быть установлена обязательно.

Для выполнения импорта данных необходимо открыть меню Файл/Импорт и выбрать тип импортируемого файла. Все импортированные из внешних источников или введенные с клавиатуры данные заносятся в таблицы (табличные редакторы) и являются доступными для последующего редактирования. Каждая из таблиц предназначена для работы только с соответствующим типом данных.

# **Импорт облаков точек**

В систему импортируются облака точек в форматах LAS, LAZ, TXT, а также в виде пользовательских текстовых форматов. Команды импорта находятся в меню Файл/Импорт.

В файлах облаков точек кроме координат точек облака может храниться информация о цвете точек, интенсивности отражения лазерного луча, времени регистрации точки, углу сканирования, а также содержаться сведения о классификации облака точек (например, рельеф, растительность и т.п.) и (в файлах LAS и LAZ) сведения о

системе координат облака. Просмотреть информацию о содержимом точек активного облака можно воспользовавшись командой Структура точки. При наличии сведений о системе координат в облаке точек система координат облака может быть установлена в проекте (если в проекте не была настроена СК перед импортом облака) или использована для преобразования облака в СК проекта.

В программе реализованы следующие команды импорта облаков точек:

- • Импорт облаков точек команда предназначена для импорта облака точек из файла формата LAS, LAZ, TXT. При импорте облаков точек открывается диалог, позволяющий настроить импорт.
- Жимпорт облака точек по шаблону команда предназначена для импорта облака точек в соответствии с настраиваемыми самим пользователем шаблонами при помощи Утилиты импорта. Импорт облака точек по шаблону позволяет настроить чтение данных по цвету, интенсивности и классификации из текстового файла.

### **Импорт растров различных форматов**

Для просмотра, анализа и привязки проектов к существующей местности можно использовать картографические материалы в виде растровых подложек.

**Примечание:** *Программа позволяет импортировать растровые изображения и автоматически считывать привязку из файла привязки. При этом стоит учесть, что растр и файл привязки должны располагаться в одной папке.*

*Перед импортом фрагментов с файлами привязки, координаты в которых записаны с учетом смещения по осям и номера зоны, необходимо в свойствах проекта предварительно установить нужную систему координат и выполнить настройку на отображение номера зоны.*

Для импорта растровых изображений предназначена команда Растровые подложки меню **Файл/Импорт**.

После активизации команды откроется диалоговое окно Импорт растровых изображений, в котором следует выбрать формат файла в нижней части диалога и выбрать растр (растры) для импорта.

В программе можно выполнить импорт графических файлов в форматах TMD (файлы программы ТРАНСФОРМ), CRF (растровые подложки систем платформы CREDO III), BMP, GIF, TIFF (GeoTIFF), JPEG, PNG, RSW, PCX.

**Примечание:** *Форматы растров ECW и JPEG2000 доступны при возможности выполнения лицензионного соглашения на использование ERDAS ECW/JP2 SDK (см. <https://www.hexagongeospatial.com>).*

Для импорта нескольких файлов одновременно нужно выделить их в списке файлов диалогового окна с помощью клавиши *<Ctrl>* или *<Shift>*.

После импорта появится сообщение, в котором можно посмотреть результаты импорта файлов, нажав кнопку **Отчет**, либо закрыть окно кнопкой **ОК**.

В файлах GeoTIFF могут быть записаны сведения о СК. При импорте файлов такого типа в новый проект, в котором не установлена система координат, программа

считывает сведения о ней и устанавливает систему координат импортируемого файла. Если в проекте выбрана система координат (за исключением *Локальной*), то импортируемый растр, в котором записаны данные о системе координат, трансформируется в систему координат проекта. Если установлена *Локальная* система координат, то файл импортируется в соответствии с записанными в нем координатами привязки, система координат при этом не меняется.

Система координат, прочитанная из привязки, может отсутствовать в геодезической библиотеке. Ее можно туда добавить, вызвав контекстное меню кликом правой кнопки мыши, в разделе **Система координат** диалога **Свойства** проекта и нажав кнопку **Добавить в библиотеку**.

Также в проект можно добавить растровое изображение из загруженных снимков веб-карт местности при помощи команды Импорт в проект меню **Веб-карты**.

Все импортированные в проект растры будут отображаться в окне **План** и таблице **Растровые изображения** окна **Фрагменты**. В таблице можно включить/выключить видимость растра, его блокировку, также оставить комментарий либо приложить дополнительный файл.

В системе реализована возможность задания опорных точек с последующей трансформацией фрагмента в окне **Привязка растра**. Это достигается с помощью

команды  $\mathbf{F}$  [Привязка](#page-64-0) растра контекстного меню фрагмента или панели инструментов таблицы **Фрагменты**. Количество опорных точек в системе ограничено и находится в пределах от 2 до 4 (выбираются из выпадающего списка).

При импорте файла без привязки отображение его в графическом окне будет в начале системы координат, т.е. северо-западному углу растра присваиваются координаты X=0,000; Y=0,000.

На каждый растровый фрагмент можно наложить многоугольную область видимости, обеспечив на экране и чертеже отображение только выделенного участка растра. Области видимости можно сопрягать с контурами соседних фрагментов по линии совмещения. Таким образом, отдельные фрагменты «сшиваются» в единое растровое изображение.

С помощью команд меню Растры и окна **Фрагменты** выполняется интерактивное создание и редактирование области видимости растров, применение существующих областей их удаление и прочие операции над фрагментами.

#### **Параметры растра**

Если в окне **Фрагменты** выбрать растр, то в окне **Свойства** становятся доступны следующие параметры этого растра:

- **Комментарий**. В строке можно оставить комментарий к растру в виде текста.
- **Вложения**. Позволяет приложить дополнительные файлы к растру.
- **Видимость**. При наличии флажка растр будет отображаться в окне **План**. В противном случае видимость будет отключена.
- **Блокировка**. Для исключения случайного перемещения растрового изображения в окне План в программе предусмотрена возможность блокировки растровых фрагментов. Для снятия блокировки фрагментов необходимо убрать флажок.
- **Прозрачность**. Для каждого растра можно задать значение прозрачности от 0 до 100. Чем меньше значение, тем прозрачнее растр. Для того чтобы увидеть элементы окна, расположенные под растром, необходимо уменьшить значение прозрачности.
- **На диске** размер файла растрового изображения (при сохранении проекта и во временной папке).
- **Ширина, Высота, Формат** индивидуальные параметры растра (редактировать их нельзя).

Для растров глубиной цвета 1 бит доступны так же цвет отображаемых пикселей (**Отображение**) и цвет фона (**Фон**).

Для редактирования сразу нескольких растров необходимо выбрать их, удерживая клавишу *<Shift>* либо *<Ctrl>* , а затем редактировать параметры в окне **Фрагменты** либо **Свойства**.

#### **Импорт матриц высот**

Матрицы высот (DEM) могут быть представлены в различных форматах. В связи с этим в программе реализованы две команды импорта матриц высот: [44] Импорт матрицы высот и  $\mathbb{Z}$  Импорт матрицы высот по шаблону.

С помощью команды **Импорт матрицы высот** можно импортировать матрицы следующих форматов:

- файлы GeoTIFF с высотными данными (\*.tiff, \*.tif, \*.tff);
- матрицы высот в формате MTW 2000 (\*.mtw);
- данные SRTM ASCII (\*.asc);
- файлы PHOTOMOD (\*.x-dem).

По команде **Импорт матрицы высот по шаблону** импортируются матрицы в текстовом формате. Импорт пользовательских текстовых форматов производится в соответствии с настраиваемыми самим пользователем шаблонами при помощи Утилиты импорта.

Матрицы высот из файлов GeoTIFF могут импортироваться в проект уже с заданной в файле системой координат.

Импортированные в проект матрицы автоматически блокируются.

Импортированные матрицы высот отображаются в окнах **План**, **3D** и таблице **Матрицы высот** окна **Фрагменты**.

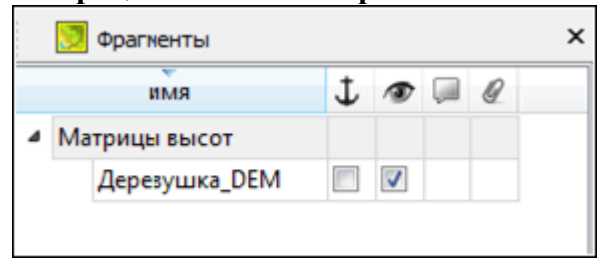

В графических окнах матрица высот отображается как растр, на котором высота визуализируется цветом пикселя. Зависимость цвета пикселя от его высоты настраивается в диалоге, который вызывается с помощью команды  $\Box$  Настройка градиента DEM меню **Рельеф**.

**Примечание:** *Для всех загруженных в проект матриц используется одна палитра. То есть, на всех растрах пиксели, расположенные на одной высоте, закрашиваются одинаково.*

### **Импорт привязок фотоизображений**

Фотоизображения с файлами привязки kml, csv, events (геопозиционированные фотографии), полученные при лазерном сканировании и фотографировании территории, импортируются в проект при помощи команды В Импорт привязок

фотоизображений меню **Файл/Импорт**. Команда становится активной после того, как в проект загружено облако точек.

**Примечание:** *Перед импортом фотоизображений с привязкой в формате kml предварительно в [свойствах](#page-28-0) проекта необходимо задать систему координат и модель рельефа.*

# **Импорт DXF/DWG**

Для импорта файлов DXF/DWG предназначена команда  $\mathbb{R}$  Импорт DXF/DWG меню **Файл/Импорт**.

Для выполнения команды не требуется дополнительных настроек.

После вызова команды в открывшемся окне укажите необходимый файл с расширением \*.dxf или \*.dwg и нажмите **Открыть**. Данные загрузятся автоматически.

По окончании импорта данные отобразятся в окне **План**.

В текущей версии полилинии импортируются как ЛТО и блоки. При этом параметры полилинии записываются в окне **Свойства** как код объекта, а имя блока записывается как код ТТО. Одинаковые блоки и однотипные линии импортируются с одинаковым кодом, что позволяет быстро выбрать одинаковые ТО (команда Выбрать подобные) и задать им код объекта классификатора.

#### **Импорт ArcInfo**

Для импорта данных ArcInfo предназначена команда **ВНР** Импорт ArcGIS меню **Файл/Импорт**.

Для выполнения команды не требуется дополнительных настроек.

После вызова команды в открывшемся окне укажите папку с файлами и нажмите **Выбор папки**. Данные загрузятся автоматически.

По окончании импорта данные отобразятся в окне **План**.

# **Импорт данных TopoXML**

Импорт данных из файла в формате XML выполняется при помощи команды Импорт TopoXML меню **Файл/Импорт**.

Для выполнения команды не требуется дополнительных настроек.

После вызова команды в открывшемся окне укажите необходимый файл с расширением \*.xml и нажмите **Открыть**. Данные загрузятся автоматически.

По окончании импорта будет показано окно со статистикой по прочитанным объектам и описанием ошибок (при их наличии).

#### **Импорт точек**

Кроме файлов стандартных форматов, в программу можно импортировать произвольные текстовые файлы, содержащие координаты, в соответствии с настраиваемыми самим пользователем шаблонами.

Импорт точек из текстового файла выполняется при помощи команды  $\frac{|\mathbf{x}|^2}{2}$  Импорт точек по шаблону меню **Файл/Импорт**.

После вызова команды открывается диалоговое окно **Импорт точек по шаблону**, в котором необходимо настроить свойства шаблона и выполнить импорт.

#### **Импорт траектории**

Программа позволяет импортировать траектории мобильных сканирующих систем в произвольных текстовых форматах, в соответствии с настраиваемыми самим пользователем шаблонами. Траектории используются для визуализации маршрута сканирующей системы и восстановления трассы автомобильной дороги.

Для импорта траектории применяется команда **/** Импорт траектории меню **Файл/Импорт**.

После вызова команды открывается диалоговое окно **Импорт траектории по шаблону**, в котором необходимо настроить свойства шаблона и выполнить импорт.

### **Импорт 3D модели**

Для импорта 3D модели предназначена команда <sup>19</sup> Импорт 3D модели меню Файл/Импорт.

После вызова команды в открывшемся окне укажите необходимый файл с расширением и нажмите Открыть.

По окончании импорта данные отобразятся в окне 3D.

#### **Загрузка данных картографических веб-сервисов**

В программе реализована возможность работы со спутниковыми снимками и картографическими материалами через сервисы Google Maps и Bing.

#### **Выбор источника**

Для начала работы необходимо выбрать сервер веб-карт с помощью команды Выбрать источник меню Файл/Веб-карты. В открывшемся диалоговом окне **Выбор источника веб-карт** укажите источник картматериала. Задайте необходимые координаты и нажмите кнопку **ОК**. Картматериал загрузится из выбранного источника и отобразится в окне **План**.

**Примечание:** *Параметры серверов веб-карт хранятся в [Геодезической](#page-32-0) библиотеке во вкладке Сервера [веб-карт.](#page-48-0) В случае необходимости, программа позволяет добавлять и удалять сервера, а также редактировать параметры уже существующих в библиотеке.*

#### **Импорт снимка в проект**

Загрузка веб-карты из тайлового сервера происходит отдельными фрагментами (тайлами), которые в данный момент отображаются в графическом окне приложения. Заданную область веб-карты можно сохранить (импортировать) в проект как растр заданного разрешения и затем преобразовать в чертежную модель, т.е. можно создать чертеж с фрагментом космоснимка.

Для создания растровых изображений из загруженных снимков веб-карт местности воспользуйтесь командой Импорт в проект.

После активизации команды откроется диалог **Сохранение области в проект**, в котором задается уровень детализации загружаемых тайлов. После нажатия в окне кнопки **ОК** происходит загрузка тайлов, сшивка их в единый растр и загрузка этого растра в проект как растрового фрагмента.

**Примечание:** *Хранение растра выполняется во временную папку программы, заданную в диалоге Параметры программы (Файл/Параметры программы).*

# **Трансформация**

Команда Трансформировать позволяет выполнить привязку растрового изображения к снимку веб-карты. Данная функция будет полезна при отсутствии точных координат и наличии хорошо различимых объектов на карте.

Транформация выполняется в окне **План**.

Для удаления привязки объекта к точкам веб-карты следует воспользоваться командой Сбросить трансформацию меню **Файл/Веб-карты**. При этом объект перемещается в начальное местоположение на веб-карте.

# **Обработка данных**

### **Работа в окне План**

В окне **План** реализована следующая функциональность:

- отображение облаков точек в двухмерном виде (на плоскости), обработка облаков точек;
- отображение точек модели, преобразованных из прореженного облака, и построение по ним цифровой модели рельефа;
- отображение растровых изображений;
- отображение снимков веб-карт;
- создание и редактирование тематических объектов;
- применение фильтров видимости и фильтров захвата объектов, отображаемых в окне.
- распознавание объектов и создание по ним топографических объектов в трехмерном виде и на плоскости;
- распознавание элементов дороги и дорожной инфраструктуры: разметки, кромок проезжей части, бордюров, опор дорожных знаков, сигнальных столбиков, бровок и подошвы земляного полотна;
- создание и оформление области (фрагмента) проекта, которая должна попасть в чертеж.

Команды на панели инструментов и в контекстном меню окна дают возможность управления данными, представленными в этом окне. См. подробно [Документы](#page-11-0) и [окна.](#page-11-0)

#### **Фильтры видимости**

<span id="page-59-0"></span>В программе существует возможность отключения видимости отдельных элементов проекта, отображаемых в графическом окне и выводимых на чертеж.

Работа с фильтрами видимости осуществляется с помощью кнопки Пита Фильтр видимости на локальной панели инструментов окна **План (Чертеж)**, а также при помощи одноименной команды контекстного меню (в графической области).

Кнопка предлагает список команд: **Все элементы, План, Поверхность, Облака точек, Изменить текущий фильтр, Настроить**.

- При выборе команды **Все элементы** включается видимость всех типов элементов.
- При выборе команды **План, Поверхность, Облака точек** включается видимость элементов выбранного типа.
- При нажатии на кнопку **Фильтр видимости** вызывается диалог **Фильтр видимости**. Аналогичный диалог вызывается командой **Фильтр видимости/Изменить текущий фильтр**.

Отключение видимости групп элементов выполняется снятием соответствующего флажка.

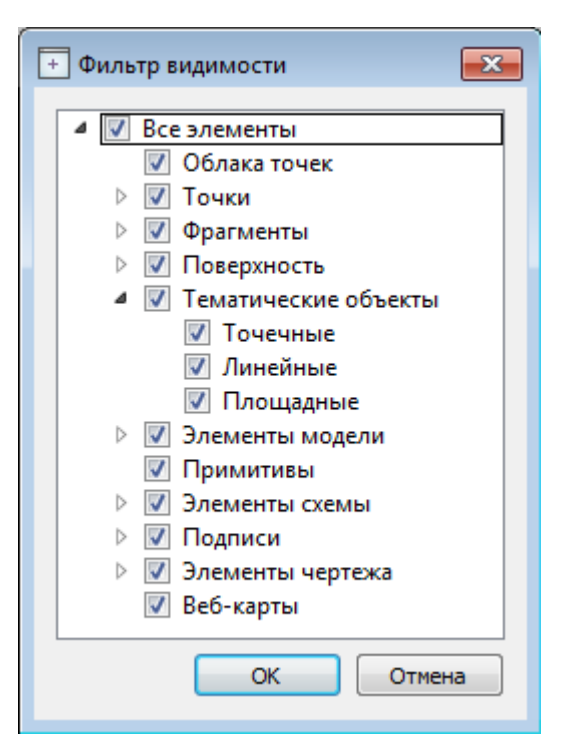

• Редактирование существующих и создание новых фильтров выполняется при помощи команды **Настроить**, которая вызывает одноименный диалог.

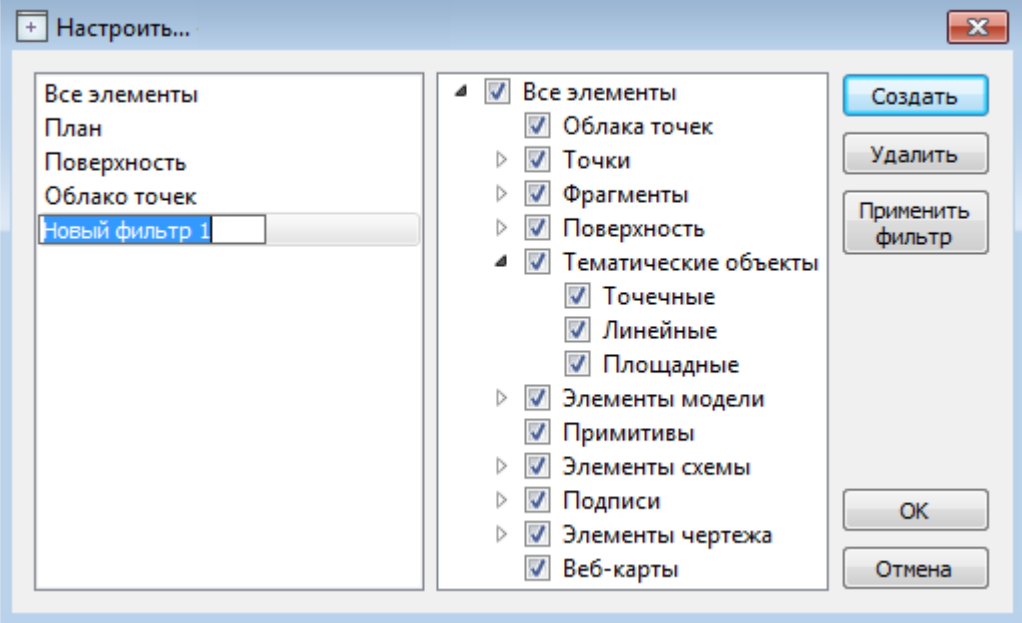

Кнопка **Создать** создает новый фильтр, имя фильтра редактируется. Отметьте флажками элементы, которые должны будут отображаться в окне План при выборе этого фильтра.

Кнопка **Удалить** удаляет выделенный фильтр.

Кнопка **Применить фильтр** применяет в программе текущие установки выделенного фильтра. Диалог не закрывается.

Кнопка **ОК** применяет в программе текущие установки выделенного фильтра и закрывает диалог.

Кнопка **Отмена** закрывает диалог без применения новых настроек.

#### **Фильтры выбора**

<span id="page-61-0"></span>Для корректного выполнения выбора нужного элемента проекта в графическом окне необходимо настроить фильтр выбора (работает по аналогии с [фильтром](#page-59-0) [видимости\)](#page-59-0).

Фильтр выбора вызывается при помощи кнопки  $\Psi$  Фильтр выбора на панели инструментов окна **План**, а также при помощи одноименной команды контекстного меню (в графической области).

Кнопка предлагает список команд: **Все элементы, Растры, Топографические объекты, Элементы чертежа, Облака точек, Точки, Поверхность, Изменить текущий фильтр, Настроить**.

- При выборе команды **Все элементы** включается выбор всех типов элементов. При выборе одной из команд **Растры, Топографические объекты, Элементы чертежа, Облака точек, Точки, Поверхность** включается выбор соответствующих элементов.
- При нажатии на кнопку **Фильтр выбора** вызывается диалог **Фильтр выбора**. Аналогичный диалог вызывается командой Изменить текущий фильтр из списка.

Установкой флажка в диалоге можно указать типы элементов, которые необходимо захватить.

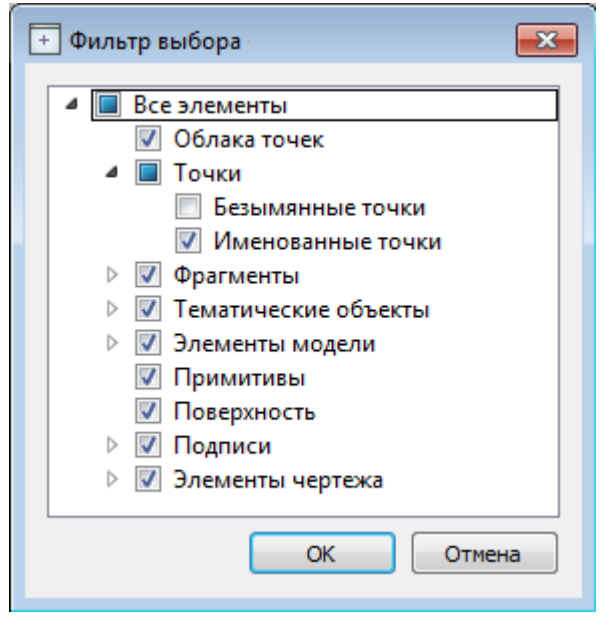

• Редактирование существующих и создание новых фильтров выполняется при помощи команды **Настроить**, которая вызывает одноименный диалог.

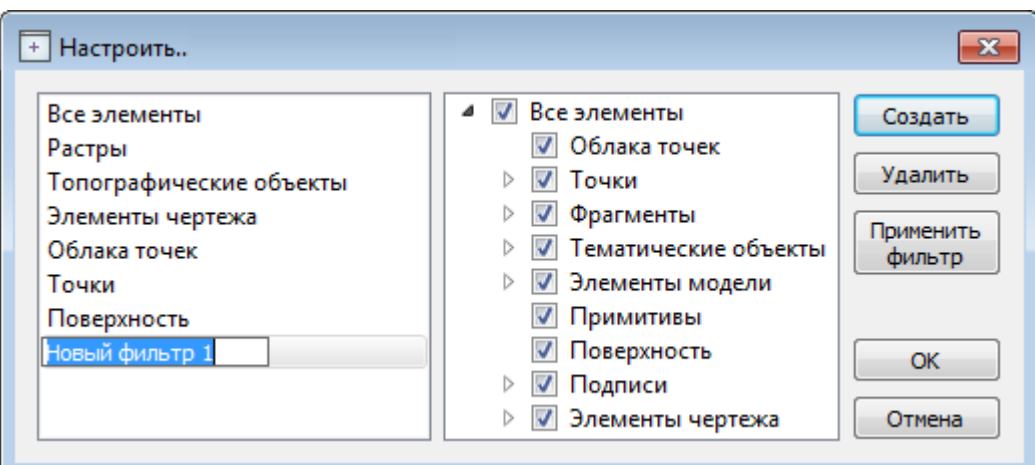

Кнопка **Создать** создает новый фильтр, имя фильтра редактируется.

Кнопка **Удалить** удаляет выделенный фильтр.

Кнопка **Применить фильтр** применяет в программе текущие установки выделенного фильтра. Диалог не закрывается.

Кнопка **ОК** применяет в программе текущие установки выделенного фильтра и закрывает диалог.

Кнопка **Отмена** закрывает диалог без применения новых настроек.

### **Поиск элементов в окне План**

В системе предусмотрена возможность поиска элементов в окне **План**.

Для этого необходимо выбрать элемент (-ы) в таблице, затем нажать кнопку Показать на схеме на панели инструментов таблицы.

При этом произойдет автомасштабирование в графическом окне, искомые элементы выделятся.

### **Выбор данных**

<span id="page-62-0"></span>В программе команды выбора применяются для операций копирования, удаления, экспорта, изменения свойств определенных данных проекта.

Существуют два способа выбора – непосредственно в соответствующей таблице либо в графическом окне.

В программе можно использовать как одиночный, так и групповой выбор данных. Выбранные элементы в таблицах выделяются цветом, а в графическом окне – специальным цветом, который можно изменить в диалоге Параметры [программы.](#page-25-0)

**Примечание:** *При выборе элементов в окне План соответствующие им элементы таблицы также выделяются цветом. И наоборот: при выборе элементов в таблице соответствующие им элементы графического окна также подсвечиваются.*

Следует обратить внимание на то, что если выбраны однотипные элементы, то их общие свойства отображаются в окне **Свойства**, где можно их отредактировать. При выборе разнотипных элементов окно **Свойства** будет пустым. Однако, группа разнотипных элементов состоит из групп однотипных, поэтому необходимую однотипную группу можно выбрать из выпадающего списка в окне **Свойства**.

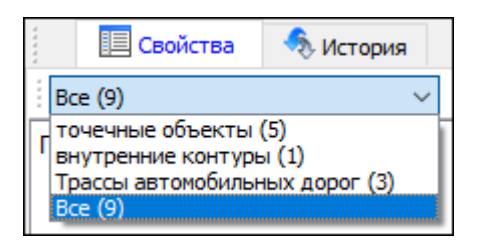

#### **Выбор элементов в графическом окне**

Для выбора группы элементов в графическом окне используют кнопки рамкой и Выбрать контуром на локальной панели окна **План**, а также команду контекстного меню **Выбрать подобные**. Выбирать данные можно также при помощи клавиш *<Shift>* и *<Ctrl>*. При этом для захвата доступны элементы, которые удовлетворяют условиям [фильтра](#page-61-0) выбора.

При наложении объектов друг на друга предусмотрена команда меню **Выбора** элементов, которая позволяет определить какой из элементов нужно выделить. Меню **Выбора** вызывается длительным нажатием левой клавиши мыши.

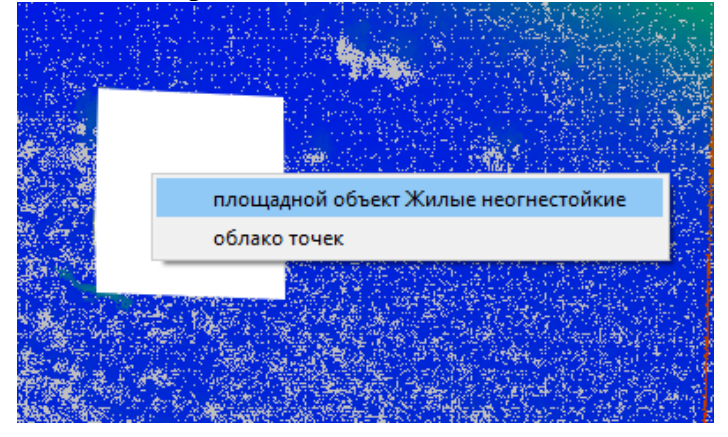

Для выбора линейных объектов определенной длины предназначена команда Фильтр коротких ЛТО. Команда применима ко всем типам линейных объектов.

#### **Выбор элементов в таблицах**

Для выбора группы элементов в таблице используются клавиши *<Shift>* и *<Ctrl>*:

- при нажатой клавише *<Shift>* элементы добавляются в существующую группу, начиная от первого выбранного элемента и заканчивая последним;
- при нажатой клавише *<Ctrl>* захват работает в режиме добавления элементов, а повторный выбор элемента отменяет выбор (т.е. исключает из группы),
- при захвате элемента без нажатых клавиш *<Shift>* или *<Ctrl>* создается новая группа, а существующая группа расформировывается.

**Примечание:** *Снять выделение элементов можно щелчком в свободной области графического окна или в любой строке таблицы.*

Над выбранными элементами можно выполнить следующие действия:

- редактирование общих параметров в окне свойств;
- работа с элементами через буфер обмена;
- копирование в буфер обмена;
- удаление;
- экспорт;
- получение отчетов;
- интерактивное редактирование в графическом окне (например, поворот и перемещение группы текстов).

## **Интерактивные методы редактирования графических элементов**

Графические элементы окна **План**, фрагмент чертежа, объект, вставленный в чертеж, графический примитив можно интерактивно переместить, повернуть и изменить его размеры.

Выберите элемент (фрагмент, объект) в графическом окне. При этом у выбранного объекта отобразятся управляющие элементы.

При перемещении курсор имеет вид  $\oplus$ . Для этого длительным нажатием левой клавиши мыши захватите объект и переместите его в нужное место. Перемещение

объекта также осуществляется с помощью команды Перемещение с базовой точкой.

Для изменения размеров (для элементов в проекте чертежа) подведите курсор к

любому углу объекта. Курсор примет вид 3ахватите угол левой клавишей мыши и потяните угол в сторону увеличения либо в сторону уменьшения до нужных размеров.

Для поворота объекта подведите курсор к значку  $\mathcal{L}$ , расположенному на середине

верхней границы объекта. Курсор примет вид круговой стрелки . Захватите значок левой клавишей мыши и поверните объект на нужный угол.

Для исключения непреднамеренного редактирования или перемещения графических элементов существует возможность отключения интерактивных методов

редактирования. Для этого предназначена команда  $\Box$  Встроенное редактирование, находящаяся на панели инструментов окна **План**.

### **Работа с растрами**

### **Объединение фрагментов**

Для объединения нескольких выбранных фрагментов в один предназначена команда

Объединить выбранные фрагменты.

В зависимости от типа фрагмента команда работает по-разному – для растров и матриц высот.

**Примечание:** *Пункт меню и кнопка на панели инструментов доступны только тогда, когда выбраны два и более фрагмента одного типа (более двух растров, более двух матриц).*

### **Привязка растра**

<span id="page-64-0"></span>Команда предназначена для задания опорных точек растрового изображения и вызывается из контекстного меню растра с помощью команды  $\mathbf{F}$  Привязка растра.

Количество опорных точек в системе ограничено и находится в пределах от 2 до 4 (выбираются из выпадающего списка).

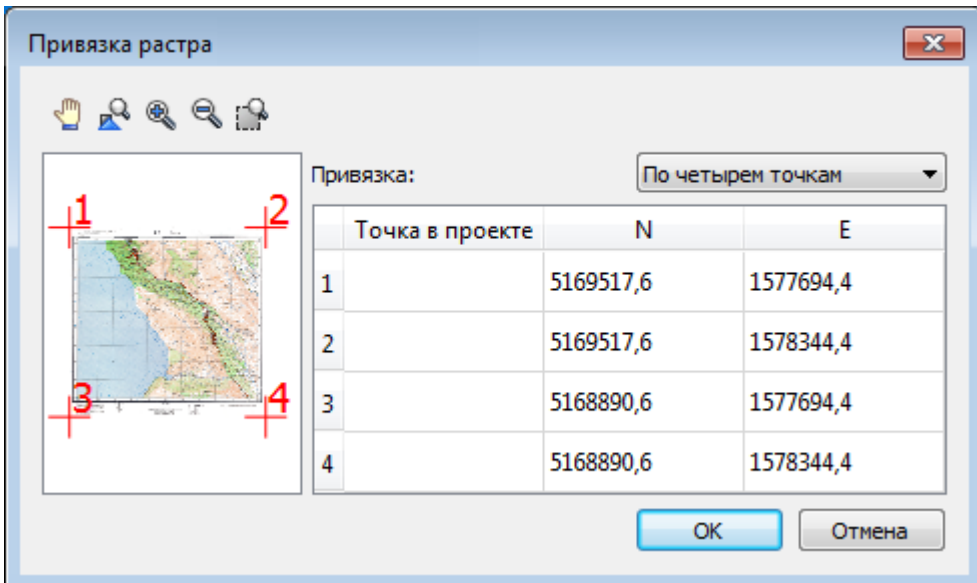

#### **Блокировка фрагментов**

Для исключения непреднамеренного искажения или редактирования фрагмента (что особенно актуально для сложных проектов со множеством фрагментов) существует возможность блокировки фрагмента.

Установить блокировку для одного или нескольких выбранных фрагментов можно с помощью команды Блокировка меню **Растры**.

Команда устанавливает/снимает блокировку фрагментов. Управление блокировкой фрагментов работает независимо от типа фрагмента – одинаково для растров и матриц высот.

Для заблокированного фрагмента нельзя изменить координаты растра – трансформировать, перемещать, поворачивать и т.д.

#### **Видимость фрагментов**

Для экономии времени на перерисовку экрана, повышения быстродействия при работе (что особенно актуально для сложных проектов со множеством фрагментов) существует возможность управления видимостью фрагментов.

Отключить видимость одного или нескольких выбранных фрагментов можно с помощью команды Скрыть меню **Растры**, контекстного меню растра, а также

установкой/снятием флажка в таблице Фрагменты или окне Свойства.

Включить видимость одновременно всех фрагментов можно с помощью команды Отобразить все фрагменты меню **Растры**.

Для удобства использования программы при оцифровке растров и проведении построений на них реализована функция **изменения прозрачности фрагмента**. Чтобы воспользоваться функцией необходимо перейти в меню **Растры** и выбрать

команду Прозрачность или настроить прозрачность фрагмента в окне **Свойства**.

Для каждого растра можно задать значение прозрачности от 0 до 100. Чем меньше значение, тем прозрачнее растр. Для того чтобы увидеть элементы, расположенные под растром, необходимо уменьшить значение прозрачности.

Также уменьшение прозрачности визуально дает эффект уменьшения контрастности.

Изменение прозрачности возможно отдельно для каждого растра в проекте и сохраняется за растром.

В процессе интерактивных построений на создаваемые или редактируемые элементы изменение прозрачности не распространяется.

### **Перемещение фрагмента**

При импорте нескольких фрагментов каждый следующий фрагмент может частично или полностью закрывать собой предыдущий. В этом случае, а также в ряде других, следует использовать операции перемещения фрагмента.

遥 Перед перемещением фрагмент должен быть разблокирован (команда Блокировка меню **Растры**).

#### **Выбор фрагмента**

Выбор фрагмента осуществляется левой клавишей мыши (ЛКМ).

Выбор нескольких фрагментов производится клавишами *<Shift+ЛКМ>*, *<Ctrl+ЛКМ>*.

Отменить выбор фрагмента можно *<Ctrl+ЛКМ>*. Выбор всех выбранных объектов отменяется кликом ЛКМ по пустому месту окна **План**.

Информация о выбранных фрагментах отображается в окне **Свойства**.

Подробнее о способах выбора данных см. раздел Выбор [данных](#page-62-0).

#### **Перемещение фрагмента**

Для свободного перемещения фрагмента необходимо выделить его и, нажав ЛКМ, переместить объект в нужную позицию. Указатель мыши при перетаскивании принимает форму

Для заблокированных фрагментов возможность перемещения недоступна.

Разрешено одновременное перемещение нескольких выбранных фрагментов.

Вместе с фрагментами перемещаются также их точки привязки.

При перемещении информация о текущей позиции курсора отображается в строке состояния.

Для перемещения отрисовки фрагмента на один уровень выше предназначена команда Вертикальный порядок/На уровень выше меню **Растры**.

Для перемещения отрисовки фрагмента на один уровень ниже предназначена команда Вертикальный порядок/На уровень ниже меню **Растры**.

Для расположения отрисовки фрагмента выше всех остальных фрагментов предназначена команда Вертикальный порядок/На передний план меню **Растры**. Для расположения отрисовки фрагмента ниже всех остальных фрагментов предназначена команда Вертикальный порядок/На задний план меню **Растры**.

**Примечание:** *Команды актуальны, если в проекте присутствуют перекрывающиеся фрагменты.*

### **Поворот фрагмента**

Перед вращением фрагмент должен быть разблокирован (команда Блокировка меню **Растры**).

#### **Поворот на произвольный угол**

Интерактивный поворот выбранного фрагмента осуществляется перемещением управляющей точки выбранного фрагмента. При наведении курсора на управляющую точку изображение курсора принимает вид  $\blacktriangleleft$ . Захватите управляющую точку левой клавишей мыши и поверните фрагмент на нужный угол. Несколько выбранных фрагментов объединяются в группу с одной управляющей точкой на всех. При перемещении управляющей точки осуществляется поворот всей группы.

### **Поворот на 180°**

Для поворота выбранного фрагмента на 180 градусов предназначена команда Повернуть на 180° меню **Растры/Поворот**.

#### **Поворот на 90° по ч. с.**

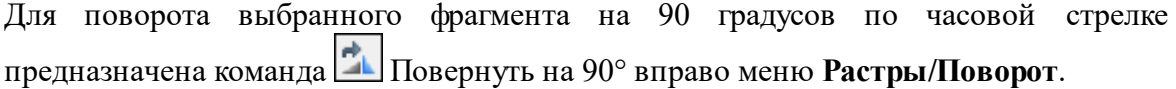

### **Поворот на 90° против ч. с.**

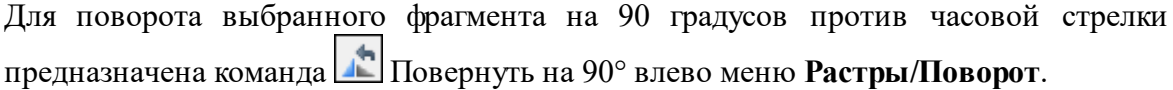

#### **Зеркальное отображение фрагмента**

Перед выполнением зеркального отображения фрагмент должен быть разблокирован (команда Блокировка меню **Растры**).

#### **Отразить слева направо**

Для получения зеркального отображения фрагмента относительно вертикальной оси предназначена команда Отразить слева направо меню **Растры/Отражение**.

#### **Отразить сверху вниз**

Для получения зеркального отображения фрагмента относительно горизонтальной оси предназначена команда Отразить сверху вниз меню **Растры/Отражение**.

### **Области видимости**

Контуры области видимости предназначены для формирования растровых полей произвольной формы из нескольких растровых фрагментов.

На каждый растровый фрагмент можно наложить многоугольный контур видимости, обеспечив на экране и чертеже отображение только выделенного участка изображения. Контуры видимости можно сопрягать с контурами соседних фрагментов по линии совмещения. Таким образом, отдельные фрагменты "сшиваются" в единое растровое изображение.

Для управления границами области видимости фрагментов предназначены команды меню Область видимости.

Команды работы с областями видимости доступны, когда выбран только один фрагмент.

Доступность функций не зависит от блокировки фрагментов.

Редактировать контуры можно перемещением, удалением его вершин, добавлением новых вершин.

Границы области видимости могут иметь сколь угодно сложную форму, допускается самопересечение контура и пересечение им других контуров.

#### **Обрезка фрагментов**

Обрезка позволяет удалить из растровой подложки все элементы растра, не попадающие в контур. Помимо того, что избыточные поля вокруг обрабатываемых участков фрагментов могут создавать неудобства в процессе работы, они занимают большое дисковое пространство и значительно замедляют процесс обработки растра. Поэтому желательно обрезать избыточные участки фрагментов сразу после сканирования или импорта фрагментов.

Фрагменты, которые не должны участвовать в операции **Обрезка**, должны быть

скрыты. Для этого воспользуйтесь командой Скрыть меню **Растры** либо уберите флажки **Видимость** в окне **Фрагменты** для соответствующих растровых изображений.

Для обрезки растра предназначена команда Обрезка меню **Растры**.

Отказаться от выполненной операции можно с помощью команды **Отменить** меню **Правка**.

#### **Преобразование цвета фрагмента**

Для преобразования цвета выделенного фрагмента в черно-белый, монохромный (оттенки серого), цветной или другие форматы предназначены соответствующие команды Глубина цвета меню **Растры**.

Отказаться от выполненной операции можно с помощью команды **Отменить** меню **Правка**.

#### **Изменить цвет**

Для замены цвета пикселей отдельного фрагмента или всего проекта (например, черного на синий для дальнейшего использования в качестве растровой подложки

при оцифровке) предназначена команда Заменить цвет меню **Растры**.

Отказаться от выполненной операции можно с помощью команды **Отменить** меню **Правка**.

#### **Фильтры**

#### **Инверсия цвета**

Инверсия цвета изображения используется для обработки растровых фрагментов, полученных в результате сканирования негативов.

Для инвертирования цветов изображения предназначена команда Инвертировать меню **Растры**.

#### **Управление яркостью и контрастом**

Фильтр используется для регулировки яркости и контрастности изображения. Он может быть особенно полезным для "приглушения" яркости растровой подложки, экспортируемой в другую систему для проектирования. В этом случае неяркая растровая подложка позволит легко видеть осуществляемые построения.

Для управления яркостью и контрастом предназначена команда | Яркость, контраст и гамма меню **Растры**.

#### **Залить дыры**

Фильтр используется для массовой заливки на растре элементов с замкнутым контуром. Команда применима только к растрам.

Для выполнения команды не требуется дополнительных настроек. В результате выполнения операции указанный артефакт (контур) и подобные ему будут автоматически залиты.

Для применения фильтра предназначена команда Залить дыры меню **Растры/Фильтры**.

#### **Убрать пятна**

Фильтр используется для удаления "случайных" темных пикселей, которые можно считать "шумом" и которые могут возникать, например, из-за пыли на столе сканера при сканировании исходного документа.

Для применения фильтра предназначена команда Убрать пятна меню **Растры/Фильтры**.

#### **Сгладить**

Фильтр устанавливает значение цвета каждого пикселя результирующего изображения в среднее значение цветов соответствующего пикселя исходного изображения и его ближайших соседних пикселей.

После применения фильтра создается эффект "сглаживания" цветов.

Фильтр может быть эффективен при обработке насыщенных цветных изображений.

Для применения фильтра предназначена команда Сгладить меню **Растры/Фильтры**.

#### **Увеличить резкость**

Фильтр создает эффект увеличения резкости и повышения контрастности изображения. Фильтр может быть применен многократно.

Фильтр может быть эффективен при обработке насыщенных цветных изображений.

Для применения фильтра предназначена команда <sup>1</sup> Увеличить резкость меню **Растры/Фильтры**.

#### **Изменение толщины элементов растра**

Для увеличения толщины линий, подписей и объектов на фрагменте предназначена

команда Наращивание меню **Растры/Фильтры**. Ее применение целесообразно перед процессом распознавания.

Для выполнения команды дополнительных настроек не требуется. Фильтр может быть применен многократно.

Действие команды Эрозия обратно действию команды **Наращивание** и позволяет уменьшить толщину линий, подписей и объектов на фрагменте.

Для выполнения команды дополнительных настроек не требуется. Фильтр может быть применен многократно.

### **Выделение края**

Команда позволяет выделить границы четких контуров на растровом изображении. Четкие контуры представляют собой границы участков изображения, имеющие существенные отличия по цвету или яркости. Результатом работы команды является черно-белый растр с границами областей.

Для выполнения операции предназначена команда **[N]** Выделение края меню **Растры/Фильтры**.

#### **Размытие по поверхности**

Фильтр позволяет уменьшить "зернистость" цветного изображения, сохраняя границы контуров. Команда применима только к растрам.

Для применения фильтра предназначена команда **•** Размытие по поверхности меню **Растры/Фильтры**.

### **Редактирование растра**

#### **Рисование линий**

На выбранном фрагменте можно рисовать произвольные линии и области заданного цвета и толщины.

Для этого предназначены команды **R** Карандаш меню **Растры**, **P** Отрезок и  $\delta$ Полилиния меню **Оформление** (в проекте **Чертеж** меню **Примитивы**).

**Примечание:** *Если выбрать в качестве цвета для рисования цвет фона, можно использовать команду Карандаш для очистки небольших областей.*

#### **Рисование прямоугольника**

На выбранном фрагменте можно рисовать прямоугольники линией заданного цвета и толщины.

Для этого предназначена команда Прямоугольник меню **Оформление** (в проекте **Чертеж** меню **Примитивы**).

### **Рисование окружности и эллипса**

На выбранном фрагменте можно рисовать окружности и эллипсы линией заданного цвета и толщины.

Для этого предназначены команды | Окружность и | Эллипс меню **Оформление** (в проекте **Чертеж** меню **Примитивы**).

#### **Рисование многоугольника**

На выбранном фрагменте можно рисовать произвольные регионы с заливкой заданного цвета.

Для этого предназначена команда Многоугольник меню **Оформление** (в проекте **Чертеж** меню **Примитивы**).

**Примечание:** *Если выбрать в качестве цвета для рисования цвет фона, можно использовать команду для очистки небольших областей.*

#### **Заливка областей растра**

Для выбранного фрагмента существует возможность заливки его областей указанным цветом.

Для этого предназначена команда Заливка меню **Растры**.

Отказаться от выполненной операции можно с помощью команды • Отменить меню **Правка**.

**Примечание:** *Если область изображения не является непрерывной, выбранным цветом будут залиты другие области рисунка. Чтобы найти разрыв, используйте команды управления масштабом отображения растра на экране.*

С помощью команды **Заливка** можно менять также цвет существующих линий. Для этого необходимо установить указатель так, чтобы он касался линии, и нажать левую кнопку мыши. Если данная линия является частью фигуры, цвет всех соединенных с ней линий также изменится.

#### **Удаление элементов растра**

Для удаления результатов редактирования растра и очистки области изображения от

"мусора" в программе реализована команда Пастик.

Команда является точным инструментом локального применения и позволяет настроить перо стирания размером в 1 пк.

В результате действия команды стираемые области заполняются белым цветом.

**Примечание:** *Команда не предназначена для удаления примитивов, точек и подписей*.

#### **Векторизация**

Векторизация - это преобразование изображения и растрового представления в векторное. В случае работы с информацией о местности можно говорить о преобразовании растровых картографических материалов в векторную цифровую модель местности.

Команда преобразования находится в меню Ситуация.
Векторизация растровых топографических планов осуществляется по фрагментам и возможна только для черно-белых фрагментов (глубина цвета 1 бит).

Для корректной работы процесса векторизации важно отсутствие разрывов в линиях и текстах (см. рисунки ниже).

Вид исходных фрагментов:

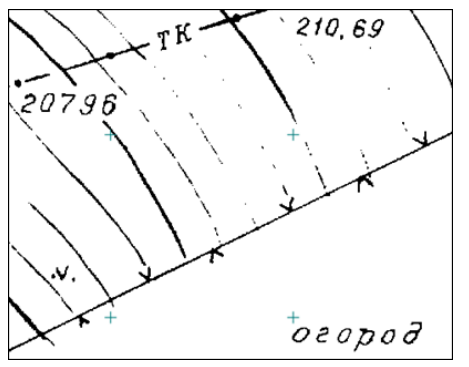

Фрагмент некорректен для векторизации (разрывы в линиях, тонкий текст, теряются точки).

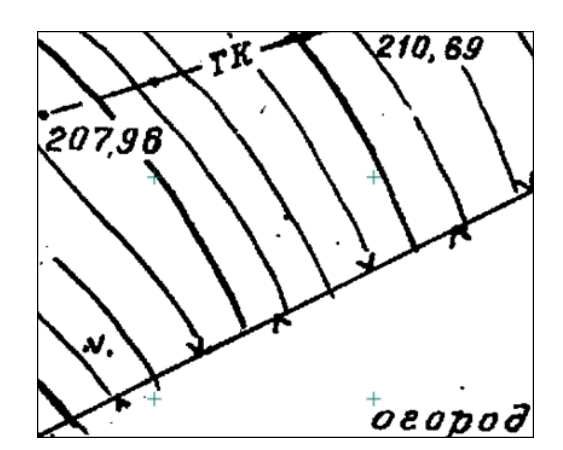

Фрагмент корректен для векторизации (слегка жирный текст без дыр, четко прорисованные линии).

Для повышения качества векторизации следует провести подготовку растра к процессу векторизации, улучшив изображение на фрагменте.

## **Подготовка изображений к векторизации**

## **Общие требования**

Для эффективной векторизации необходимо достаточное разрешение сканирования исходного материала. Общепринятым считается требование к разрешению 300 dpi. Векторизация возможна и для растров с меньшим разрешением, но с меньшей автоматизацией и ухудшением результата.

Векторизация предполагает черно-белый растр, однако даже цветной оригинал может быть разделен на составляющие по цветам для удобной и качественной векторизации.

## **Цветоделение**

При наличии ограниченного количества цветов на исходном изображении и использовании каждого цвета для определенного типа объектов наиболее эффективным подходом к векторизации будет выполнение цветоделения.

Цветоделение выполняется при помощи команды [88] Извлечь цвет.

Поочередно применяя команду для разных цветов, можно получить несколько черно-белых растровых изображений, каждое из которых содержит только те пиксели исходного изображения, которые имели указанный цвет. Таким образом, к примеру, можно разделить рельеф, растительность, гидрографию и контуры на картах или отделить горизонтали и подземные коммуникации от остальных объектов. Полученным черно-белым растрам можно установить цвета отображения в соответствии с выделенным цветом, при этом назначив прозрачный фон.

Результат цветоделения зависит от качества исходного изображения. Для успешного разделения изображения по цветам в большинстве случаев требуется уменьшить зернистость исходного изображения и «сгладить» цвета в однородных областях. Для этого предназначены команды **Размытие по поверхности и Се**Стладить. Для команд, предполагающих ввод параметров, предусмотрен режим предпросмотра результата при текущем значении параметров с одновременным их редактированием с помощью «бегунков». Управляя настройками, можно добиться приемлемых результатов независимо от качества исходного изображения. Состав и порядок применения фильтров зависит от качества и особенностей исходного изображения.

## **Подготовка черно-белых растров**

Независимо от способа получения черно-белого изображения (сканирование в черно-белый, бинаризация или цветоделение) изображение будет иметь дефекты и артефакты, затрудняющие векторизацию. Основные дефекты – это «пятна» и «дыры», отдельные черные пиксели и группы, имеющие характер шума на пустых участках изображения и отдельные белые пиксели или группы пикселей внутри черных линий. Для автоматизированных методов векторизации особенно нежелательны дыры. Для устранения пятен и дыр можно применить команды Наращивание или ■ Эрозию (методы удаляют и часть полезной информации) или в интерактивном режиме удалить дефекты с использованием команд Убрать пятна и Залить дыры.

## **Крупномасштабные топографические планы и топографические карты**

Для векторизации крупномасштабных топографических планов растр должен быть трансформирован и привязан. Для максимально эффективной векторизации необходимо выполнить подготовку изображения. Если исходное изображение цветное, то возможно разделение на несколько изображений по цветам (см. выше Цветоделение). В случае отсутствия необходимости цветоделения, а также если исходный растр отсканирован в градациях серого, необходимо выполнить бинаризацию изображения (преобразование в черно-белый формат). Для качественных однородных изображений оптимальным инструментом будет простое

пороговое преобразование в черно-белый растр (команда Глубина цвета 1 бит меню Растры/Глубина цвета). В случае растров с разной насыщенностью цветов, сфотографированных с тенями или имевших эффект «желтой бумаги» с разной

интенсивностью, подходящим инструментом будет **[2014**] Адаптивная бинаризация. После преобразования растров в черно-белый вид в большинстве случаев необходимо выполнить устранение артефактов и повышение качества (см. выше Подготовка черно-белых растров).

Конечным этапом подготовки является привязанный и трансформированный растр (в случае использования цветоделения – несколько растров), с четко читаемыми линиями и цифрами.

#### **Ортофотопланы и другие полноцветные изображения с четкими объектами**

При наличии на цветном изображении четко различимых контуров, такие изображения так же могут быть векторизованы автоматизированными инструментами. Для этого такие изображения необходимо подвергнуть фильтрации

для извлечения контуров и получения простых черно-белых изображений, содержащих линии.

Как и в случае с картографическими изображениями, исходный растр должен иметь привязку (геопозиционирование) или правильный масштаб в единицах модели и условную привязку в координатах.

Основная команда, выполняющая извлечение контуров –  $\boxed{\mathbb{N}}$  Выделение края. Результат работы команды зависит от четкости границ между объектами на исходном цветном изображении. Эффективно выделяются границы с резким и выраженным перепадом цвета или яркости между участками изображения. Примером могут быть контуры леса или гидрографии на ортофотопланах мелких масштабов, край дорожного полотна на крупномасштабных ортофотопланах, границы слоев стратиграфии на фотографиях бортов археологических раскопов.

Качество получаемого изображения контуров может быть повышено не только правильным подбором параметров выделения края, но и подготовкой исходного цветного изображения. Уменьшение зернистости изображение с помощью размытия Сгладить, **Размытие по поверхности) может уменьшить количество** 

ненужных формируемых контуров. В некоторых случаях существенного улучшения выделения края можно добиться уменьшением разрешения исходного изображения. Для этого нужно сделать экспорт с меньшим разрешением и импорт копии. Так же

полезным может оказаться уменьшение количества цветов (команда | | Цветной индексированный (8 бит) меню **Растры/Глубина цвета**). Правильная комбинация инструментов позволяет извлечь требуемые границы объектов в виде черно-белого растра с линиями. Полученные черно-белые изображения могут быть векторизованы теми же инструментами, что и картографические изображения.

# **Процесс Векторизации**

В программе реализовано выполнение автоматической векторизации.

При использовании векторизации из растрового изображения извлекается набор

Линейных объектов, формирующих изображение (команда **Векторизация меню**) **Ситуация**). Этот способ подходит для быстрого получения векторного изображения на основе видимой области растра, при этом результатом будет являться набор линейных объектов без разделения по коду.

Полученные объекты и тексты можно экспортировать во внешние форматы для дальнейшей работы.

# **Работа с тематическими объектами в окне План**

Для работы с тематическими объектами (ТО) должен быть указан путь к классификатору в меню **Файл/Свойства проекта/Классификатор**. Все созданные в окне **План** тематические объекты будут отображаться и в **3D окне**. Но в отличие от окна **План**, в **3D окне** ТО будут отображаться простыми линиями в соответствии с настройками команды Параметры программы меню **Файл**.

В окне Слои ТО отображена иерархическая структура слоев классификатора, связанного с данным проектом.

# **Создание ТО**

Для создания ТО используются следующие команды:

- <sup>‡</sup>+ Создать точечный объект. Команда позволяет создавать точечные тематические объекты (ТТО).
- <del>С</del> Создать линейный объект. Команда позволяет создавать линейные тематические объекты (ЛТО).

**Примечание:** *Команда Создать линейный объект позволяет создавать линейные объекты различных типов. Помимо создания Линейных объектов с условными знаками классификатора команда позволяет создавать Трассу автомобильной дороги, Траекторию МЛС, Бровку и Дорожную разметку.*

- Создать площадной объект. Команда позволяет создавать площадные тематические объекты (ПТО).
- **•** Создать площадной объект по внутренней точке. Команда позволяет создавать площадные тематические объекты внутри существующего контура (замкнутого и разомкнутого).
- ТО по существующему. Команда позволяет создавать точечные, линейные и площадные объекты по точкам существующих линейных и площадных объектов.
- **Не ден** по эквидистанте. Команда предназначена для создания эквидистант ранее созданных ЛТО.
- $\Phi$  Профили бордюра по ЛТО. Команда позволяет создавать бордюрные линии на основе имеющихся линейных объектов.

**Примечание:** *Тематические объекты также создаются в результате распознавания объектов, элементов дороги и дорожной инфраструктуры.*

- <sup>2</sup> Распознать ЛТО по растру. Команда предназначена для распознавания и построения ЛТО в интерактивном режиме на выбранном изображении. Для работы с командой необходимо наличие растра с глубиной изображения 1 бит. Программа позволяет преобразовать любой растр в подходящий для выполнения команды. Для этого воспользуйтесь командой Глубина цвета 1 бит.
- В Векторизация. Команда предназначена для автоматической векторизации всего выбранного растрового фрагмента, результатом векторизации являются Линейные объекты.
- • Распознать ЛТО по облаку. Команда предназначена для распознавания и построения ЛТО по облаку точек (доступна также в окне 3D).

Прежде чем выполнять команду в окне **План**, рекомендуется воспользоваться командой <sup>У П</sup> Пороговый фильтр и выделить слой облака точек по которому будет произведено распознавание. В таких слоях при отсутствии точек рельефа четко отображаются контуры линейных объектов, срезанные по заданной высоте (например, со стеной дома или ограждением).

Отличием от построений в 3D окне является то, что в графическом окне **План** в виде вспомогательных окружностей будут отображаться заданные при распознавании значения параметров **Радиус поиска** и **Порог ошибки аппроксимации**.

Для удобства пользователя, при создании тематических объектов в окне **План**, в программе реализованы команды, позволяющие настроить привязки к объектам или направлениям. Для включения/выключения привязки к направлениям, кратным заданному углу (45° и 90°), предназначена команда  $\boxed{\sum}$  Полярное отслеживание. Чтобы включить/выключить привязки создаваемых объектов к существующим следует применить команду  $\Box$  Привязка к объектам. Команды располагаются на панели окна **План**. Настройка параметров команд осуществляется в диалогом окне [Свойства](#page-28-0) проекта (меню **Файл/Свойства проекта**).

## **Перемещение, масштабирование и вращение ТО**

Выбранные в окне **План** тематические объекты можно свободно перемещать. Курсор при этом должен быть в режиме перемещения объекта. Редактирование положения объектов производится стандартными [интерактивными](#page-64-0) методами, позволяющими выполнить масштабирование, перемещение и поворот, а также изменить положение вершин границы объекта.

Для интерактивного перемещения объектов с захватом определенной точки или узла предназначена команда  $\left(\frac{4}{3}\right)$  Перемещение с базовой точкой.

**Примечание:** *Тематические объекты, не опирающиеся на точки, связанные с измерениями или построениями координатной геометрии, могут быть свободно перемещены в окне План. Такие объекты при выделении отображаются в рамке.*

*При перемещении курсор должен быть в режиме перемещения объекта .*

# **Удаление ТО**

Для того чтобы удалить ТО, необходимо выбрать его в графическом окне и нажать клавишу *<Delete>*.

## **Редактирование тематических объектов**

<span id="page-76-0"></span>Для редактирования тематических объектов используются команды контекстного меню и меню Ситуация.

# **Команды меню Ситуация**

- Изменить тип линейного ТО. Команда предназначена для изменения типа ранее созданного линейного ТО.
- В создать точки по линии. Команда позволяет создавать точки на ранее созданном линейном объекте.
- <del>+</del> Сгустить узлы ЛТО. Команда создает узлы с заданным шагом на ранее созданном линейном объекте.
- Упростить ЛТО. Команда уменьшает количество узлов на ранее созданном ЛТО. Действие команды обратно действию команды Сгустить узлы ЛТО.
- <u>Х</u> удалить узлы. Команда позволяет удалить несколько узлов уже созданного линейного или площадного объекта.
- $\mathbb{Z}$  Обратить ЛТО. Команда изменяет направление ранее созданного ЛТО. Предназначена для несимметричных ЛТО.
- ЭН Продолжить ЛТО. Команда позволяет продолжить существующий ЛТО.
- Спить ЛТО. Команда объединяет два ЛТО в один.
- • Сшить ЛТО по расстоянию. Команда позволяет автоматически сшить линейные объекты (ЛТО и бровки) по расстоянию между конечными узлами (в окне 3D).
- $\triangle$  Разрезать ЛТО. Команда позволяет разрезать существующий ЛТО.
- $\Im$  Замкнуть ЛТО. Команда позволяет замкнуть существующий ЛТО. Замыкание предполагает соединение первой и последней точки ЛТО линейным сегментом.
- Изменить тип сегмента ЛТО. Команда позволяет сменить тип сегмента линейного объекта.
- <sup>• •</sup> Выпрямить контуры. Команда позволяет создать прямой угол контура линейного объекта, при условии, что контур ЛТО близок к прямому углу.

## **Команды контекстного меню**

•  $\boxed{11}$  Редактировать высоты узлов. Команда контекстного меню ЛТО, которая позволяет отобразить высоты узлов ЛТО и при необходимости откорректировать их.

Если команда применяется к ЛТО с высотными отметками, то узлы подсвечиваются зеленым цветом, а рядом с узлами отобразятся значения отметок. Если команда применяется к ЛТО без высотных отметок, то узлы подсвечиваются красным цветом. Чтобы создать или откорректировать имеющуюся отметку необходимо вызвать команду, навести курсор на узел и нажать левую кнопку мыши. В открывшемся окне следует задать значение высотной отметки и нажать ОК.

- **EXECUTE:** Выбрать точки вдоль линии. Команда контекстного меню ЛТО. Позволяет выбрать точки вдоль ЛТО.
- Удалить узел. Команда контекстного меню ЛТО. Предназначена для удаления узлов ЛТО. Для отображения контекстного меню необходимо навести курсор на узел и нажать правую кнопку мыши.
- Разрезать. Команда контекстного меню ЛТО. Действие команды аналогично действию команды Разрезать ЛТО. Для отображения контекстного меню необходимо навести курсор на узел и нажать правую кнопку мыши.

• Х Удалить. Команда контекстного меню ЛТО. Удаляет выбранный ЛТО. Остальные команды дублируют команды меню Ситуация и описаны выше.

#### **Создание новых узлов на линейном тематическом объекте (ЛТО)**

Для создания новых узлов выполните следующее:

- Выделите объект в окне **План**, кликнув по нему. Выбранный ТО изменит цвет в соответствии с настройкой для выделенных объектов. По всему контуру отобразятся узлы  $\circ$ , а между ними - маркеры добавления узлов  $\circ$ . Маркеры добавления узлов являются плавающими элементами и при позиционировании объекта остаются в поле зрения пользователя, находясь в центре видимой части сегмента линейного объекта.
- Подведите курсор к маркеру добавления узлов (курсор примет вид Захват линии) и укажите положение нового узла.
- Переместите созданный узел в необходимое местоположение.

Если навести курсор на узел выбранного объекта и вызвать контекстное меню (правой кнопкой мыши), то можно разрезать его на два объекта, либо удалить выбранный узел.

## **Оформление в окне План**

Команды меню Оформление служат для дополнения графической части проекта необходимыми текстами, графическими примитивами, подписями и т.д.

Все построения примитивов (линий, прямоугольников, окружностей и т.д.) выполняются интерактивно в графическом окне, при этом свойства таких примитивов (толщина, цвет и т.д.) настраиваются в окне **Свойства**.

Редактирование положения созданных объектов производится стандартными интерактивными методами, позволяющими выполнить масштабирование, перемещение или поворот объекта, а также изменить положение границы объекта.

Выход из построения производится клавишей *<Esc>* или правым кликом мыши. Для удаления объекта необходимо выделить его в графическом окне и нажать клавишу *<Delete>* либо, нажав правую кнопку мыши, выбрать команду контекстного меню **Удалить**.

## **Навигация в окне План**

Для навигации в окне **План** используйте колесико мыши:

- Прокрутка колеса мыши масштабирование изображения;
- Нажать и удерживать колесо мыши интерактивное перемещение в окне (в режиме «лапа»);
- Двойное нажатие на колесико мыши переместить центр экрана по клику.

## **Работа в окне 3D**

В **окне 3D** реализована следующая функциональность:

- отображение облаков точек в трехмерном виде, обработка облаков точек;
- отображение матриц высот в трехмерном виде;
- создание тематических объектов;
- применение фильтров видимости объектов, отображаемых в окне;
- совместно с облаком точек отображение фотоизображений с геопространственной привязкой RIEGL RiProcess, Leica Pegasus, АГМ-МС Events, Keyhole Markup Language, Topcon, CHC Alpha3D;
- создание светофоров и дорожных знаков по облаку;
- распознавание точечных и линейных объектов ситуации и создание по ним тематических объектов.

Команды на панели инструментов и в контекстном меню окна дают возможность управления данными, представленными в этом окне. См. подробно [Документы](#page-11-0) и [окна.](#page-11-0)

#### **Фильтры видимости**

<span id="page-79-0"></span>В программе существует возможность отключения видимости отдельных элементов проекта, отображаемых в графическом окне и выводимых на чертеж.

Работа с фильтрами видимости осуществляется с помощью кнопки Рич Фильтр видимости на локальной панели инструментов **окна 3D**.

Кнопка предлагает список команд: **Все элементы, Облака точек, Изменить текущий фильтр, Настроить**.

- При выборе команды **Все элементы** включается видимость всех типов элементов.
- При выборе команды **Облака точек** включается видимость элементов выбранного типа.
- При нажатии на кнопку **Фильтр видимости** вызывается диалог **Фильтр видимости**. Аналогичный диалог вызывается командой **Фильтр видимости/Изменить текущий фильтр**.

Отключение видимости групп элементов выполняется снятием соответствующего флажка.

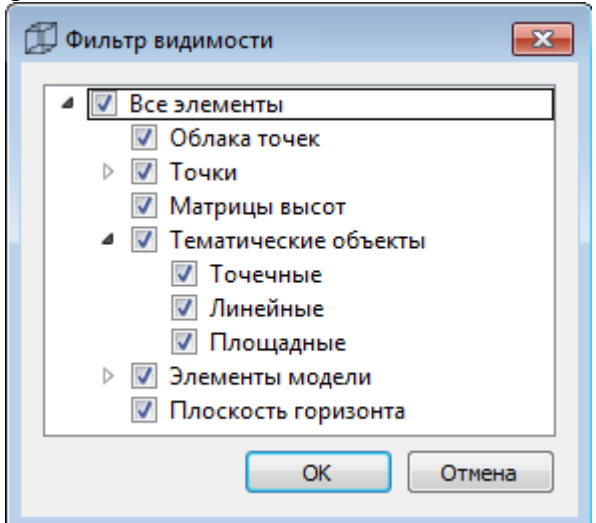

• Редактирование существующих и создание новых фильтров выполняется при помощи команды **Настроить**, которая вызывает одноименный диалог.

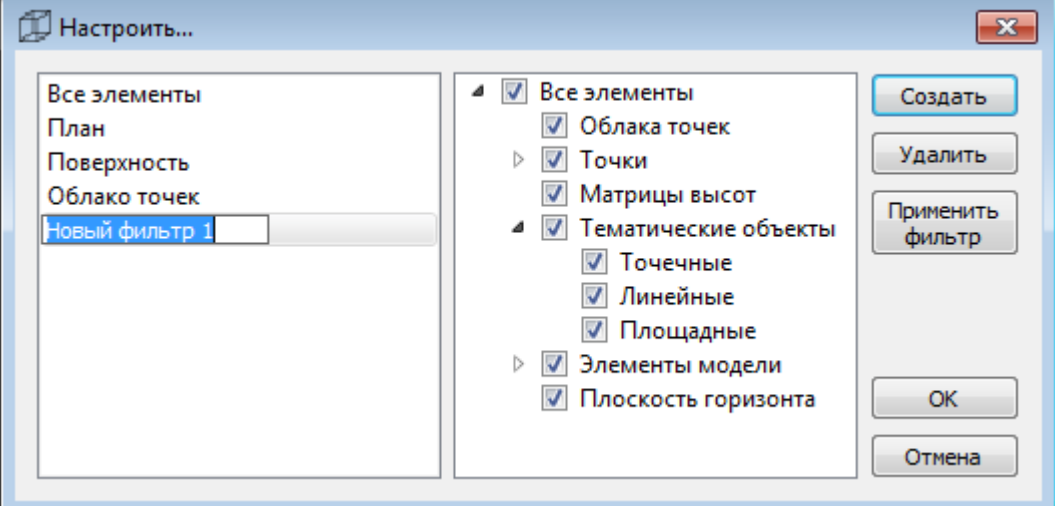

Кнопка **Создать** создает новый фильтр, имя фильтра редактируется. Отметьте флажками элементы, которые должны будут отображаться в окне 3D при выборе этого фильтра.

Кнопка **Удалить** удаляет выделенный фильтр.

Кнопка **Применить фильтр** применяет в программе текущие установки выделенного фильтра. Диалог не закрывается.

Кнопка **ОК** применяет в программе текущие установки выделенного фильтра и закрывает диалог.

Кнопка **Отмена** закрывает диалог без применения новых настроек.

#### **Фильтры выбора**

Для корректного выполнения выбора нужного элемента проекта в графическом окне необходимо настроить фильтр выбора (работает по аналогии с [фильтром](#page-79-0) [видимости\)](#page-79-0).

Фильтр выбора вызывается при помощи кнопки  $\Psi$  Фильтр выбора на панели инструментов окна **План**, а также при помощи одноименной команды контекстного меню (в графической области).

Кнопка предлагает список команд: **Все элементы, Растры, Топографические объекты, Элементы чертежа, Облака точек, Точки, Поверхность, Изменить текущий фильтр, Настроить**.

- При выборе команды **Все элементы** включается выбор всех типов элементов. При выборе одной из команд **Растры, Топографические объекты, Элементы чертежа, Облака точек, Точки, Поверхность** включается выбор соответствующих элементов.
- При нажатии на кнопку **Фильтр выбора** вызывается диалог **Фильтр выбора**. Аналогичный диалог вызывается командой **Изменить текущий фильтр** из списка.

Установкой флажка в диалоге можно указать типы элементов, которые необходимо захватить.

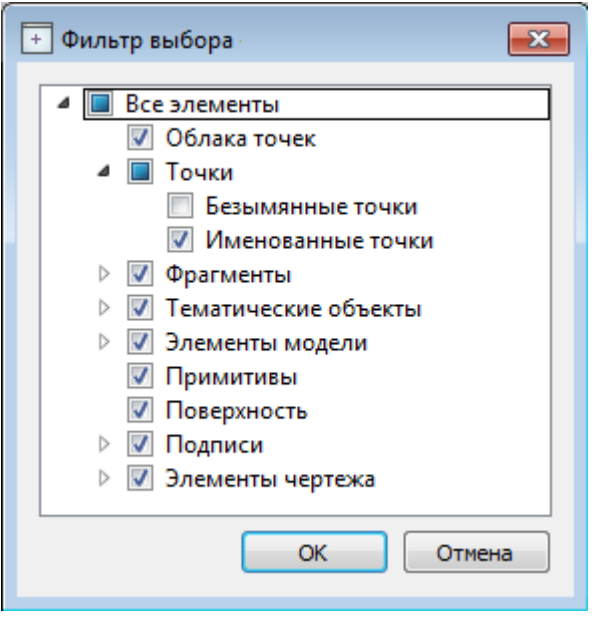

• Редактирование существующих и создание новых фильтров выполняется при помощи команды **Настроить**, которая вызывает одноименный диалог.

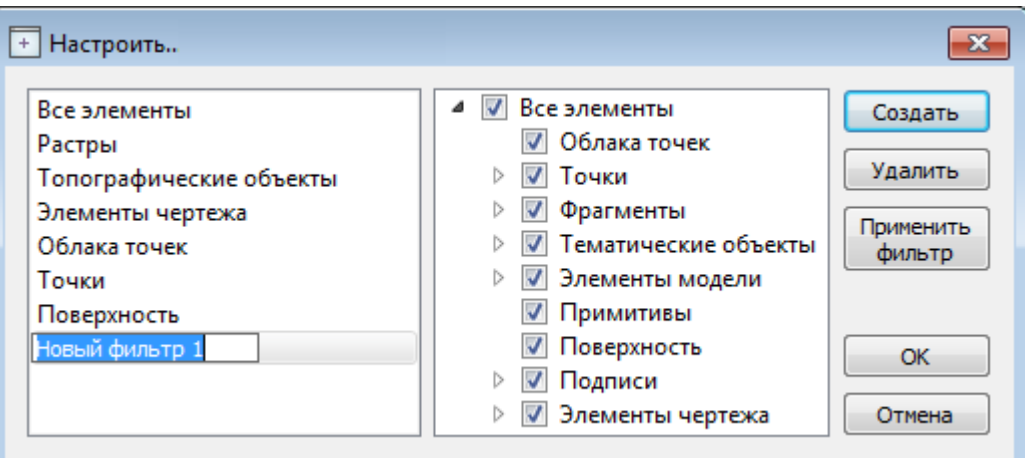

Кнопка **Создать** создает новый фильтр, имя фильтра редактируется.

Кнопка **Удалить** удаляет выделенный фильтр.

Кнопка **Применить фильтр** применяет в программе текущие установки выделенного фильтра. Диалог не закрывается.

Кнопка **ОК** применяет в программе текущие установки выделенного фильтра и закрывает диалог.

Кнопка **Отмена** закрывает диалог без применения новых настроек.

## **Работа с тематическими объектами в окне 3D**

Для создания точечных, линейных либо площадных тематических объектов в окне

модели предназначены соответствующие команды  $\overline{f}$  Создать точечный объект, Создать линейный объект и Создать площадной объект меню **Ситуация**.

**Примечание:** *Команда Создать линейный объект позволяет создавать линейные объекты различных типов. Помимо создания Линейных объектов с условными знаками классификатора команда позволяет создавать Трассу автомобильной дороги, Траекторию МЛС, Бровку и Дорожную разметку.*

Все тематические объекты, созданные в **3D окне**, будут отображаться и в окне **План** в виде условных обозначений.

Однако, в **3D окне** тематические объекты отображаются не условными обозначениями, а линиями (их цвет задается в диалоге Параметры [программы\)](#page-25-0). При этом цвета текущей линии (временного объекта, созданного текущим построением) и уже созданных ТО отличаются.

**Примечание:** *Точечные тематические объекты по умолчанию будут отображаться в 3D окне в соответствии с условным знаком классификатора.*

Распознавание объектов ситуации в облаке точек в **3D окне** выполняется в полуавтоматическом режиме.

При распознавании объектов необходимо учитывать, какое облако точек является активным и какое облако точек (либо поверхность) выбрано для задания отметок дополнительным точкам модели.

# **Команды распознавания**

- $\leq$  Распознать ЛТО по облаку команда позволяет обозначить часть линейного тематического объекта (ЛТО) в окне модели и задать параметры для распознавания всей геометрии этого объекта. Команда может использоваться также и в окне **План**.
- $\boxed{\ast}$  Распознать ТТО по облаку позволяет распознать и создать точечный тематический объект (ТТО) в **3D окне**.
- На Распознавание вдоль профиля команда позволяет обозначить часть линейного профиля в окне модели и задать параметры для создания по ней ЛТО.
- **Пове** Распознавание ЛЭП команда предназначена для распознавания линий электропередач и построения ЛТО и ТТО.
- Выделить границы замкнутого пространства команда позволяет распознать границы замкнутого пространства и построить ЛТО.

**Примечание:** *В случае ввода неправильных параметров или ошибки выбора активного облака возможна ситуация, когда заданным критериям распознавания соответствует любая область облака. В таком случае возможно увеличение продолжительности работы алгоритма распознавания.*

Распознавание будет остановлено при достижении создаваемым объектом длины, превышающей удвоенный максимальный размер активного облака точек. Закрывать окно программы до завершения работы алгоритма не следует.

#### **Создание новых узлов на линейном тематическом объекте (ЛТО)**

Для создания новых узлов выполните следующие действия:

- Выделите объект в **3D окне**, кликнув по нему. Выбранный ТО изменит цвет в соответствии с настройкой для выделенных объектов. По всему контуру отобразятся узлы  $\bullet$ , а между ними - маркеры добавления узлов  $\bullet$ . Маркеры добавления узлов являются плавающими элементами и при позиционировании объекта остаются в поле зрения пользователя, находясь в центре видимой части сегмента линейного объекта.
- Подведите курсор к маркеру добавления узлов (курсор примет вид Захват линии) и укажите положение нового узла.
- Переместите созданный узел в необходимое местоположение.

Если навести курсор на узел выбранного объекта и вызвать контекстное меню (правой кнопкой мыши), то можно разрезать его на два объекта, либо удалить выбранный узел.

Тематические объекты, выбранные в **3D окне**, можно свободно перемещать. Курсор

при этом должен быть в режиме перемещения объекта . Для интерактивного перемещения объектов с захватом определенной точки или узла предназначена команда  $\bigcirc$  Перемещение с базовой точкой.

# **Навигация в окне 3D**

Для навигации в **окне 3D** предусмотрено три режима:

#### Режим **Перемещение мира**:

- Прокрутка колеса мыши приближение и удаление к областям облака;
- Перемещение колеса мыши перемещение в окне (в режиме «лапа»);
- Двойное нажатие на колесо мыши быстрое перемещение по облаку;
- Правый клик мыши вращение сцены вокруг точки под курсором.

#### Режим **Перемещение по миру**:

- Прокрутка колеса мыши перемещение камеры по облаку;
- Перемещение колеса мыши вращение камеры;
- Двойное нажатие на колесо мыши быстрое перемещение по облаку;
- Правый клик мыши вращение камеры вокруг своей оси.

#### Режим **По точкам фотографирования**:

- Прокрутка колеса мыши изменение угла обзора;
- Перемещение колеса мыши вращение камеры;
- Нажатие кнопок "Вверх" и "Вниз" на клавиатуре или двойной клик по сфере панорамы – перемещение вдоль траектории сканера;
- Двойной клик за пределами сферы выход из режима совмещенного просмотра.

Для переключения между режимами в **3D окне** удерживайте правую кнопку мыши или используйте команду **Режимы** на панели инструментов **3D окна**.

Показать все объекты в окне - команда **Показать всё** на панели инструментов

#### **3D окна**.

## **Работа с фотоизображениями**

Чтобы добавить геопозиционированные фотографии в проект необходимо воспользоваться командой <del>Б</del> Импорт привязок [фотоизображений](#page-56-0) меню **Файл/Импорт**.

Фотоизображения импортируются группами. Группа фотоизображений определенного типа с информацией о привязке формирует элемент *Привязка фотоизображений*.

Для работы с привязками предназначено окно **Привязки фотоизображений**. Здесь можно удалять и переименовывать привязки, переключаться между ними, узнать количество привязанных фотоизображений.

При необходимости, высоты привязок импортированных фотоизображений могут быть скорректированы за модель геоида (высоты центров фотографирования пересчитываются из эллипсоидальных в нормальные) при помощи команды Применить модель геоида.

Программа позволяет разделять активную привязку на составляющие и таким образом создавать новые привязки. Для этого предназначены команды

Разделить по выделенным наложениям фотоизображений и Разделить по

временной метке, которые доступны на панели инструментов и в контекстном меню окна **Привязки фотоизображений**.

Для корректировки привязки (положение, углы ориентирования) фотоизображений, не точно совмещенных с облаком точек, реализована команда **TT** Установить дополнительную трансформацию. Дополнительная трансформация устанавливается для всех фото текущей *Привязки фотоизображений.*

 $^{\circ}$ Для отображения импортированных изображений предназначено окно **Фотоизображение**, отображение снимков синхронизировано с окном **3D модели**. Если в **окне 3D** отображается именно тот участок местности, с которого выполняли его фотографирование (т.е. файл снимка этого участка находился в импортируемой папке вместе с kml, csv или events-файлом привязки), то соответствующая фотография будет отображена в окне **Фотоизображение**.

С помощью команд панели инструментов окна **Фотоизображение** можно просмотреть информацию о снимке (с какой камеры был сделан, его географические координаты и т.д.), включить/выключить указатель направления камеры 3D вида  $\bigoplus$ , увеличить/уменьшить отображение  $\bigotimes$ , отобразить весь снимок в окне  $\mathbb{R}$ , открыть папку с этой фотографией  $\mathbb{R}$ либо распечатать ее  $\mathbb{R}$ .

В окне **Фотоизображение** при вращении колесика мыши изображение увеличивается/уменьшается, при нажатии на колесико мыши можно перемещать изображение (в режиме «лапа»). При двойном нажатии левой клавишей на изображение происходит перемещение в указанную точку в **3D окне**.

Команда Точка облака на фото меню **Облака точек** позволяет найти фотоизображение, наилучшим образом соответствующее части облака с указанной точкой (по расстоянию и углу съемки) в **окне 3D**.

Фотоизображения активной привязки отображаются пиктограммами в плане и сферами в 3D. Выбор пиктограммы в окне **План** устанавливает соответствующее фотоизображение в окне **Фотоизображение**. Таким образом, при работе в окне **План** можно удобно управлять текущим отображаемым фото для уточнения характеристик создаваемых объектов.

# **Работа в окне Динамический 3D поперечник**

В окне **Динамический 3D поперечник** строится профиль активного облака вдоль поперечного сечения от указанной оси.

**Примечание.** *Для корректного отображения профиля необходимо наличие корректной модели рельефа.*

Ось поперечного профиля задается линейным объектом в окне **План** с помощью команды **Выбрать ось**. Построение профиля происходит для текущей позиции

курсора в окне **План**. Для того, чтобы закрепить текущее изображение профиля в месте разреза, используйте сочетание клавиш *<Ctrl+Alt+L>* или кнопку на панели

# окна **Блокировать профиль**.

Для построения профиля определенного участка облака точек воспользуйтесь командой **Выбрать линию профиля** и укажите в окне **План** линию разреза (ЛТО). См. описание всех команд окна **Динамический 3D поперечник** Команды оконных панелей инструментов.

При работе в окне **Динамический 3D поперечник** доступны команды создания и редактирования ТО, распознавания ЛТО по облаку в плоскости разреза, редактирования узлов линий, пересекающих поперечник.

В окне **Динамический 3D поперечник** реализована возможность экспорта графической информации в формате *\*.dxf*.

# **Работа с облаками точек**

Загруженные облака точек отображаются в графических окнах: **План**, в трехмерном виде в **окне 3D**, а также в окне **Динамический 3D поперечник**. См. об управлении изображением в окнах [Документы](#page-11-0) и окна/Окна данных.

Выполнение работ с облаками точек возможно двумя способами:

- в окне (таблице) Облака точек активизация облака, выбор облаков, изменение параметров облаков;
- командами меню Облака точек выделение нового облака из активного облака, изменение облака, прореживание облака, разделение облака на слои и др.

## **Таблица Облака точек**

Все импортированные из внешних источников или введенные с клавиатуры данные заносятся в таблицы (табличные редакторы) и являются доступными для последующего редактирования. Каждая из таблиц предназначена для работы только с соответствующим типом данных. Например, для обработки облаков точек служит таблица **Облака точек**.

Список импортированных в программу облаков точек отображается в окне **Облака точек**. Чтобы начать работу с определенным облаком точек, его сначала необходимо активизировать в таблице. Для этого выделите строку с облаком точек и на панели таблицы нажмите кнопку **Активизировать**, либо установите флажок в первом столбце строки таблицы с требуемым облаком.

**Примечание:** *Если необходимо изменить параметры для нескольких облаков точек одновременно, то нужно одновременно выбрать их строки в таблице Облака точек, удерживая клавиши <Ctrl> либо <Shift>, а затем отредактировать доступные параметры облаков в окне Свойства.*

В таблице можно изменить следующие параметры облака точек (часть из них продублирована в окне **Свойства**), см. столбцы таблицы:

• **Активность** (**• )**. Именно установленный в данном поле флажок говорит об активности этого облака точек (независимо от того, какое облако выделено курсором в таблице). В один момент может быть активно только одно облако точек проекта.

- Видимость (<sup> $\odot$ </sup>). Включение/выключение видимости облака точек в графических окнах **План** и **3D**.
- **Имя**. Отображает имя облака точек, при необходимости его можно изменить.
- **Файл**. Отображает название файла и имя облака точек.
- **Размер точки, px**. Настройка размера отображения точек облака (в пикселях).
- **Количество точек**. Отображение информации о количестве точек данного облака (всего/выделено/удалено).
- **На диске**. Отображает размер файла облака точек (при сохранении проекта и во временной папке).
- **Классификация**. Отображение информации о классификационных слоях.

Преобразование облаков точек выполняется в окнах **План** и **3D**.

# **Настройка вида облака**

После загрузки для облака точек устанавливается тип раскраски *Градиентная заливка по Z*. Настройка вида облака выполняется в окне **Свойства** для выбранного облака точек.

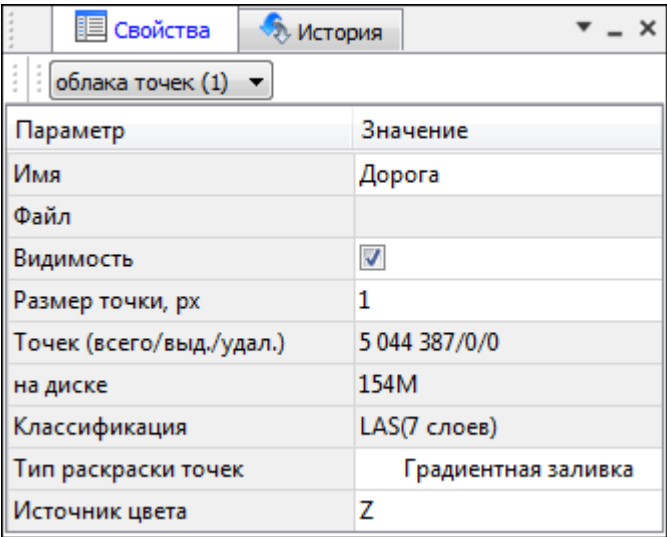

Доступно 5 типов раскраски точек облака:

# **1. Исходный цвет**

Натуральный цвет точек (назначенный на основе цвета соответствующих пикселей фотографий в программе, которой выполнялось формирование облака).

# **2. Градиентная заливка**

Раскраска облака точек настраиваемым (**H** Настройки градиента) цветовым градиентом по значению свойства облака. В качестве свойств для градиентной заливки можно выбрать координаты *X, Y, Z, интенсивность, относительную высоту, градиент (уклона), кривизну, время регистрации, угол сканирования*. При настройке отображения доступны только те свойства, которые фактически имеются у точек облака (X, Y, Z есть всегда).

## **3. Выделение**

Этот тип раскраски предназначен для работы с механизмом выделения точек. Выделенные и не выделенные точки отображаются разными цветами.

# **4. По слоям**

Цвета точек облака определяются классификационными слоями, к которым относятся точки. При раскраске по слоям удобно оценивать текущую классификацию облака точек. Цвета слоев настраиваются в диалоге Параметры [программы.](#page-25-0)

#### **5. Одинаковый цвет**

Все точки облака отображаются выбранным цветом.

#### **Классификационные слои**

Классификация – удобный механизм работы с облаками точек, позволяющий без копирования облаков группировать точки по принадлежности к объектам, например, *рельеф, растительность, ЛЭП, здания*. При работе с классифицированным облаком можно отключать видимость отдельных слоев, запускать распознавание объектов и другие прикладные алгоритмы по точкам определенного слоя. Точки облака хранят слой, к которому они относятся в виде целого числа. Отображаемое имя слоя – это соглашение, как называть слой с соответствующим номером.

В программе по умолчанию используется классификационная политика **ASPRSLAS**. В соответствии с ней задается следующее соответствие слоев:

- 0 Created
- 1 Unclassified
- 2 Ground
- 3 Low Vegetation
- 4 Medium Vegetation
- 5 High Vegetation
- 6 Building
- 7 Noise
- 8
- 9 Water
- 10 Rail
- 11 Road Surface
- 12
- 13 Wire Guard (Shield)
- 14 Wire Conductor (Phase)
- 15 Transmission Tower
- 16 Wire-structure Connector
- 17 Bridge Deck
- 18 HighNoise

Начиная с 19 номера, слои являются пользовательскими и могут называться произвольно. При необходимости для стандартных слоев можно изменить отображаемое имя. Имена и цвета слоев настраиваются в диалоге [Параметры](#page-25-0) [программы](#page-25-0), в разделе **Слои точек облаков**. Не рекомендуется, назначая имена стандартным слоям, менять их смысл. Классификация LAS является стандартом отрасли, поэтому большинство программ обработки облаков точек его придерживаются.

При работе в организации с несколькими рабочими местами 3D СКАН или других программ обработки облаков точек во избежание путаницы необходимо установить единую систему классификации (названия стандартных слоев, дополнительные пользовательские слои). В таком случае облака точек, классифицированные на одном рабочем месте, будут иметь ту же логику классификации на других рабочих местах.

# **Выделение и изменение облака точек**

Для изменения облака точек в программе реализованы следующие команды:

- Изменить точки в прямоугольнике команда позволяет независимо модифицировать группы точек, расположенные внутри и вне указанного прямоугольного контура. В процессе работы для каждой точки облака определяется принадлежность к внутренней или внешней части контура и выполняется выбранное для внешних или внутренних точек действие.
- Изменить точки в полигоне команда аналогична команде **Изменить точки в прямоугольнике**. Вместо прямоугольного контура для указания области используется полигон произвольной формы.
- • Изменить все точки команда позволяет производить стандартные действия над всем облаком точек.
- • Скопировать точки в новое облако команда позволяет скопировать точки активного облака (или части облака) и создать на их основе новое облако точек.
- Восстановить удаленные точки команда позволяет восстановить ранее удаленные точки облака. Удаление точек не удаляет из облака точку, а помечает ее как удаленную.

Объединить два и более отдельных облака можно командой Объединить облака меню **Облака точек**. Команда будет доступна в том случае, если в таблице **Облака точек** будет курсором выделено несколько облаков точек одновременно.

Команда Настройки градиента предназначена для настройки градиента облака точек и становится доступна в том случае, если для облака точек указан тип раскраски *Градиентная заливка*.

**Примечание:** *Для того чтобы отменить метод интерактивного построения в графическом окне, необходимо нажать клавишу <Esc> или воспользоваться командой контекстного меню Выйти.*

В случае недостаточной плотности облака точек, недостающие точки могут быть созданы при помощи команды Интерполировать облако меню **Рельеф**.

## **Прореживание облака**

Для уменьшения количества точек на ровных участках местности и исключения микроформ рельефа, которые не требуется отображать в масштабе создаваемого плана необходимо выполнить прореживание облака. В результате будет создано облако, содержащее число точек, сопоставимое с числом пикетов при инструментальной топографической съемке

Прореживание облака точек выполняется командами меню **Облака точек**

Прореживание и  $\mathbb{E}$ Адаптивное прореживание, либо аналогичными командами на панели инструментов. Прореживание проводят в зависимости от требований к цифровой модели рельефа. В результате создается облако точек, прореженного в соответствии с заданными параметрами.

Команда Фильтр изолированных точек меню Облака точек позволяет отфильтровать изолированые точки в облаке, применяя при этом фильтр с параметрами радиуса поиска точек для фильтра и минимальным числом соседей для найденных точек. В процессе фильтрации точек в облаке уменьшается плотность точек, удаляются точки, которые являются "шумом" (пыль, движущиеся объекты и т.д.).

При помощи команды  $\ddots$  Фильтр шумов ниже рельефа также можно отфильтровать облако точек. При этом удаляются точки, которые лежат ниже рельефа. Применение

команды значительно ускоряет процесс выполнения команды  $\Box$  Выделить рельеф. Облако точек после прореживания может быть преобразовано в точки модели (команда <sup>1</sup> таким образом модельных точек – 500 000.

## **Навигация между окнами 3D и План**

Для удобства навигации между **окнами 3D** и **План** используйте команды **Перейти к 2D** и **Перейти к 3D**.

Команда **Перейти к 3D** доступна на панели инструментов в окне **План**.

- Выберите участок облака, который необходимо отобразить в окне 3D и расположите его по центру окна План;
- Установите камеру на необходимом расстоянии при помощи средств навигации (описаны выше);
- Нажмите на кнопку  $\Box$  на панели инструментов.

В результате выполнения команды произойдет переход в **окно 3D**, с учетом зафиксированной позиции в окне **План**. Изображение в обоих окнах синхронизируется и будет отображен один и тот же участок облака с учетом установленного масштаба.

Команда **Перейти к 2D** доступна на панели инструментов в **окне 3D**.

- Установите вид камеры сверху (аналогично виду в окне План);
- Выберите участок облака, который необходимо отобразить в окне План и расположите его по центру окна 3D;
- Установите камеру на необходимом расстоянии;
- Нажмите на значок на панели инструментов.

В результате выполнения команды произойдет переход в окно **План**, с учетом зафиксированной позиции в **окне ЗD**. Изображение в обоих окнах синхронизируется и будет отображен один и тот же участок облака с учетом установленного масштаба.

**Примечание:** *Кнопки работают с тем, что видно в окне «План» («Перейти к 3D»), или находится в облаке («Перейти к 2D»)*

## **Условия и действия в фильтрах и прикладных алгоритмах**

В различных фильтрах и прикладных алгоритмах реализован общий подход к настройке базовых параметров: условия применения и действие для точек, прошедших фильтр (отобранных в результате расчета).

При запуске соответствующих команд отображаются диалоговые окна с параметрами, которые необходимо настроить. Для удобство все параметры разделены на группы.

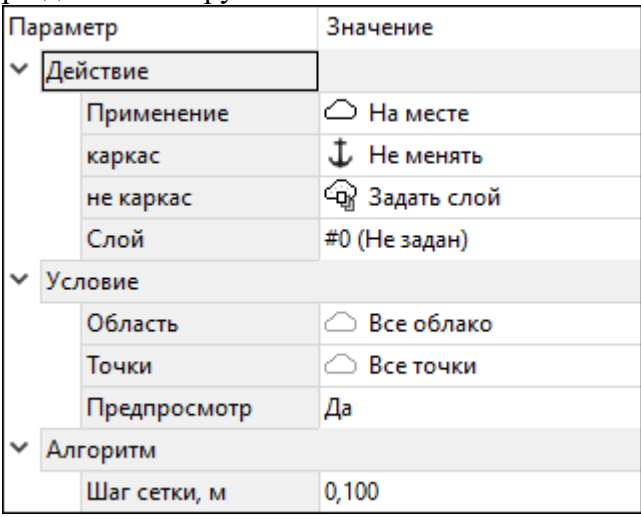

Общими группами для всех команд являются **"Действие"** и **"Условие"**. В зависимости от вызванной команды в диалоге дополнительно может присутствовать группа **"Алгоритм"**, в которой отображаются параметры соответствующего прикладного алгоритма или фильтра.

В группе **"Действие"** задаются параметры выполнения команды над точками и критерии, которые определяют по каким отличительным признакам будет отображен результат команды.

Базовая настройка – *Применение*. При выборе параметра *<На месте>* действие будет производиться с текущим облаком точек. При выборе параметра *<Создать копию>* действие будет выполняться над копией текущего облака точек, создаваемой в процессе выполнения команды.

В группе **"Действие"** могут быть заданы параметры для одной или двух групп точек, в зависимости от команды. Большинство параметров (фильтры и алгоритмы) предполагают две группы точек: прошедшие фильтр и не прошедшие его. Например, *рельеф/не рельеф, в границах/не в границах, движущиеся объекты/не движущиеся объекты*. Таким образом можно настроить различные параметры для точек, допущенных алгоритмом и отфильтрованных им.

Перечень действий позволяет максимально эффективно комбинировать алгоритмы и использовать потенциал программы.

Доступные действия:  $\mathbf L$  Не менять **1** Не менять W Выделить **• Снять выделение** Х Удалить **S** Задать слой **1** Задать цвет

- **Не менять** точки соответствующей группы никаким образом не модифицируются;
- **Выделить** точки соответствующей группы помечаются как выделенные;
- **Снять выделение** с точек соответствующей группы снимается флаг выделения (если точка была выделена);
- **Удалить** точки соответствующей группы удаляются из облака точек;
- **Задать слой** производится назначение классификационного слоя соответствующей группе точек;
- **Задать цвет** назначается цвет соответствующей группе точек.

**Примечание:** *При удалении точек с целью повышения скорости операций точки физически из облака не удаляются. Таким точкам устанавливается флаг «удалена» и они больше не отображаются в графических окнах и не участвуют ни в каких расчетах. Количество удаленных точек у облаков можно увидеть в табличном окне Облака точек в соответствующей графе. При необходимости удаленные точки могут быть восстановлены командой Восстановить удаленные точки. Удаленные точки не будут записаны в облако, полученное в результате создания*

*копии облака (команда Скопировать точки в новое облако) или при экспорте облака точек во внешние форматы.*

В группе **"Условия"** можно настроить параметры применения алгоритма, ограничив его определенной областью облака точек или отдельными классификационными слоями.

В группе условия доступны параметры: *Область* и *Точки*.

Параметр *Область* позволяет задавать геометрические ограничения на область применения алгоритма.

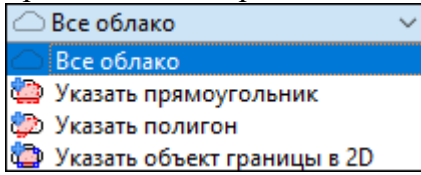

При выборе *Указать прямоугольник* или *Указать полигон* будет запущен интерактив выбора области прямоугольником или полигоном (область можно указывать как в **Плане**, так и в **3D окне**).

При выборе *Указать объект границы в 2D* открывается окно **План**, где требуется выбрать объект, в границах которого находится необходимая часть облака точек. Если в качестве границы выступает незамкнутый контур, то команда автоматически замыкает контур и устанавливает границы.

Параметр *Точки* позволяет управлять составом точек облака, по которым будет работать алгоритм.

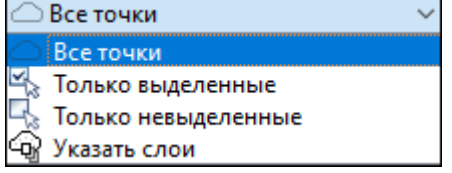

Возможно ограничение алгоритма на работу с выделенными, невыделенными или с точками определенных классификационных слоев.

**Примечание.** *В случае, если точки облака, для которых настраивается фильтр, находятся в разных слоях, следует выбрать эти слои из списка параметра Указать слои. Таким образом, фильтр будет применяться ко всем точкам указанных слоев.*

Также в группе **"Условие"** есть возможность настроить предпросмотр. Данный параметр позволяет предварительно посмотреть к какой области облака точек будет применен фильтр.

# **Моделирование рельефа по облакам точек**

#### <span id="page-92-0"></span>**Подготовка данных**

Классификация рельефа в качестве опоры использует точки облака с минимальной высотой. При наличии точек шума ниже рельефа, классификация будет выполнена неправильно. Такие точки должны быть классифицированы как шум или удалены до начала выделения рельефа. Поиск «нижних» точек шума в автоматическом режиме выполняется командой Фильтр шумов ниже рельефа. Не отфильтрованные в автоматическом режиме точки можно удалить или классифицировать в ручном режиме с помощью команд  $\bigcirc$  Изменить точки в полигоне,  $\bigcirc$  Изменить точки в прямоугольнике.

При наличии данных инструментальной съемки на участке сканирования, измеренные точки можно импортировать из текстового списка точек при помощи команды Импорт точек по шаблону. Импортированные точки могут помочь оценить качество облака точек (например, соответствуют ли нижние точки облака на участках с растительностью рельефу). В дальнейшем эти точки будут использованы в качестве опоры алгоритмами выделения рельефа.

# **Выделение точек рельефа**

Для выделения точек рельефа в программе предусмотрены команды Выделить рельеф и Выделить крутой рельеф. Команду **Выделить крутой рельеф** нужно использовать при обработке облаков точек карьеров. В качестве вспомогательного метода классификации рельефа можно использовать Пороговый фильтр по градиенту уклона (необходимо 2 Рассчитать нормали). С его помощью можно быстро классифицировать вертикальны объекты.

Рельефное облако точек или слой, содержащий рельеф можно назначить моделью рельефа. Модель рельефа позволяет создаваемым в окне **План** объектам иметь отметку (высоту).

Модель рельефа также используется некоторыми прикладными алгоритмами. Для более быстрой и эффективной их работы рекомендуется по рельефным точкам облака создать матрицу высот и назначить ее моделью рельефа. Матрица высот может быть получена из рельефного облако командой **Пода** Облако точек в DEM. Матрица высот является наиболее предпочтительным вариантом для операций распознавания объектов по облакам, обеспечивая наибольшую скорость получения отметки в произвольном месте.

В случае недостаточной плотности рельефного облака, полученные «дыры» в матрице высот могут быть заполнены при помощи команды [44] Интерполировать DEM. При необходимости матрица высот может быть преобразована в облако точек. Для более удобной визуализации можно настроить градиент матрицы высот.

Рельефные точки облака могут быть прорежены для дальнейшего извлечения точек и построения триангуляционной поверхности. (команда Прореживание). Прореженное облако может быть преобразовано в точки модели, для этого используйте команду  $\mathbb{G}$  Точки облака - в модель.

## **Структурные линии**

Кроме рельефных точек для качественного моделирования поверхности необходимы структурные линии по перегибам рельефа: бровки и т.п. Программа предоставляет инструменты как ручного, так и автоматизированного создания линий по бровкам.

Для автоматического создания бровок вдоль дороги можно воспользоваться командами  $\frac{1}{2}$  Распознавание бровок земляного полотна,  $\frac{1}{2}$  Распознавание бровок и дна кювета.

При обработке облаков точек карьеров, отвалов породы можно воспользоваться функционалом выделения бровок карьеров (см. [Распознавание](#page-97-0) уступов).

Для более четкой визуализации наклонных участков местности и перегибов рельефа можно установить раскраску облака по градиенту уклона. Чтобы такой тип раскраски стал доступен, необходимо рассчитать нормали. При такой раскраске облака точек перегибы рельефа могут быть отрисованы линиями как в окне **План**, так и в **окне 3D**.

#### **Построение поверхности**

畅 По именованным точкам создается поверхность с помощью команды Поверхность меню **Рельеф**.

Поверхность также может быть построена по точкам облака (рекомендуется выполнить Прореживание или Адаптивное прореживание) и строить поверхность по опорным точкам модели.

В построении участвуют именованные и безымянные точки с признаком отношения к рельефу Рельефная. ЛТО и бровки, имеющие отметку в каждом узле и признак отношения к рельефу «Рельефный» участвуют в построении поверхности как структурные линии. Построенная модель рельефа отобразится в окне **План**. Параметры отображения поверхности настраиваются в диалоге [Свойства](#page-28-0) проекта в разделе **Триангуляционная поверхность**.

Результаты моделирования рельефа могут быть экспортированы при помощи команд TopoXML (\*.xml) или DXF/DWG меню **Файл**.

#### **Моделирование ситуации по облакам точек**

Программа предоставляет широкий спектр функций для моделирования ситуации по облакам точек. Команды можно разделить на команды для создания и редактирования объектов и команды для распознавания объектов.

#### **Создание объектов**

Все созданные в окне **План** объекты будут отображаться и в **3D окне** (если при создании в окне **План** отметки были получены из модели рельефа). Но в отличие от окна **План**, в **3D окне** они будут отображаться простыми линиями в соответствии с настройками команды Параметры программы меню **Файл**.

ВАЖНО! Тематические объекты создаются с отметкой, полученной из назначенной пользователем модели рельефа или рельефного облака точек. Если модель рельефа не была назначена, или была уточнена позже, можно обновить высоты объектов по рельефу (команда  $\boxed{14}$  Обновить высоты объектов по рельефу).

Для создания ТО используются следующие команды:

- $\overline{\mathfrak{k}}$  Создать точечный объект,  $\overline{\mathfrak{S}}$  Создать линейный объект,  $\overline{\mathfrak{S}}$  Создать площадной объект и **О** Создать площадной объект по внутренней точке. Команды применяются для создания и редактирования соответствующих объектов в графическом окне.
- $\Omega$  то существующему. Команда предназначена для создания точечных, линейных и площадных объектов по точкам существующих линейных и площадных объектов.
- **Не по эквидистанте. Команда предназначена для создания эквидистант** ранее созданных ЛТО.

**Примечание:** *Команды Создать точечный объект, Создать линейный объект и Создать площадной объект являются универсальным способом создания ТО. В зависимости от выбранного условного знака классификатора будут создаваться соответствующие объекты.*

## **Распознавание объектов**

Распознавание объектов ситуации в облаке точек выполняется в полуавтоматическом режиме.

Команды распознавания:

- $\sqrt{2}$  Распознать ЛТО по облаку позволяет обозначить часть линейного тематического объекта (ЛТО) в окне модели и задать параметры для распознавания всей геометрии этого объекта.
- $\frac{1}{2}$  Распознать ТТО по облаку позволяет распознать и создать точечный тематический объект (ТТО).
- **В** Распознать ЛТО по растру позволяет обозначить часть линейного тематического объекта (ЛТО) на изображении.

Для выполнения этой команды требуется растр с глубиной цвета 1 бит. Для преобразования растра достаточно применить команду Глубина цвета 1 бит меню Облака точек. Также для работы с растром могут понадобиться команды Залить дыры и Убрать пятна.

- На Распознавание вдоль профиля позволяет обозначить часть линейного профиля в окне модели и задать параметры для создания по ней ЛТО.
- $\blacksquare$  Распознавание ЛЭП распознает линии электропередач и строит ЛТО и ТТО.

**Примечание:** *В случае ввода неправильных параметров или ошибки выбора активного облака возможна ситуация, когда заданным критериям распознавания соответствует любая область облака. В таком случае возможно увеличение продолжительности работы алгоритма распознавания.*

*Распознавание будет остановлено при достижении создаваемым объектом длины, превышающей удвоенный максимальный размер активного облака точек. Закрывать окно программы до завершения работы алгоритма не следует.*

**ВАЖНО!** Для выполнения некоторых команд по распознаванию (например:  $\sqrt{2}$ Распознать ЛТО по облаку), необходимо подготовить облако точек таким образом, чтобы точки распознаваемого объекта были изолированы от остальных. Простыми способами подготовки облака является **фильтрация по углу наклона**, позволяющая классифицировать вертикальные объекты и **фильтрация по высоте над рельефом**. Для выполнения фильтрации используется команда **F** Пороговый фильтр по градиенту уклона (необходимо <u>В</u> рассчитать нормали) либо по высоте над

рельефом (необходимо рассчитать высоты относительно рельефа).

#### **Редактирование объектов**

Методы редактирования объектов подробно описаны в разделе данной главы [«Редактирование](#page-76-0) тематических объектов».

## **Элементы дороги и средства организации дорожного движения по облакам точек**

Программа предоставляет широкий спектр функций для распознавания элементов дороги, дорожной инфраструктуры и средств организации дорожного движения и создания по ним топографических объектов в трехмерном виде и на плоскости.

В своей работе алгоритмы распознавания используют ось дороги в качестве априорной информации о положении дороги в облаке, сужению круга поиска или более удобного процесса валидации результатов. В большинстве случаев достаточно приблизительной оси дороги. Ее можно отрисовать вручную или при наличии GPS-

траектории с мобильного сканера, сформировать в автоматическом режиме. (См. Создание оси дороги).

Программа позволяет выполнять автоматический поиск с валидацией результатов таких элементов дорожной инфраструктуры, как дорожные знаки и сигнальные столбики. Поиск дорожных знаков реализован по двум сценариям:

- при наличии геопозиционированных фотоизображений с мобильного сканера по фотографиям с классификацией и локализацией в облаке точек;
- без фотоизображений поиск столбов знаков по облаку.

В процессе валидации возможно добавление пропущенных программой объектов, в результате существенно повышается эффективность локализации объектов дорожной инфраструктуры.

Подробнее см. команды:

- **Вереспознавание сигнальных столбиков.** Команда позволяет произвести распознавание сигнальных столбиков и построить ТТО.
- **Распознавание столбов дорожных знаков. Команда позволяет произвести** распознавание столбов дорожных знаков и построить ТТО.
- **Распознавание** дорожных знаков. Команда позволяет произвести распознавание дорожных знаков и построить ТТО.
- <u>Верезнанно</u> дорожный знак по облаку. Команда позволяет создавать дорожные знаки по облаку в ручном режиме.
- **Веропать светофор по облаку**. Команда позволяет создавать светофоры по облаку в ручном режиме.

При обработке данных мобильного лазерного сканирования по автомобильным дорогам при наличии достаточно четких бровок земляного полотна, может быть выполнен автоматический поиск бровок с помощью команд Распознавание бровок земляного полотна и Распознавание бровок и дна кювета меню **Автомобильные дороги**.

Для ручной отрисовки бровок может быть использована визуализация текущего сечения облака в окне **Динамический 3D поперечник**.

Для правильной визуализации поперечника необходимо задать осевую линию, от которой будут строиться поперечные сечения при помощи команды **+ Выбрать ось** на панели окна **Динамический 3D поперечник**. Используя динамическое сечение облака можно качественно и быстро отрисовать перегибы рельефа в окне **План**. При необходимости вертикальный масштаб поперечника может быть изменен.

При наличии на проезжей части кромки, выделенной перепадом высот или бордюров, возможно автоматическое распознавание этих объектов с созданием по ним ЛТО.

Подробнее см. команды:

- **Евраспознавание бордюров.** Команда предназначена для распознавания бордюров и построения ЛТО.
- Враспознавание кромок проезжей части. Команда предназначена для распознавания кромок проезжей части дороги и построения ЛТО.
- Профили бордюра по ЛТО. Команда на основе ЛТО, определяющего плановое положение бордюра рассчитывает линию верха и низа бордюра, создает два ЛТО с эквидистантным смещение нижней линии в сторону от бордюра в 1 см.

ЛТО создаются с отметкой, полученной из назначенной пользователем модели рельефа или рельефного облака точек.

Программа позволяет выполнять поиск дорожной разметки по перепаду интенсивности отражения. Проверить, содержит ли облако точек сведения об интенсивности можно переключив раскраску облака на *Интенсивность*.

Распознавание разметки выполняется с помощью команды **Распознавание** дорожной разметки.

## **Оценка дороги и поиск дефектов**

В программе реализован ряд методов по оценке дороги и поиску дефектов. В качестве источника данных для них используется облако точек по дорожному полотну без шума и нерельефных объектов. Подготовка облаков точек см. [Моделирование](#page-92-0) рельефа по облакам точек.

В своей работе алгоритмы оценки и поиска дефектов используют ось дороги в качестве информации о положении дороги в облаке. Для них требуется точное положение оси дороги. Ее можно отрисовать вручную или при наличии GPSтраектории с мобильного сканера, сформировать в автоматическом режиме и подправить ее геометрию (См.  $\Box$  Создание оси дороги).

Продольная ровность проезжей части - один из показателей качества дорожного покрытия, характеризующий взаимное воздействие транспортных средств и дорожной поверхности (вертикальные колебания транспортного средства и динамическую нагруженность дорожной одежды).

Программа позволяет выполнить оценку продольного профиля дороги, рассчитывая индекс ровности IRI с формированием ведомости ровности и графика ровности.

Расчет показателя ровности IRI производится по стандартной программе согласно положениям "Технического отчета Всемирного банка №46 (World Bank Technical Paper Numder 46 "Guidelines for Conducting and Calibrating Road Roughness Measurements", M.W.Sayers, T.D. Gillespie, W.D.O.Paterson, 1986, 87 р.)".

Данный документ положен в основу нормативных документов по расчету IRI для России (СТО МАДИ 02066517.1-2006).

Программа позволяет вычислять показатель ровности IRI для отрезков заданной длины (DPR) и для всего участка. Подробнее см. Расчет ровности IRI...

В текущей версии реализованы расчеты обочины и колейности дорожного полотна без разделения ям и колеи. Поиск дефектов осуществляется в два этапа. С помощью

команды Расчет колейности формируется облако точек с выделенными цветом областями, формирующими углубления больше пороговых значений и облако точек по поверхности, использованной в качестве опоры для расчета отклонений.

Команда Расчет обочины работает по аналогичному принципу. Полученные облака можно экспортировать и использовать как полноценный результат расчета, например, для расчета объемов дефектов.

Команда Расчет уклона дороги позволяет рассчитать уклоны дорожного полотна по облаку точек и создать подписи уклона (см. Подпись наклона) с заданным шагом. При необходимости возможно формирование площадных тематических объектов по дефектам с помощью команды Создать ПТО по цвету облака.

# **Распознавание уступов**

<span id="page-97-0"></span>Для автоматизации создания моделей карьеров, отвалов пород и других подобных объектов по данным лазерного сканирования и фотограмметрическим облакам точек в программе реализована функциональность полуавтоматического извлечения бровок уступов (переломов рельефа на отвалах).

Работа в окне **План**.

Рекомендуемая последовательность действий:

- 1. Классифицируйте рельеф. (подробнее см. [Моделирование](#page-92-0) рельефа по облакам [точек](#page-92-0)).
- 2. Создайте матрицу высот по рельефным точкам облака команду **По облако точек** в DEM меню **Рельеф**. При необходимости проинтерполируйте её с помощью команды Интерполировать DEM меню **Рельеф**. Назначьте созданную матрицу высот моделью рельефа (см. Модель рельефа).
- 3. Сгенерируйте карту градиента при помощи команды  $\nabla$  Карта градиента меню **Рельеф/Распознавание уступов**. В окне **Фрагменты** отобразится название созданного растрового изображения.
- 4. Выберите карту градиента в окне **Фрагменты**. Запустите команду Распознавание уступов меню **Рельеф/Распознавание уступов**. В открывшемся диалоговом окне необходимые параметры можно подобрать, перемещая «ползунки». Линии бровок, получаемые в результате применения команды с текущими значениями параметров отображаются в окне **План** в режиме предпросмотра. После нажатия кнопки **ОК** будет выполнено выделение и классификация бровок на нижние и верхние.
- 5. При необходимости можно выполнить автоматическую сшивку бровок по порогу расстояния с помощью команды  $\ll$  Сшить ЛТО по расстоянию или удалить короткие бровки с помощью команды Фильтр коротких ЛТО.

# **Работа с Классификатором**

# **Общее описание и структура**

Классификатор представляет собой совокупность тематических объектов, имеющих иерархическую структуру, в которой содержится информация о типах тематических объектов, представляющих различные виды топографо-геодезических работ и инженерных изысканий.

Классификаторы хранятся в виде файлов с расширением CLS4.

В зависимости от видов выполняемых работ пользователь может настроить и использовать несколько различных классификаторов, которые содержат только необходимые для данного вида работ условные знаки и системы кодирования.

Каждому проекту может одновременно соответствовать только один классификатор. Один и тот же классификатор может использоваться в нескольких проектах.

**Примечание:** *В поставку входят два классификатора Classifikator\_2010.cls4 и Classifikator\_2018.cls4 , хранящийся в папке …\CREDO 3D Scan\Templates\.*

Создание, открытие и сохранение файла классификатора выполняется аналогично созданию, открытию и сохранению файла проекта.

Открыть классификатор, который используется в проекте, можно при помощи команды **Файл/Классификатор**. Организация рабочего окна классификатора и управление его элементами аналогично описанному для [интерфейса](#page-11-1) проекта.

В системе реализована концепция использования гибких, настраиваемых пользователем классификаторов. При производстве работ может использоваться несколько одинаковых по структуре данных, но разных по содержанию классификаторов.

Реализованная структура данных предоставляет следующие возможности:

- Позволяет создать набор классификаторов необходимой и достаточной полноты для определенного вида работ в регионе, включив в него нужный перечень объектов.
- Обеспечивает иерархическую структуру слоев, возможности задавать экспортные имена (номера) слоев.
- Широкий набор типов атрибутов позволяет гибко, в зависимости от нужд пользователя, подходить к размещению основных и дополнительных свойств, характеристик и количественных параметров объектов.

Для проекта, содержащего тематические объекты, должен быть задан классификатор. Каждому проекту может соответствовать одновременно не более одного классификатора. Один и тот же классификатор может использоваться в нескольких проектах. Если для данного проекта классификатор не задан, то работа с тематическими объектами этого проекта недоступна. См. также [Классификатор](#page-50-0).

Иерархическая структура классификатора реализована в виде дерева слоев. Каждый слой может включать произвольное количество других слоев. Каждый слой может содержать список закрепленных за ним тематических объектов.

См. также Работа в окне [Тематические](#page-102-0) объекты, [Семантические](#page-109-0) свойства.

Списки тематических объектов (ТО) представлены в таблице окна **Тематические объекты**. Каждый список ТО принадлежит тематическому слою определенной тематики.

В общем случае ТО описывается при помощи базового кода (также дополнительно кода в любой системе кодирования), имени, графического представления на плане (условный знак - УЗ) и семантического описания.

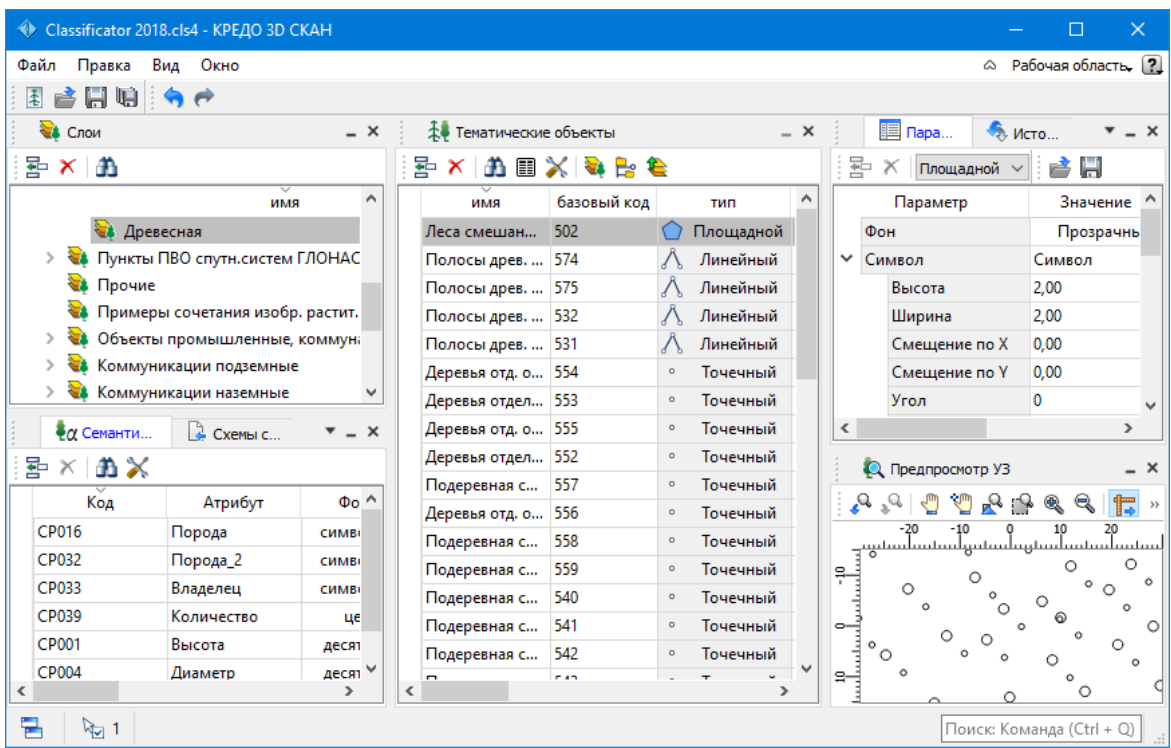

# **Создание, открытие и сохранение классификатора**

Для создания нового классификатора выполните команду **Создать/Классификатор** меню **Файл**.

По умолчанию новому классификатору присваивается имя *Новый Классификатор 1*, которое при необходимости можно изменить. Последующие новые проекты будут называться *Новый Классификатор 2, Новый Классификатор 3* и т.д. Эти имена предлагаются в качестве имени файла при первой попытке сохранения классификатора с помощью команды Сохранить меню Файл.

Классификаторы хранятся в виде файлов с расширением **CLS4** .

Для открытия существующего классификатора:

- Выберите в меню Файл команду Открыть или нажмите клавиши *<Ctrl + О>*.
- В панели **Открыть проект** в списке Тип файлов из выпадающего списка выберите формат Классификаторы (\*.cls, \*.cls4).
- Выберите нужный файл. Если имя не представлено в списке файлов текущей папки, то измените диск или папку в поле **Папка** или введите имя файла с указанием полного пути в поле **Имя файла**.
- Загрузите выбранный файл классификатора, нажав кнопку **Открыть**.

Для сохранения активного классификатора выберите в меню **Файл** команду Сохранить или нажмите клавиши *<Ctrl+S>*. Для сохранения классификатора на диске под другим именем:

• Выберите в меню Файл команду Сохранить как….

- В панели **Сохранить проект** в списке Тип файла укажите формат Классификатор  $(*cls4).$
- Выберите файл для сохранения в списке файлов или введите имя файла в поле имя файла.
- Сохраните файл, нажав кнопку **Сохранить**.

При первом сохранении классификатора, созданного за время текущего сеанса, по команде **Сохранить** меню **Файл** откроется панель **Сохранить проект**. Далее сохранение файла производится по описанному выше сценарию.

Для сохранения всех открытых классификаторов выполните команду **Сохранить** все меню **Файл**.

## **Работа в окне Слои**

Слои классификатора имеют иерархическую структуру и представлены в окне Слои в виде древовидного списка. Работа со списком слоев включает:

#### • **Создание слоя**

В классификаторе один слой (корневой) присутствует всегда. Чтобы создать новый слой:

- ь Выберите в окне Слои слой того уровня, на котором необходимо создать новый слой.
- ь Выполните команду Вставить строку в контекстном меню или нажмите кнопку

**В Вставить строку** на панели инструментов окна Слои. Слой можно вставить также с помощью клавиши *<Ins>*.

Новый слой создастся над выбранным слоем.

При необходимости переименуйте слой, или измените его свойства.

#### • **Удаление слоя**

Чтобы удалить слой, выполните команду Удалить строку контекстного меню или нажмите кнопку **Удалить** на панели инструментов окна **Слои**.

#### • **Переименование слоя**

Для переименования дважды кликните на слое. Имя слоя станет доступным для редактирования.

## • **Перемещение слоя**

Перемещение слоев может производиться как с сохранением родительского слоя, так и со сменой родительского слоя. В обоих случаях слой перемещается вместе со своими подслоями.

Перемещение производится интерактивно, перетаскиванием слоя в нужное место.

## • **Копирование слоя**

Выделите слой, который нужно скопировать. Выполните команду Копировать контекстного меню или нажмите кнопку **Копировать** строки на панели инструментов окна Слои. Слой можно скопировать также с помощью клавиши *<Ctrl+C>*.

## • **Вставка слоя**

Скопированный или вырезанный слой помещается в буфер обмена. Затем его можно вставить в нужное место с помощью команды Вставить, вызвав ее из контекстного

меню, нажав кнопку **Вставить** на панели инструментов окна **Слои**, или с помощью горячих клавиш *<Ctrl+V>*. Слой из буфера обмена вставится над выделенным слоем.

## **Работа в окне Тематические объекты**

<span id="page-102-0"></span>В окне Тематические объекты представлен список дочерних слоев выбранного в окне **Слои** слоя, а также список тематических объектов, содержащихся в выбранном слое.

На панели инструментов окна расположены команды редактирования и управления содержимым слоя:

– **Вставить УЗ** – вставляет строку с новым тематическим объектом в таблицу над выделенным элементом.

 $\mathbf{X}$  – **Удалить** – удаляет выделенный элемент.

**• Копировать строки** – копирует выделенный элемент в буфер обмена.

– **Вставить строки** – вставляет элемент из буфера обмена.

– **Найти** – вызывает диалог Найти в [таблице](#page-22-0) **Тематические объекты**.

– **Ведомость таблицы** – формирует отчет по всем или выбранным тематическим объектам окна.

– **Настройки** – вызывает диалог Настройка [представления](#page-19-0) таблиц.

**•• Вставить слой** – вставляет строку с новым слоем в таблицу над выделенным элементом.

**Ее** – Вложенное. При нажатой кнопке в таблице выводятся все элементы родительских слоев, включая ТО и дочерние слои.

– **Вверх** – отображение информации на уровень выше относительно выбранного слоя.

**Примечание:** *Двойной щелчок на строке слоя изменяет родительский слой на выбранный.*

Для создания ТО выберите в окне **Слои** слой, в котором будет создаваться объект. В окне **Тематические объекты** добавьте новую строку с помощью команды **Вставить УЗ** и введите **Имя** создаваемого объекта.

**Примечание:** *Если не ввести имя, строка автоматически удалится при выборе другого ТО или слоя.*

Описание слоя или тематического объекта включает следующие параметры:

- **Имя**. Имя слоя или наименование тематического объекта.
- **Базовый код** код тематического объекта, используемый при полевом кодировании.
- **Тип**. Для слоя имеет значение Слой, для тематического объекта задает геометрический тип объекта и может принимать одно из трех значений:
- ь *Точечный*. Геометрическое описание задается в виде пункта с заданными плановыми координатами. Объект отображается в графическом окне и на чертеже точечным условным знаком.
- ь *Линейный*. Геометрическое описание задается в виде составной кривой, сегментами которой служат прямолинейные отрезки и дуги окружностей. Объект отображается в графическом окне и на чертеже линейным условным знаком.
- ь *Площадной*. Объект представляет собой замкнутую область, границей которой служит составная кривая. Объект отображается в графическом окне и на чертеже площадным условным знаком.

Тип знака устанавливается в панели **Параметры УЗ** (см. [Параметры](#page-104-0) условного [знака\)](#page-104-0).

- **Рельеф**. Признак отношения объекта к цифровой модели рельефа. Для точечного объекта этот признак определяет участие точки в моделировании рельефа, для линейных объектов – формирование структурной линии рельефа, для площадных – формирование контура рельефа. Этот признак является умолчанием и используется в процессе импорта, если в кодовой строке отсутствует поле, задающее отношение объекта к рельефу.
- **Путь**. Отображается полный путь к родительскому слою.

**Примечание:** *Коды тематических объектов классификатора не доступны для редактирования, если они используются в каком-либо открытом проекте. Для редактирования или удаления кодов закройте проекты, в которых они используются. Следует, однако, помнить, что связь тематических объектов проекта с их описанием в классификаторе осуществляется через код, и при повторном открытии этих проектов будет потеряно семантическое описание объектов, код которых не найден в классификаторе.*

#### **Создание и редактирование ТО**

**ВНИМАНИЕ!** Классификатор будет недоступен для редактирования, если он используется в каком-либо открытом проекте. Для работы в классификаторе необходимо закрыть все проекты, в которых он используется, либо открыть другой классификатор в проекте (команда **Файл/Свойства** проекта раздел **Классификатор**).

1. Для создания ТО необходимо в окне **Слои** выбрать или создать слой, в котором будет создаваться объект. В окне **Тематические объекты** следует добавить новую строку с помощью команды **Вставить УЗ**.

**Примечание:** *Создать слой можно не только в окне Слои (кнопка Вставить строку на панели инструментов), но и в окне Тематические объекты (кнопка Вставить слой).*

- 2. Далее следует ввести базовый код и имя создаваемого объекта.
- 3. В окне **Параметры УЗ** из выпадающего списка устанавливается тип локализации условного знака: Точечный, Линейный или Площадной.
- 4. Затем из выпадающего списка устанавливается признак отношения объекта к цифровой модели рельефа . Для точечного объекта этот признак определяет

участие точки в моделировании рельефа, для линейных объектов – формирование структурной линии рельефа, для площадных – формирование контура рельефа. Этот признак является умолчанием и используется в процессе импорта, если в кодовой строке отсутствует поле, задающее отношение объекта к рельефу.

- 5. Далее в окне **Параметры УЗ** задаются необходимые элементы и параметры условного знака. Перечень параметров зависит от типа УЗ и от элементов, из которых состоит УЗ.
- 6. В окне **Семантика** задаются семантические характеристики (атрибуты) всем созданным (существующим) ТО, если это необходимо.

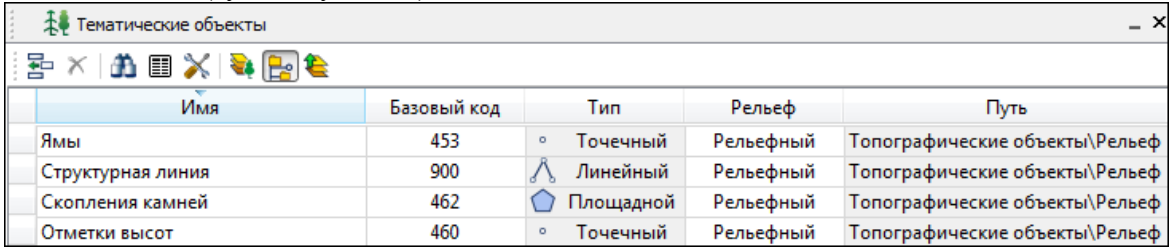

Если необходимо использовать пользовательские системы кодирования, их можно создать при помощи команды **Файл/**Системы кодирования. Затем в столбце с именем пользовательской системы кодирования следует ввести коды объектов, которые будут использоваться в поле взамен базовых.

**Примечание:** *Диалог Системы кодирования содержит список существующих систем кодирования и кнопки, позволяющие создать новую систему, удалить или переименовать существующую, а также создать копию системы кодирования на основе существующей (для каждого ТО созданная копия содержит такой же код, какой ТО имеет в исходной системе кодирования).*

# **Окно Параметры условного знака**

<span id="page-104-0"></span>Условный знак служит для отображения тематического объекта (ТО) в графическом окне и на чертежах.

Составной частью УЗ могут являться символы. На основе символа создается точечный УЗ, символы могут отображаться вдоль траектории линейных УЗ и использоваться для заполнения площадных УЗ.

В качестве символов используются файлы в формате SVG. Данный формат содержит законченное векторное изображение с фиксированным размером, цветами линий и заливки.

Создание и редактирование символов осуществляется внешними редакторами (например, CorelDraw).

Описание тематического объекта в классификаторе предусматривает задание типа условного знака (УЗ) и настройку его параметров в окне **Параметры УЗ**.

Окно содержит панель инструментов, на которой расположены элементы управления для загрузки, редактирования и сохранения УЗ:

**Е – Вставить строку** – вставляет новый элемент для описания линейного или площадного ТО.

 $\mathbf{X}$  – **Удалить строку** – удаляет элемент.

– **Сохранить как** – сохраняет условный знак в виде файла с расширением MSX (точечный УЗ сохраняет также и в формат - svg).

– **Открыть** – загружает условный знак, сохраненный в формате MSX (для точечного УЗ открывает в форматах - svg, dxf).

#### **Порядок редактирования параметров УЗ**

- Для редактирования параметров существующего или вновь созданного ТО выберите объект в окне **Тематические объекты**.
- В окне **Параметры УЗ** отобразятся параметры выбранного тематического объекта.
- При необходимости на панели **Тип УЗ** выберите тип условного знака из выпадающего списка: *Точечный, Линейный* или *Площадной.*

**Примечание:** *Тип условного знака не доступен для редактирования, если классификатор используется в каком-либо открытом проекте. Для редактирования типа УЗ закройте проекты, в которых используется классификатор.*

• В окне **Параметры УЗ** задайте необходимые [параметры](#page-105-0) условного знака. Перечень параметров зависит от типа УЗ.

#### **Параметры условного знака**

#### <span id="page-105-0"></span>**Параметры точечного ТО**

## • **Символ**

**Точка привязки УЗ** – это точка в его изображении, которая совмещается с заданной точкой в графическом окне при позиционировании символа.

- **Х** – координаты левого верхнего угла относительно точки привязки по оси Х. - **Y** – координаты левого нижнего угла относительно точки привязки по оси Y.

- **Высота** – высота условного знака.

- **Ширина** – ширина условного знака.

- **Символ svg** – поле для выбора и загрузки символа svg либо dxf. Стандартный диалог открытия символа вызывается при двойном клике в поле отображения символа.

#### **Параметры линейного ТО**

Линейный УЗ представляет собой композицию элементов, расположенных вдоль траектории линейного объекта. Элементы могут

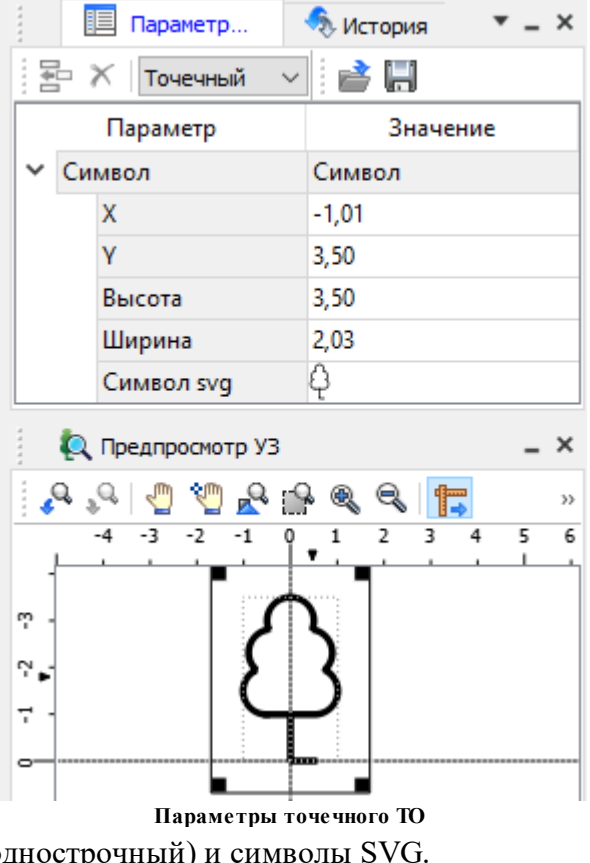

быть трех типов: сегменты линий, текст (однострочный) и символы SVG.

- **Линия**
- **Смещение по Х** смещение сегментов линии относительно траектории по оси Х (вдоль траектории) в рамках заданного периода повторения.
- **Смещение по Y** смещение сегментов линии относительно траектории по оси Y (поперек траектории).
- **Угол** угол поворота сегментов линии относительно траектории.
- **Периодичность** выбор значения из выпадающего списка: Период сегменты линии располагаются с заданным периодом, В начале – сегмент линии расположен в начале объекта, В конце – сегмент линии расположен в конце объекта.
- **Период** значение определяющее на каком расстоянии друг от друга должны располагаться сегменты вдоль траектории.
- **Толщина** толщина сегментов линии.
- **Длина** сегмента линии.
- **Цвет** цвет линии.
- **Расположение** если параметры **Угол** или **Смещение по Y** ненулевые, то значение параметра равно Независимая прямая. Если **Расположение** = Изгибать с линией, то **Угол** и **Смещение по Y** недоступны для редактирования.

# • **Символ**

- **Смещение по Х** – смещение символа относительно траектории по оси Х (вдоль траектории) в рамках заданного периода повторения.

- **Смещение по Y** – смещение символа относительно траектории по оси Y (поперек траектории).

- **Угол** – угол поворота символа относительно траектории.

- **Периодичность** – выбор значения из выпадающего списка: Период – символ располагается с заданным периодом, В начале – символ расположен в начале объекта, В конце – символ расположен в конце объекта.

- **Период** – значение определяющее на каком расстоянии друг от друга должны располагаться символы вдоль траектории.

- **Высота, Ширина** – размеры условного знака.

- **Символ svg** – поле для выбора и загрузки символа svg либо в формате dxf. Стандартный

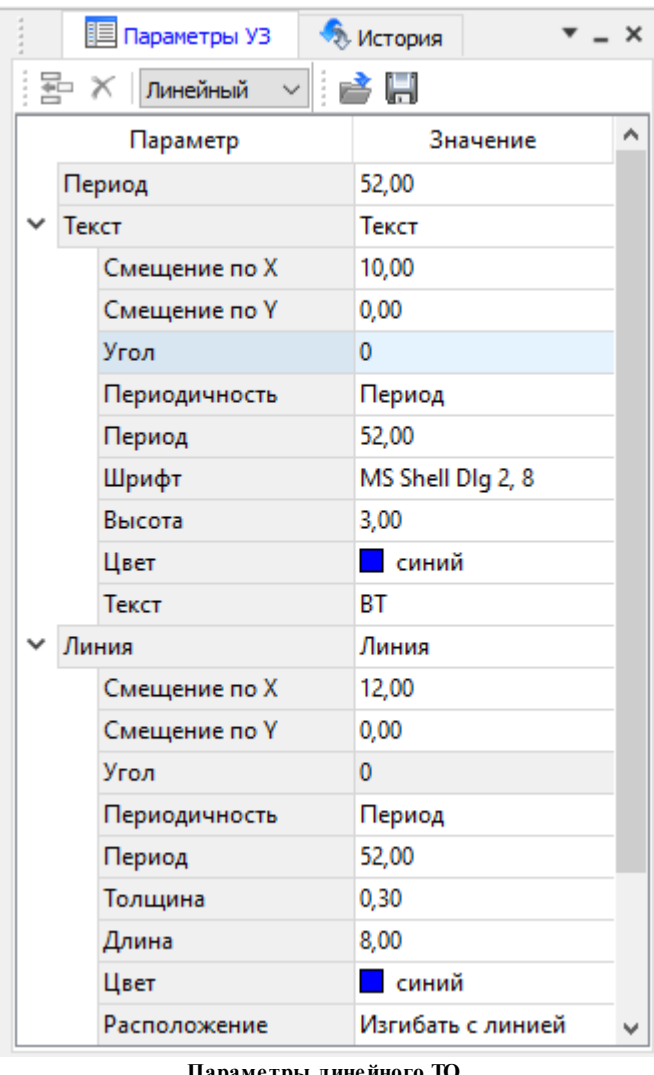

**Параметры линейного ТО**

диалог открытия символа вызывается при двойном клике в поле отображения символа.

• **Текст**

- **Смещение по Х** – смещение текста относительно траектории по оси Х (вдоль траектории) в рамках заданного периода повторения.

- **Смещение по Y** – смещение текста относительно траектории по оси Y (поперек траектории).

- **Угол** – угол поворота текста относительно траектории.

- **Периодичность** – выбор значения из выпадающего списка: Период – текст располагаются с заданным периодом, В начале – текст расположен в начале объекта, В конце – текст расположен в конце объекта.

- **Период** – значение определяющее на каком расстоянии друг от друга должен располагаться текст вдоль траектории.

- **Шрифт** выбор шрифта из стандартного диалога.
- **Высота** высота шрифта.
- **Цвет** цвет шрифта.
- **Текст** текстовая строка.

#### **Параметры площадного ТО**

Площадной тематический объект представляет собой замкнутую область, ограниченную составной кривой. Графическое описание площадного объекта включает различные элементы заполнения площадного ТО: символ, заливка, штриховка. В зависимости от того, какое значение принимает следующий элемент: Символ, Заливка или Штриховка, меняется перечень описывающих его параметров.

#### • **Фон**

- Поле для выбора цвета заливки. Диалог выбора цвета вызывается двойным кликом в области значения параметра.

#### • **Символ**

- **Высота, Ширина** – размеры условного знака.

- **Смещение по Х** – смещение символа относительно узла сетки по оси Х.

- **Смещение по Y** – смещение символа относительно узла сетки по оси Y.

- **Угол** – угол поворота символа относительно траектории.

- **Рассеяние размера** – отклонение от заданного размера символа (допустимый интервал ввода от 0,0 до 1,0).

- **Рассеяние положения** –

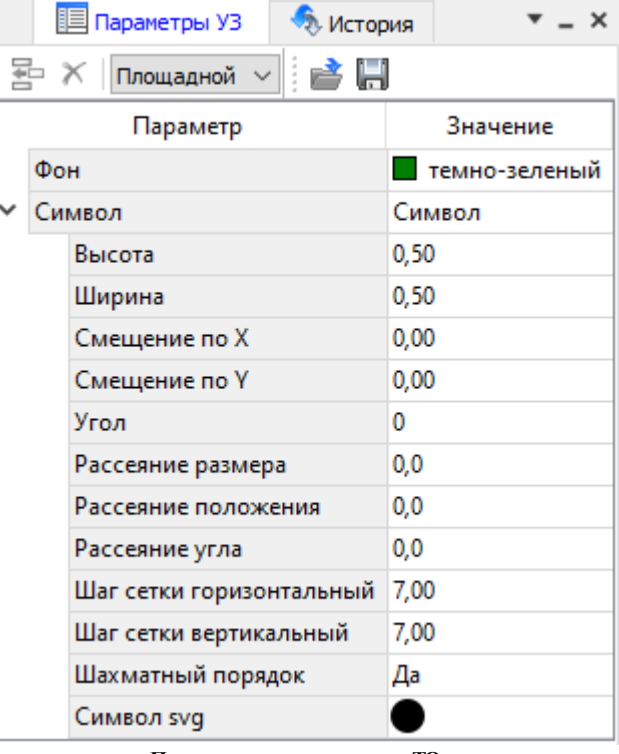

**Параметры площадного ТО**

отклонение положения символа от узла сетки (допустимый интервал ввода от 0,0 до 1,0).

- **Рассеяние угла** – отклонение от заданного угла поворота (допустимый интервал ввода от 0,0 до 1,0).

- **Шаг сетки горизонтальный** – расстояние между горизонтальными линиями сетки в мм.
- **Шаг сетки вертикальный** – расстояние между вертикальными линиями сетки в мм.

- **Шахматный порядок** – при установленном флажке символы площадного УЗ располагаются в шахматном порядке.

- **Символ svg** – поле для выбора и загрузки символа svg либо в формате dxf. Стандартный диалог открытия символа вызывается при двойном клике в поле отображения символа.

#### • **Заливка**

- **Цвет** – поле для выбора цвета заливки. Диалог выбора цвета вызывается двойным кликом в области значения параметра.

• **Штриховка**

- **Толщина** – толщина линии штриховки.

- **Угол** – угол наклона штриховых линий относительно горизонтали.

- **Шаг сетки горизонтальный** – расстояние между горизонтальными линиями штриховки в мм.

- **Цвет** – цвет линии штриховки.

## **Окно предпросмотра условного знака**

Графическое окно предпросмотра УЗ предназначено для просмотра изображения условного знака. Окно снабжено линейками по вертикали и горизонтали. На панели инструментов графического окна расположены кнопки масштабирования и панорамирования:

– **К предыдущему виду**. Осуществляет переход к предыдущему виду окна.

– **К следующему виду**. Осуществляет переход к следующему виду окна.

**FD** – Переместить. Позволяет интерактивно перемещать графическое изображение условного знака.

**(\*)** – Позиционировать по курсору. Позиционирует изображение таким образом, чтобы указанная курсором точка оказалась в центре графической области.

**В.** – Показать все. Автоматически изменяет масштаб отображения таким образом, чтобы отобразился весь УЗ.

**ПА - Масштабировать рамкой**. Отображение области, ограниченной построенной рамкой.

– **Увеличить**. Увеличение изображения в окне.

– **Уменьшить**. Уменьшение изображения в окне.

– **Масштаб отображения**. Задает масштаб отображения УЗ в окне просмотра.

**Глинейки**. Включает и отключает в окне предпросмотра режим отображения разметки координат по вертикали и горизонтали.

Методы интерактивного масштабирования и панорамирования в реальном времени такие же, как и при работе с проектом GDS.

## **Семантические свойства**

Для тематических объектов проекта может быть задано семантическое описание в виде списка атрибутов. Для разных типов объектов состав и формат атрибутов может быть разный. Информация о возможных атрибутах и их форматах для каждого типа хранится в классификаторе и представлена в виде таблицы в окне Семантика. Каждая строка таблицы содержит описание одного атрибута и включает следующие параметры:

- **Код**. Используется для связи с другими программами, должен быть уникален в пределах классификатора.
- **Атрибут**. Текстовое поле с наименованием атрибута, служащее заголовком строки атрибута в таблице Тематические объекты проекта.
- Выпадающий список **Формат**, а также поля **Длина** и **После запятой** определяют тип значения атрибута. Ниже перечислены возможные форматы и соответствующие им типы:
	- *Символьный* (длина = n). Строка текста длиной не более n символов.
	- *Целый*. Целое число в пределах от –2147483647 до 2147483647.
	- *Короткий целый*. Целое число в пределах от –32768 до 32767.

- *Десятичный* (длина = n, после запятой = m). Строка текста длиной не более n символов, содержащая вещественное число, дробная часть которого не превышает m знаков.

- *Вещественный*. Вещественное число в пределах от –3.402823466e+38 до 3.402823466e+38, представленное в экспоненциальном формате.
- **Дескриптор**. Наименование атрибута при импорте данных с электронных тахеометров (например:Высота - H, Диаметр - D).

**ВНИМАНИЕ!** Список семантических свойств может быть задан не только для тематического объекта, но и для слоя. В этом случае все семантические свойства из этого списка будут относиться к каждому дочернему слою и каждому ТО из данного слоя.

Следует отличать описание атрибутов тематического объекта, которое задается и хранится в классификаторе, от значений самих атрибутов, закрепленных за конкретным тематическим объектом и введенных вручную в окне **Свойства** проекта или импортированных из файла.

#### **Схема соответствия экспорта**

В классификаторе можно выполнить настройку схем соответствия для экспорта данного ТО из проекта в форматы DXF (AutoCAD) и MIF/MID (MapInfo).

Под настройкой схемы соответствия в первую очередь понимается настройка графического отображения тематических объектов, которые в зависимости от системы могут быть представлены блоками (в AutoCAD) или шрифтами (MapInfo), стилями линий и контурами.

Настройка схемы соответствия выполняется в окне **Схемы соответствия экспорта** (меню **Файл** либо меню **Вид**). Окно разделено на две части, в одной из которых производится работа со схемами соответствия (создание, удаление и т.п.). Вторая часть – окно параметров, состав которого зависит как от типа системы кодирования, так и от типа объекта.

Для того чтобы настроить **Схему соответствия**, необходимо предварительно выбрать тематический объект, а затем устанавливать необходимые настройки.

Можно создать неограниченное количество схем соответствия, которые будут храниться непосредственно за классификатором. При экспорте данных проекта в одну из возможных систем необходимо выбрать схему соответствия, созданную для этой системы, после чего экспортируемые ТО будут преобразованы согласно требуемому виду и сохранены в файле.

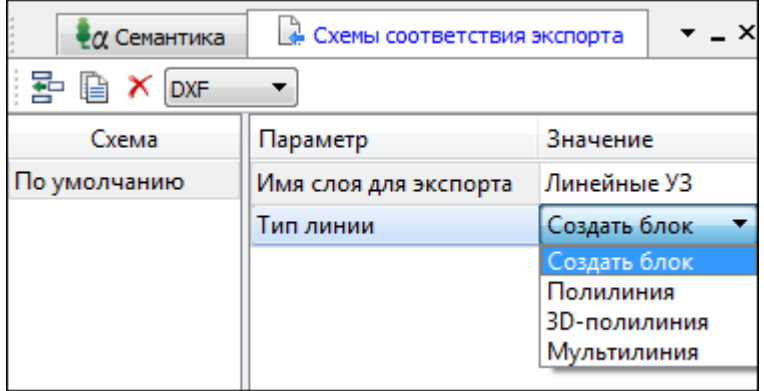

На панели инструментов расположены следующие команды:

– **Создать схему**. После выбора команды создается новая схема. При необходимости ее можно переименовать, нажав клавишу *<F2>*.

– **Создать копию схемы**. При нажатии на кнопку создается новая схема, параметры которой полностью соответствуют исходной.

– **Удалить схему**. После нажатия на кнопку выдается запрос на подтверждение удаления выбранной схемы.

– выбор формата. Из выпадающего списка выбирается формат, для **DXF** экспорта в который настраивается схема соответствия.

Раздел параметров содержит список, зависящий от типа тематического объекта и от системы кодирования. Значения параметров выбираются из выпадающего списка.

Для каждой системы можно создать неограниченное количество схем соответствия, которые будут храниться непосредственно за Классификатором. При экспорте данных проекта в одну из возможных систем необходимо выбрать схему, созданную для этой системы, после чего экспортируемые ТО будут преобразованы к требуемому виду и сохранены в файле.

# **Подготовка и создание чертежей**

## **Порядок создания графических документов**

Процесс выпуска графических документов состоит из нескольких этапов:

- подготовка вида информации, необходимой для вывода на печать в графическом окне **План** проекта;
- создание в графическом окне **План** области (фрагмента) проекта, которая должна попасть в чертеж, и переход в проект **Чертеж**;
- редактирование графического документа;
- печать чертежа и (при необходимости) экспорт.

При необходимости можно создать пустой документ Чертежа, после чего произвести его наполнение.

## **Подготовительный этап в проекте**

Данный этап можно разбить на составляющие:

- Создание дополнительной информации, к которой можно отнести поясняющие тексты, графические элементы, подписи координат, значений расстояний, углов и т.п. (меню Оформление ).
- Настройка отображения необходимой на чертеже информации тематических объектов, веб-карты, координатной сетки и т.д. (См. Фильтр [видимости\)](#page-59-0).
- Настройка цвета отображения выводимой на чертеж информации (Файл/Параметры [программы](#page-25-0)).
- Создание в графическом окне области проекта (контур чертежа), которая должна попасть в чертеж.

## **Создание и редактирование чертежа**

Под созданием чертежа подразумевается процесс перехода от модели **Проекта** к его графическому представлению, в результате которого формируется непосредственно документ **Чертеж** и производится передача в него всей необходимой графической информации.

В процессе работы с чертежом могут выполняться следующие действия:

- Редактирование границ фрагментов.
- Создание графических примитивов.
- Вставка объектов рамки листов чертежей, ведомости и рисунки.
- Обновление информации выбранного фрагмента в соответствии с текущими настройками проекта, по которому он был создан.

#### **Печать и экспорт чертежа**

На данном этапе формируется либо бумажная копия подготовленного документа, либо он экспортируется в графические форматы (\*.pdf, \*.dxf, \*.svg).

## **Печатаемая область проекта**

<span id="page-112-0"></span>Графические документы выпускаются, оформленные в виде стандартных листов чертежей, регламентируемых нормативными документами.

Таким образом, чертеж, как правило, состоит из нескольких составляющих – графической части и обрамления, к которому относятся рамки и штампы, а также поясняющая информация (тексты и т.п.).

Область проекта, передаваемая в чертеж, ограничивается при помощи специальных контуров. Контур можно создать как вручную, так и автоматически. Для определения положения границ чертежа в проекте используйте команды, расположенные в меню **Чертежи**:

- $\Omega$  Создать контур чертежа команда предназначена для создания контура, имеющего произвольную границу.
- $\Box$  Создать лист чертежа команда предназначена для создания чертежа, вид которого определен в предварительно созданном шаблоне. Граница фрагмента может быть уточнена непосредственно при работе в проекте.
- Выпустить чертеж команда предназначена для перехода в чертежную модель с передачей выбранного контура.

## **Редактирование элементов в окне План проекта**

Редактирование всех графических элементов производится [стандартными](#page-64-0) [интерактивными](#page-64-0) методами, для работы с которыми необходимо выбрать в графическом окне нужный элемент. При подведении курсора к элементу, который выбирается при нажатии ЛКМ, меняется цвет его отображения в соответствии с настройками системы для выделенного элемента (**Файл/Параметры программы**). Если нужный элемент не меняет цвет, уточните текущие настройки в диалоге [Фильтр](#page-61-0) выбора.

Редактирование значений параметров элемента в окне **Свойства**.

Если при создании элемента использовались геометрические построения, то при его выборе дополнительно отрисовываются узлы выполненных построений - в этом случае возможны следующие действия:

- Удаление существующего узла подведите курсор к нужной вершине и вызовите контекстное меню, в котором выберите команду Удалить узел.
- Перемещение существующего узла захватите нужный узел и переместите курсор в точку желаемого положения.
- Добавление нового узла для создания нового узла воспользуйтесь маркерами добавления узла. (См. [Создание](#page-77-0) новых узлов на ЛТО).

Для удаления выбранного элемента нажмите клавишу *<Del>* или выберите команду Удалить в меню **Правка**.

## **Подготовка информации в проекте**

#### **Редактирование подписей точек**

При добавлении в проект пунктов размещение подписей их имен и отметок выполняется автоматически справа от пункта. При необходимости положение подписей можно изменить, используя стандартные методы [интерактивного](#page-64-0) [редактирования](#page-64-0).

Перед созданием подписей убедитесь, что отображение данных графических элементов включено в Фильтрах [видимости](#page-59-0) и параметры их отображения в [Параметрах](#page-25-0) программы настроены правильно.

 $\frac{X}{\sqrt{Y}}$  Подпись объекта - позволяет создать подпись любого объекта, расположенного в окне **План**.

12.1 Подпись отрезка - позволяет создать подпись расстояния между двумя точками в окне **План**.

Подпись угла - позволяет создать подпись угла в окне **План**.

**Пе** Подпись узлов координатной сетки - позволяет создать подпись узлов координатной сетки в окне **План**.

Параметры шрифта одинаковы для всех подписей данного типа, созданных в проекте, и настраиваются в диалоге **Параметры программы**.

#### **Настройка параметров отображения и видимости элементов**

Учитывая, что создание чертежа производится по принципу "что вижу, то получаю", непосредственно перед созданием чертежа необходимо убедиться и, при необходимости, изменить параметры отображения необходимых на чертеже элементов.

Подготовка чертежа в графическом окне включает следующие этапы:

- Установка видимости необходимых элементов проекта с помощью команды  $\blacktriangledown$ Фильтр [видимости](#page-59-0) окна **План**.
- Дополнение проекта необходимыми графическими примитивами, текстами (меню Оформление).

Все построения примитивов (линии, прямоугольника, окружности) выполняются интерактивно в графическом окне, захватывая либо существующие точки, либо создавая новые. После завершения построений в окне **Свойства** уточняются значения их параметров.

• Настройка параметров отображения элементов плана (диалог команды Файл/Параметры программы).

В случае если при создании документа чертежа параметры отображения некоторых элементов не соответствовали требуемым, нужно открыть исходный проект и выполнить необходимые настройки.

#### **Создание и редактирование чертежа**

#### **Создание чертежа**

Чертежи в программе создаются на основе шаблонов, определяющих внешнее оформление документа и вид представления данных. Шаблоны чертежей создаются

и редактируются в приложении **В** Редактор шаблонов, которое вызывается из меню **Файл** окна проекта чертежа.

Графические документы выпускаются в виде стандартных листов чертежей, оформленных согласно ГОСТам.

Создать чертеж можно двумя способами:

• Способ 1.

Непосредственно из проекта при помощи команд меню Чертежи , позволяющих выбрать параметры создаваемого чертежа (формат и т.п.) и добавить графические примитивы, тексты и т.д. командами меню Оформление , а затем передать все видимые данные заданного фрагмента модели в проект **Чертеж** (в чертежную модель). В этом случае в графическом окне предварительно необходимо выбрать контур.

• Способ 2.

При помощи команды Файл/Создать/Чертеж создается пустой проект **Чертеж**, после чего пользователь может вставить любой проект (полностью), документ (html), добавить графические примитивы, тексты и т.д.

## **Операции с фрагментами чертежа**

Фрагментами чертежа являются блоки графической информации, перенесенные из графического окна проекта (см. [Печатаемая](#page-112-0) область проекта).

После выбора фрагмента в окне **Свойства** при необходимости можно уточнить угол поворота, координаты точки вставки и масштаб отображения фрагмента, а также изменить следующие свойства:

- Отображение компаса стрелка север-юг.
- Способ ориентирования условных знаков, а так же подписей самих точек и их координат для повернутых фрагментов – данные элементы можно ориентировать на Север или по верхней рамке чертежа.
- Отображение линии границы фрагмента.

Редактирование положения фрагментов производится [стандартными](#page-64-0) [интерактивными](#page-64-0) методами, позволяющими выполнить масштабирование, перемещение и поворот, а также изменить положение вершин границы фрагмента.

## **Редактирование информации фрагмента, буфер обмена**

При передаче фрагмента проекта в чертеж его графическое наполнение полностью соответствует настройкам, используемым на этот момент – для обеспечения возможности изменить содержимое фрагмента предусмотрен специальный режим, позволяющий выполнить:

- Интерактивное редактирование положения подписей точек и их удаление.
- Интерактивное редактирование положения подписей размеров и их удаление при удалении подписи удаляются и размерные линии.

Обновление графической информации фрагмента в соответствии с текущим состоянием проекта производится при активизации команды Обновить фрагменты в меню **Правка**.

При работе с любыми элементами чертежа доступны стандартные операции с буфером обмена, причем они могут производиться как в пределах одного документа, так и между разными чертежами. Данные команды доступны в меню Правка.

В чертежной модели есть возможность отключать видимость отдельных элементов, отображаемых в графическом окне и выводимых на печать. Работа с фильтрами видимости осуществляется с помощью блока команд, вызываемых при нажатии на

стрелку вниз рядом с кнопкой **Фильтр видимости**, расположенной на панели инструментов окна **План**.

Внести изменения в текущий фильтр можно с помощью команды **Изменить текущий фильтр**. Редактирование существующих и создание новых фильтров выполняется при помощи команды **Настроить**.

Для корректного выполнения выбора нужного элемента проекта в графическом окне чертежной модели необходимо настроить фильтр выбора.

Фильтр выбора работает по аналогии с фильтром видимости с помощью блока команд, вызываемых при нажатии на стрелку вниз рядом с кнопкой **Фильтр выбора**.

## **Графические примитивы и тексты**

При работе с чертежом с целью повышения информативности создаваемого документа можно выполнять построения линий и полигонов. При этом под полигоном в данном случае имеется в виду ограниченная замкнутой линией область, для которой можно задать стиль заливки и ее цвет. Все построения являются интерактивными и выполняются в графическом окне:

- • Отрезок прямая линия, соединяющая две точки. Для построения отрезка последовательно укажите две точки.
- $\delta$  Полилиния ломаная линия, состоящая из неограниченного количества прямых отрезков. Для построения полилинии последовательно укажите положение всех вершин линии, для завершения построения выберите повторно последнюю созданную вершину.
- **Эллипс** полигон, для построения которого необходимо последовательно указать положение центра и требуемый размер.
- Прямоугольник полигон, для построения которого необходимо последовательно указать положение левой верхней вершины, правой верхней вершины, нижней правой вершины прямоугольника.
- Многоугольник полигон с неограниченным количеством вершин, для построения которого необходимо последовательно указать их положение, для завершения построения повторно захватите первую или последнюю созданную вершину.
- Окружность в зависимости от текущего значения параметра **Режим** в результате построения может быть создана как линия (при значении *Дуга*) , так и полигон (при значениях *Окружность, Сектор и Хорда*). Для построения примитива необходимо последовательно указать три точки дуги окружности.

После завершения построений примитивов в окне **Свойства** при необходимости можно уточнить значения их параметров, а в графическом окне при помощи стандартных [интерактивных](#page-64-0) методов выполнить масштабирование, перемещение и поворот, а также изменить положение вершин примитивов.

Перед выводом на печать документ чертежа можно дополнить строками текстовой информации:

- Активизируйте команду **T** Текст в меню **Примитивы**.
- Укажите положение текстовой строки.
- В окне Свойства введите значение текста при каждом нажатии клавиши *<Enter>* создается новая строка. При необходимости измените параметры текста – шрифт, угол разворота, цвет и фон.

Редактирование положения текстов также производится [стандартными](#page-64-0) [интерактивными](#page-64-0) методами, позволяющими выполнить масштабирование, перемещение и поворот.

#### **Работа с объектами**

В качестве объектов в документ чертежа могут быть вставлены:

- Проекты с образованием фрагмента, граница которого соответствует экстремальной области всей графической информации, видимой в проекте на момент вставки.
- **Рисунок в форматах JPG, PNG, BMP, GIF, ICO, MNG, SVG, TIFF.**
- **В** Документы HTML, HTM, к которым в частности относятся и ведомости, создаваемые в результате обработки данных в системе.
- В Шаблоны штампов и  $\mathbb{E}$  чертежей, предварительно подготовленных в  $\boxed{B}$ Редакторе шаблонов.

Для вставки объекта в чертеж активизируйте необходимую команду в меню Правка/Вставить объект, после чего в открывшемся стандартном диалоге выберите нужный файл и нажмите Открыть.

При выборе объекта в графическом окне доступны стандартные [интерактивные](#page-64-0) [методы,](#page-64-0) позволяющие выполнить масштабирование, перемещение и поворот.

#### **Экспорт чертежа**

В случае необходимости конвертировать документ чертежа в распространенные графические форматы, например, для последующей вставки в электронные отчеты

или продолжения редактирования, активизируйте команду **В** Экспорт в меню **Файл**, в выпадающем списке **Тип файла** открывшегося диалога выберите нужный формат (\*.pdf, \*.dxf, \*.svg), задайте имя файла и место его хранения, после чего нажмите кнопку **Сохранить**.

Экспорт в формат \*.pdf производится с учетом текущей раскладки чертежа на страницы, в остальных форматах раскладка не учитывается.

#### **Печать чертежа**

Управление процессом печати документов производится при помощи стандартных возможностей операционной системы и производителя печатающего устройства. Для настройки параметров печати реализованы следующие возможности:

- Диалог **Параметры страницы, который вызывается по одноименной команде** в меню **Файл**. В нем можно выбрать необходимое печатающее устройство и изменить параметры.
- В случае, когда фактические размеры чертежа превышают размеры бумаги выбранного принтера, можно скорректировать раскладку чертежа на страницы или параметры используемого принтера при помощи команды **Н** Раскладка на страницы меню **Файл**. После выбора команды в графическом окне отобразится сетка страниц (границы печатаемых страниц выделяются цветом). При необходимости сетку страниц можно перенести, чтобы чертеж корректно ложился в раскладку страниц.

• Окно **предварительного просмотра позволяет выполнить настройки печати и** просмотреть печатаемые страницы.

Печать документа производится при выборе команды Печать меню **Файл** либо в окне предварительного просмотра.

# **Экспорт данных**

Программа поддерживает следующие форматы экспорта:

- TopoXML(\*.xml);
- DXF, DWG (AutoCAD);
- MIF/MID (MapInfo);
- Экспорт точек модели в ТХТ (текстовый файл);
- Экспорт координат ТО;
- Экспорт дорожных знаков;
- Экспорт траектории;
- Экспорт облака модели в файлы LAS, LAZ и TXT;
- Экспорт матрицы высот;
- Экспорт фрагментов.

Для того чтобы осуществить экспорт в том или ином формате, используются команды меню Файл/Экспорт.

## **Экспорт TopoXML(\*.xml)**

Команда позволяет экспортировать данные в xml-файл.

При экспорте данных проекта в формате XML экспортируются следующие элементы:

- дополнительные точки (экспортируются вместе с подписью);
- поверхность;
- тематические объекты (ТТО, ЛТО, ПТО) с семантическими свойствами;
- примитивы (прямоугольник, многоугольник, отрезок, полилиния), тексты.
- растры.

Для экспорта выберите в меню **Файл/Экспорт** команду TopoXML (\*.xml), которая для настроек вызывает диалог **Настройки экспорта в TopoXml**.

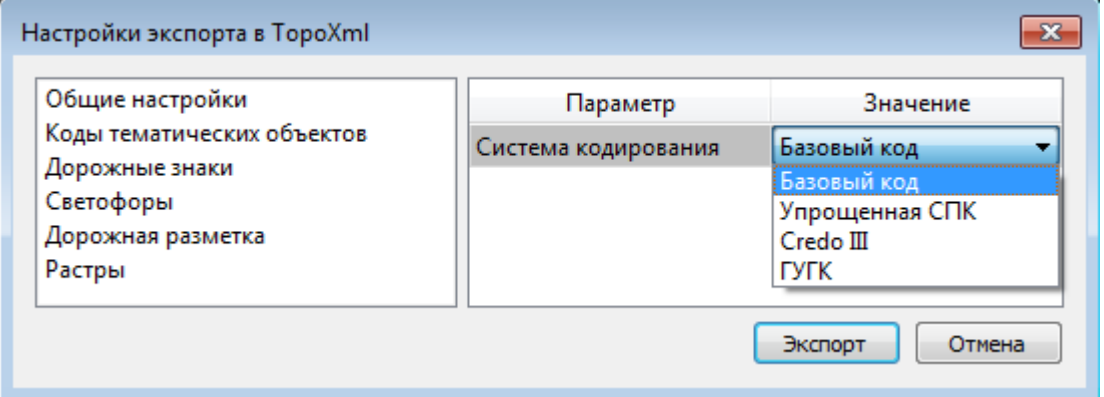

## **Настройки экспорта TopoXML**

Окно настроек разделено на две части: в левой части находится список элементов, для которых необходимо настроить параметры для экспорта, а в правой части непосредственно сами параметры.

## **Экспорт в DXF**

Команда позволяет экспортировать данные в dxf-файл.

При экспорте данных проекта в формате DXF экспортируются все пункты и тематические объекты проекта, в зависимости от установленных фильтров видимости и выбора. Координаты передаются с точностью, установленной в настройках программы. Схема соответствия тематических объектов должна быть создана в классификаторе заранее.

Для экспорта выберите в меню **Файл/Экспорт** команду DXF, которая для настроек вызывает диалог **Настройки экспорта в DXF**.

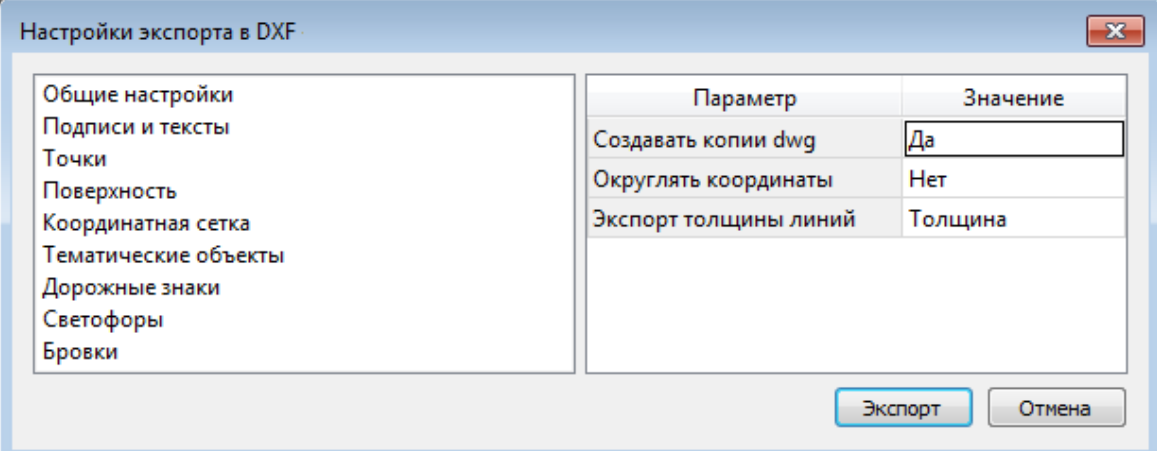

#### **Экспорт в MAPINFO**

При экспорте данных проекта в формате MIF/MID системы MapInfo экспортируются все пункты и тематические объекты проекта, в зависимости от установленных фильтров видимости и выбора. Схема соответствия тематических объектов должна быть создана в классификаторе заранее.

Для экспорта выберите в меню **Файл/Экспорт** команду МIF/MID, которая для настроек вызывает диалог **Настройки экспорта в MIF/MID**.

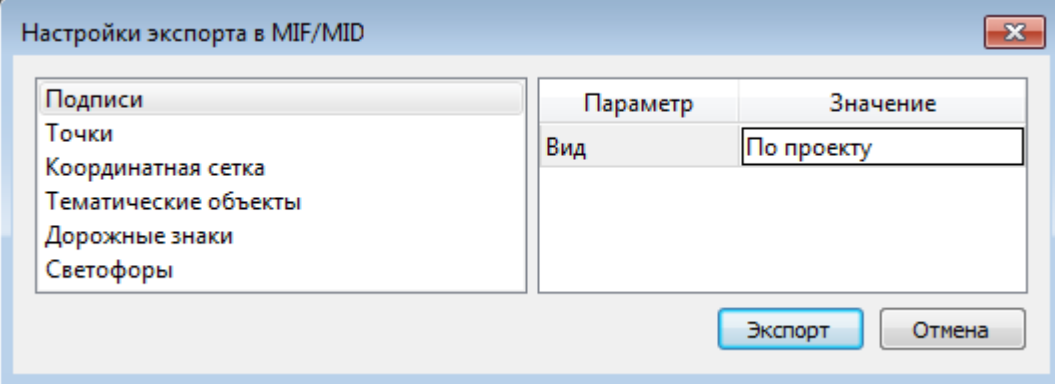

#### **Экспорт точек в текстовый файл**

Экспорт координат точек и траекторий в текстовый файл производится с помощью команды Экспорт точек меню **Файл/Экспорт**. Команда не требует дополнительных настроек.

#### **Экспорт координат ТО**

Экспорт координат ТО в текстовый файл выполняется с помощью команды Экспорт координат ТО меню **Файл/Экспорт**. Команда не требует дополнительных настроек.

#### **Экспорт дорожных знаков**

Для экспорта дорожных знаков предназначены две команды:

- Экспорт дорожных знаков. В результате выполнения команды формируется текстовый файл с перечнем дорожных знаков и их свойствами.
- Экспорт дорожных знаков (ОДД). Формируется текстовый файл с перечнем дорожных знаков и их свойствами. Формат файла поддерживается программой КРЕДО [Организация](https://credo-dialogue.ru/produkty/korobochnye-produkty/1221-credo-road-maintenance-naznachenie.html) движения.

Команда не требует дополнительных настроек.

#### **Экспорт траектории**

Программа позволяет экспортировать данные траекторий мобильных сканирующих систем.

Экспорт производится с помощью команды Экспорт траектории меню **Файл/Экспорт**.

## **Экспорт облака точек**

Для экспорта облаков точек в форматах LAS, LAZ, TXT в системе предусмотрена команда Экспорт облака точек, находящаяся в меню **Файл/Экспорт**:

## **Экспорт матрицы высот**

Программа позволяет экспортировать матрицы высот в файл.

Экспорт производится с помощью команды Экспорт матрицы высот меню **Файл/Экспорт**.

#### **Экспорт фрагментов**

В системе реализована возможность экспорта растровых изображений.

Экспорт производится с помощью команды **В** Экспорт фрагментов меню **Файл/Экспорт**.

## **Техническая поддержка**

Служба техподдержки компании осуществляет техническую и технологическую поддержку пользователей программных продуктов КРЕДО и МАЙНФРЭЙМ.

С 1 января 2015 года техническая поддержка пользователей осуществляется в рамках [Подписки](https://credo-dialogue.ru/services/subscription.html) по одному из вариантов:

- **Гарантийная техподдержка** входит в состав подписки *Гарантийная* и осуществляется в течение 3-х месяцев со дня приобретения программного продукта. Этот вид техподдержки включает в себя оказание помощи в установке, настройке и запуске программ, консультации по системно-техническим вопросам, миграции данных, импорту разделяемых ресурсов, настройке соединений.
- **Базовая техподдержка** входит в состав подписки *Базовая* и осуществляется в течение срока действия приобретенной подписки. Этот вид техподдержки осуществляется для текущей и предыдущей версий программного продукта, включает в себя оказание помощи в установке, настройке и запуске программ, помощь в освоении функциональности программного продукта, консультации по системно-техническим вопросам, миграции данных, импорту разделяемых ресурсов, настройке соединений.
- **Расширенная техподдержка** входит в состав подписки *Базовая +* и осуществляется в течение срока действия приобретенной подписки. Этот вид техподдержки осуществляется для текущей и предыдущей версий программного продукта, включает в себя оказание помощи в установке, настройке и запуске программ, помощь в освоении функциональности программного продукта, консультации по системно-техническим вопросам, миграции данных, импорту разделяемых ресурсов, настройке соединений. Оказание помощи в решении вопросов профессионального характера, технологических задач и технологий работ, помощь в поиске и исправлении ошибок на объектах (проектах) пользователя.

Для учебных заведений, имеющих учебные комплекты КРЕДО, будет осуществляться *базовая техподдержка*.

**Техническая поддержка осуществляется в следующих формах:**

- По телефону "горячей линии". Консультации осуществляются специалистами компании в рабочие дни с 9-00 до 17-30 (время московское) по телефонам компании – правообладателя.
- Cпециалистами региональных офисов и партнерскими компаниями в рабочие дни с 9-00 до 17-30 (время местное), контакты [http://www.credo](http://www.credo-dialogue.ru/kontakty.html)[dialogue.ru/kontakty.html](http://www.credo-dialogue.ru/kontakty.html).
- По электронной почте. Вопросы можно присылать по адресу электронной почты  $\sup$ port $@$ credo-dialogue.com. Обращение по электронной почте позволяет службе поддержки оказать более подробные консультации, подготовить развернутые ответы на вопросы, провести анализ объектов и выработать рекомендации по устранению ошибок.
- Непосредственно на странице <http://www.credo-dialogue.ru/podderzhka.html> нашего сайта.
- Также, можно найти интересующую Вас информацию при помощи наших ресурсов [Документация](https://credo-dialogue.ru/tsentr-zagruzki/dokumentatsiya.html) и Советы и [рекомендации.](https://credo-dialogue.ru/tsentr-zagruzki/sovety-i-rekomendatsii.html)

## **Прежде чем обращаться в службу технической поддержки:**

- Прочтите приложение к договору (документацию) и выясните, удовлетворяет ли конфигурация вашего компьютера минимальным системным требованиям для работы программного продукта.
- Выполните проверку компьютера на вирусы и попробуйте воспроизвести ошибку после лечения вирусов (если они были найдены). Если ошибка повторится, уточните название используемой антивирусной программы и ее версию для передачи этой информации в службу поддержки.
- Подготовьте следующую информацию о себе и своей организации и обязательно включите ее в письмо при обращении в службу технической поддержки по электронной почте:

номер ключа электронной защиты программного продукта, по которому возникли вопросы;

город и название Вашей организации;

Ваши фамилию, имя и отчество, должность и телефон, по которому с Вами можно связаться для оперативного уточнения и решения вопросов.

- Выясните название и полный номер версии программного продукта, вопрос по которому Вы хотите задать. Эту информацию можно уточнить в меню программы Помощь/О программе или в сведениях о технической поддержке по данному продукту диалогового окна Установка и удаление программ Панели управления Windows.
- Уточните, у кого именно Вы приобретали программные продукты. Если программные продукты были приобретены через Поставщика, пожалуйста, обращайтесь непосредственно к нему. В большинстве случаев поставщики имеют собственную службу поддержки, специалисты которой обучаются в компании "Кредо-Диалог" и имеют соответствующие сертификаты. При необходимости, поставщик сам обратится к нам за консультацией.
- Подготовьте детальный сценарий работы, приводящий к проблеме, которая является причиной обращения.
- Сделайте снимки экранов, на которых проявляется проблема, имеются сообщения об ошибках. Если снимок экрана сделать невозможно, дословно запишите тексты сообщений об ошибках и коды ошибок.
- При обращении по вопросам, касающимся установки, запуска, защиты программных продуктов подготовьте следующую информацию:

по конфигурации компьютера: модель процессора, материнской платы, видеоадаптера, какая операционная система установлена, какой пакет исправлений (Service Pack);

перечень ключей защиты, установленных на данном компьютере, и названия программных продуктов, для работы которых эти ключи предназначены. В этот перечень должны быть включены как ключи для продуктов компании "Кредо-Диалог", так и ключи для продуктов других производителей программного обеспечения.

• При обращении по вопросам, касающимся функционирования сетевой защиты, подготовьте следующую информацию:

по топологии сети: сегментирована сеть, есть ли в ней маршрутизаторы; в случае положительного ответа на этот вопрос подготовьте информацию о взаимном расположении компьютеров, на которых запущены Менеджеры лицензий HASP или Сетевые агенты Echelon, и на которых запускаются защищенные приложения;

является ли сеть одноранговой или доменной, есть ли в сети сервера Windows и Novell;

какие сетевые протоколы установлены; при наличии протокола TCP/IP уточните способ назначения IP-адресов и наличие службы WINS.

- При обращении по программным продуктам, работающим с базами данных, уточните тип, редакцию и номер версии используемой СУБД (Microsoft SQL Server, Oracle, MySQL и т.д.).
- При обращении по электронной почте или по факсу включите в письмо подготовленный сценарий работы, приводящий к проблеме, снимки экранов, тексты сообщений, коды ошибок и поясните, чем полученный результат отличается от желаемого.
- При обращении по телефону "горячей линии" желательно находиться за компьютером, на котором возникли проблемы.

Обращения в службу технической поддержки регистрируются, поэтому в случае необходимости при повторных обращениях Вы можете сослаться на дату предыдущего обращения, в том числе телефонного разговора, письма, факса или сообщения электронной почты.

Благодаря многолетнему опыту и большому объему накопленной информации специалисты службы технической поддержки компании «Кредо-Диалог» помогут решить возникающие проблемы в кратчайшие сроки.